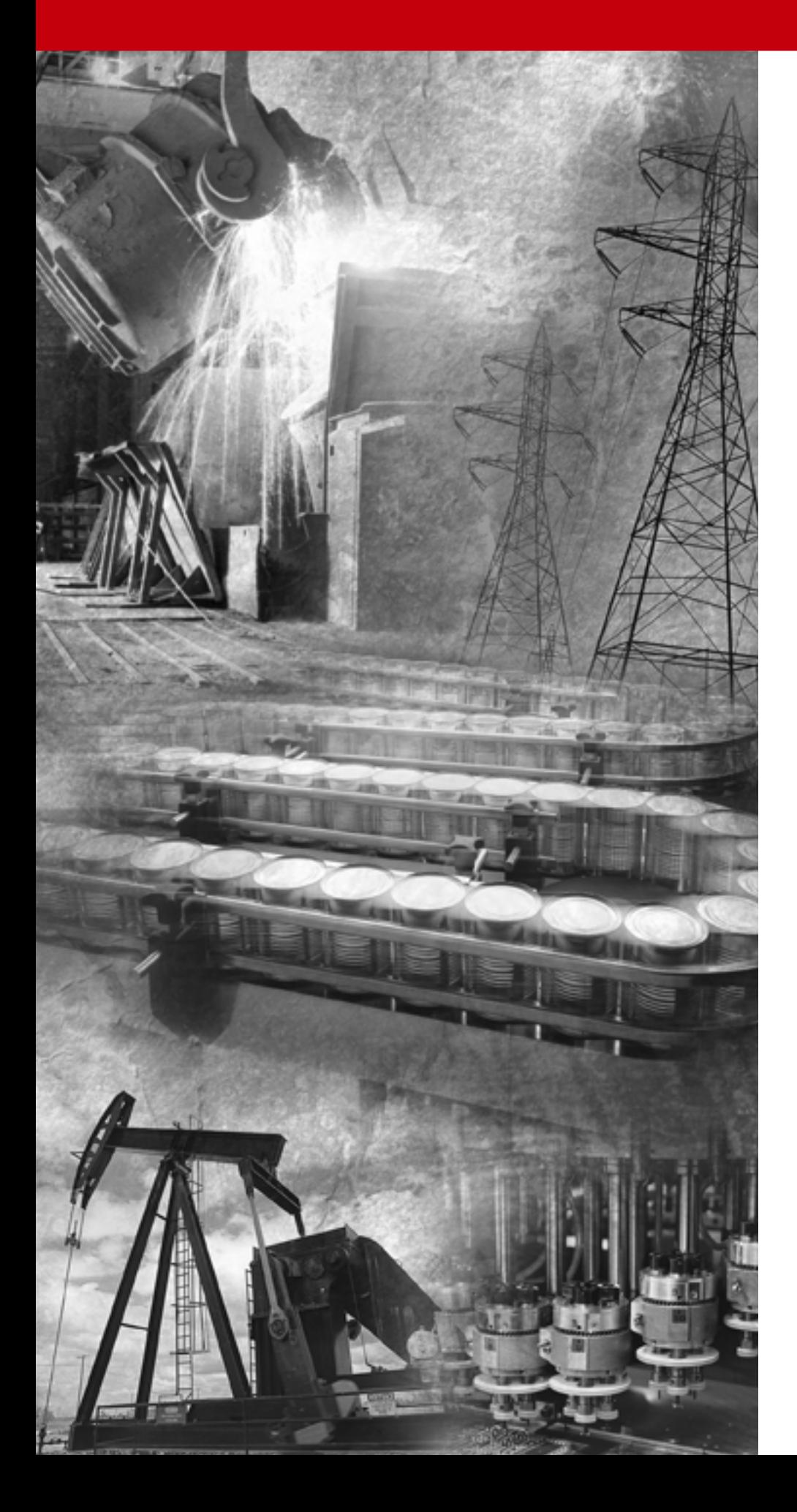

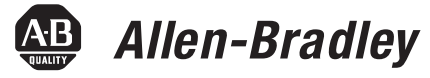

# **ControlNet Scanner Module**

**1747-SCNR**

**Reference Manual**

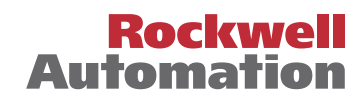

#### **Important User Information** Because of the variety of uses for the products described in this publication, those responsible for the application and use of this control equipment must satisfy themselves that all necessary steps have been taken to assure that each application and use meets all performance and safety requirements, including any applicable laws, regulations, codes and standards.

The illustrations, charts, sample programs and layout examples shown in this guide are intended solely for purposes of example. Since there are many variables and requirements associated with any particular installation, Allen-Bradley does not assume responsibility or liability (to include intellectual property liability) for actual use based upon the examples shown in this publication.

Allen-Bradley publication SGI-1.1, *Safety Guidelines for the Application, Installation and Maintenance of Solid-State Control*  (available from your local Allen-Bradley office), describes some important differences between solid-state equipment and electromechanical devices that should be taken into consideration when applying products such as those described in this publication.

Reproduction of the contents of this copyrighted publication, in whole or part, without written permission of Rockwell Automation, is prohibited.

Throughout this manual we use notes to make you aware of safety considerations:

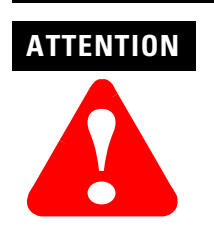

Identifies information about practices or circumstances that can lead to personal injury or death, property damage or economic loss

Attention statements help you to:

- identify a hazard
- avoid a hazard
- recognize the consequences

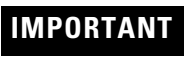

**IMPORTANT** Identifies information that is critical for successful application and understanding of the product.

Allen-Bradley is a trademark of Rockwell Automation.<br>ControlNet is a trademark of ControlNet International.<br>Microsoft, Windows, and Windows 95 are registered trademarks of Microsoft Corporation.<br>REX 1/O is a trademark of R

# **European Communities (EC) Directive Compliance**

If this product has the CE mark it is approved for installation within the European Union and EEA regions. It has been designed and tested to meet the following directives.

## **EMC Directive**

This product is tested to meet the Council Directive 89/336/EC Electromagnetic Compatibility (EMC) by applying the following standards, in whole or in part, documented in a technical construction file:

- EN 50081-2 EMC Generic Emission Standard, Part 2 Industrial Environment
- EN 50082-2 EMC Generic Immunity Standard, Part 2 Industrial Environment

This product is intended for use in an industrial environment.

# **Low Voltage Directive**

This product is tested to meet Council Directive 73/23/EEC Low Voltage, by applying the safety requirements of EN 61131-2 Programmable Controllers, Part 2 - Equipment Requirements and Tests. For specific information required by EN 61131-2, see the appropriate sections in this publication, as well as the Allen-Bradley publication Industrial Automation Wiring and Grounding Guidelines For Noise Immunity, publication 1770-4.1.

This equipment is classified as open equipment and must be mounted in an enclosure during operation to provide safety protection.

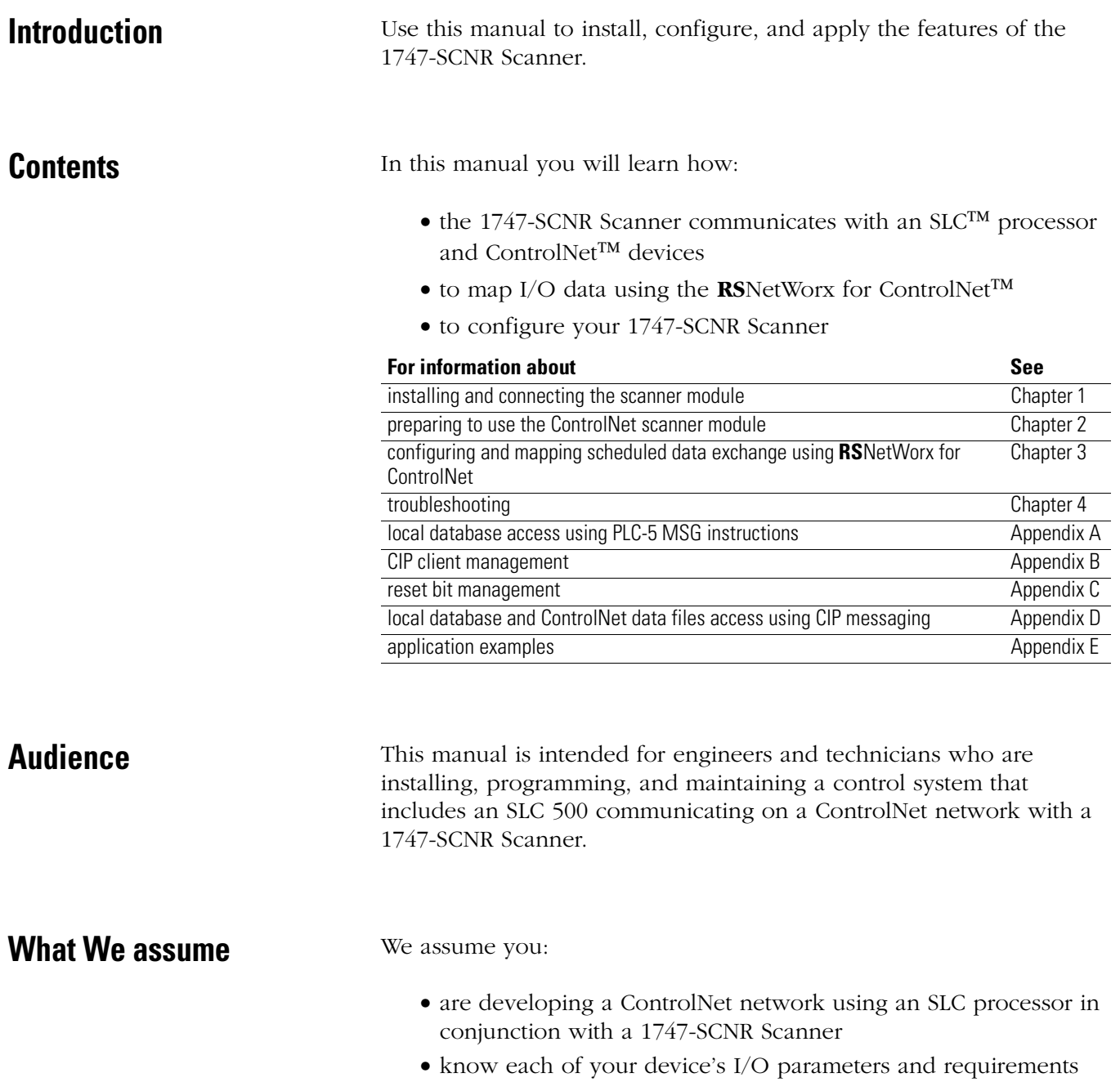

- understand SLC processor programming and operation
- are familiar with **RS**NetWorx for ControlNet
- $\bullet$  are familiar with the Microsoft® Windows® environment

**Terminology** The following list contains ControlNet network terms used in this manual.

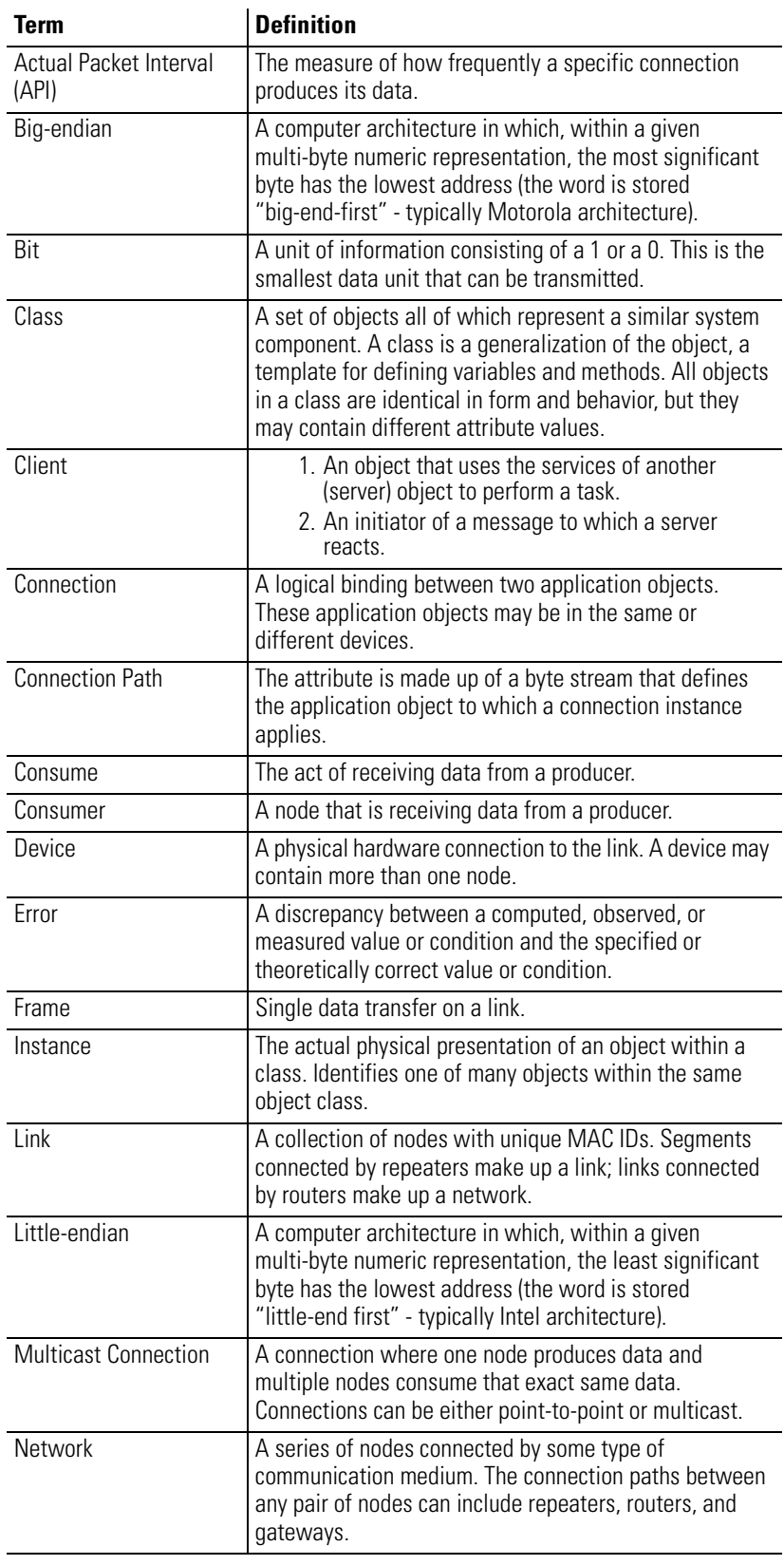

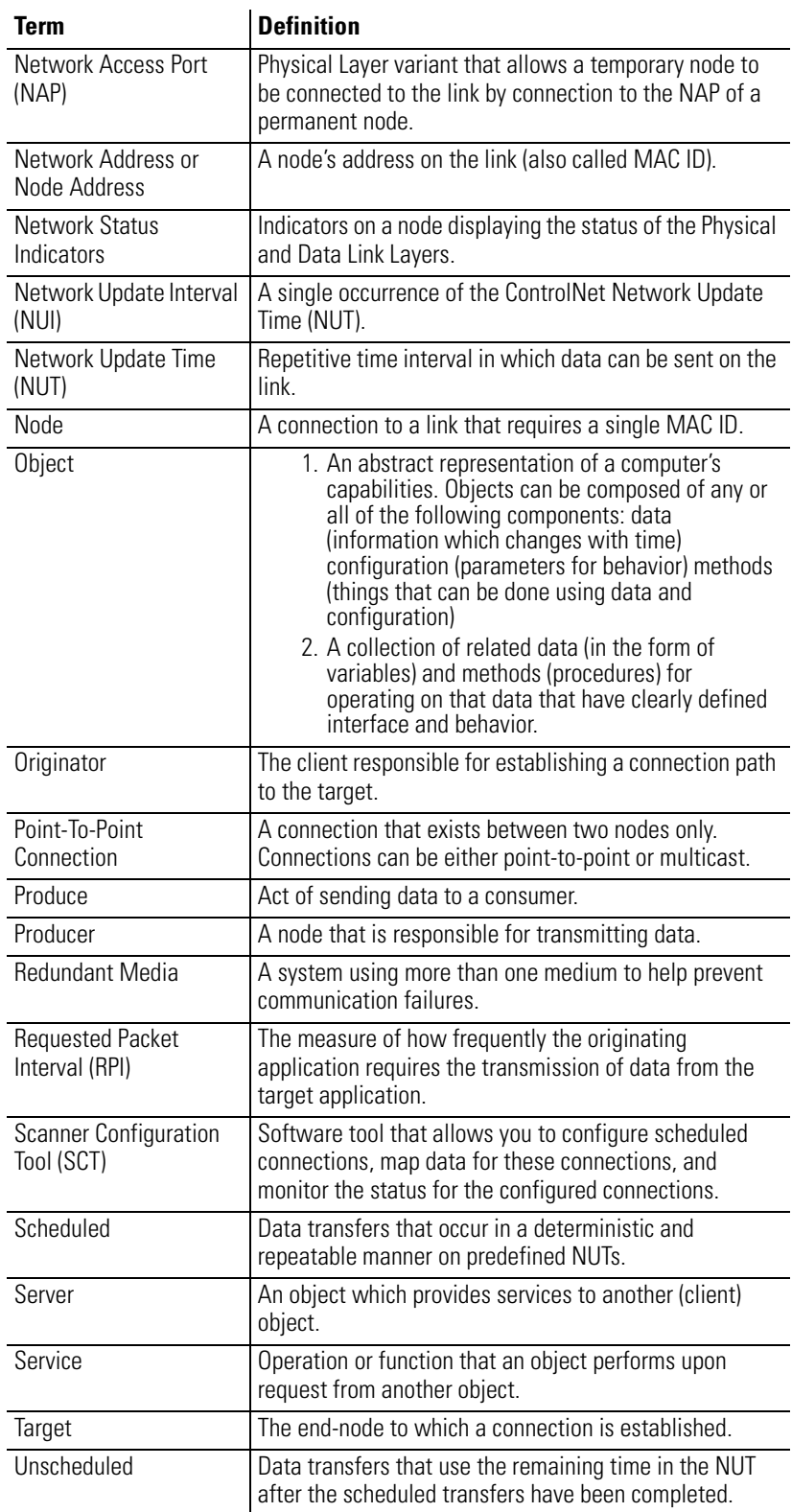

## **Acronyms**

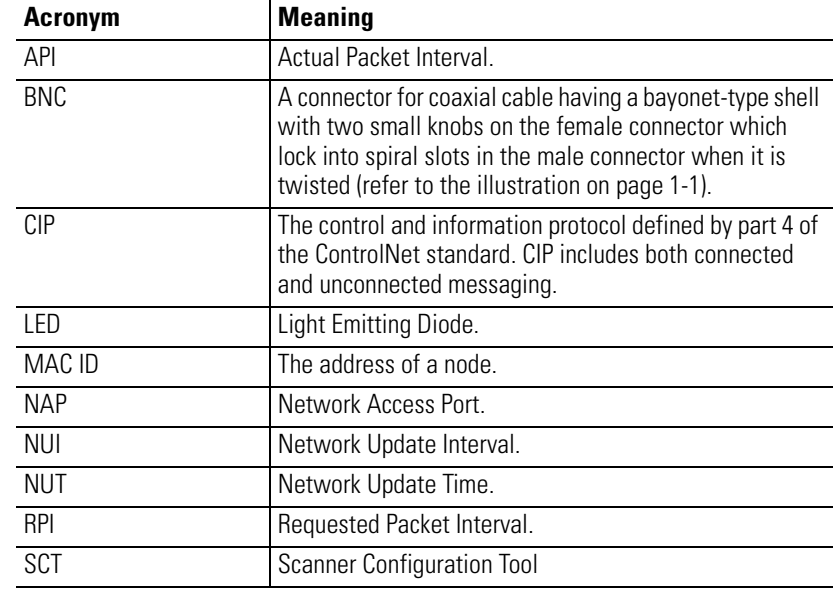

# **Common Techniques Used in This Manual**

The following conventions are used throughout this manual:

- Bulleted lists provide information, not procedural steps.
- Numbered lists provide sequential steps.
- Pictures of keys and/or screens represent the actual keys you press or the screens you use.
- "What's Happening" boxes appear in the appendices. These boxes give a step by step explanation of the process illustrated in the figure(s) that follow the What's Happening box. The figures have numbers in them that correspond to the What's Happening steps.

#### **TIP**

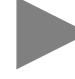

This symbol identifies helpful tips.

# **Rockwell Automation Support**

Rockwell Automation offers support services worldwide, with over 75 sales/support offices, 512 authorized distributors, and 260 authorized systems integrators located throughout the United States alone, plus Rockwell Automation representatives in every major country in the world.

#### **Local Product Support**

Contact your local Rockwell Automation representative for:

- sales and order support
- product technical training
- warranty support
- support service agreements

#### **Technical Product Assistance**

If you need to contact Rockwell Automation for technical assistance, call your local Rockwell Automation representative.

#### **Your Questions or Comments about This Manual**

If you find a problem with this manual, please notify us of it on the enclosed Publication Problem Report (at the back of this manual).

If you have any suggestions about how we can make this manual more useful to you, please contact us at the following address:

Rockwell Automation, Allen-Bradley Company, Inc. Control and Information Group Technical Communication 1 Allen-Bradley Drive Mayfield Heights, OH 44124-6118

# **Notes:**

# **Install and Connect the [ControlNet Scanner Module](#page-14-2)**

#### **[Prepare to Use the ControlNet](#page-22-1)  Scanner Module**

# **[Chapter 1](#page-14-1)**

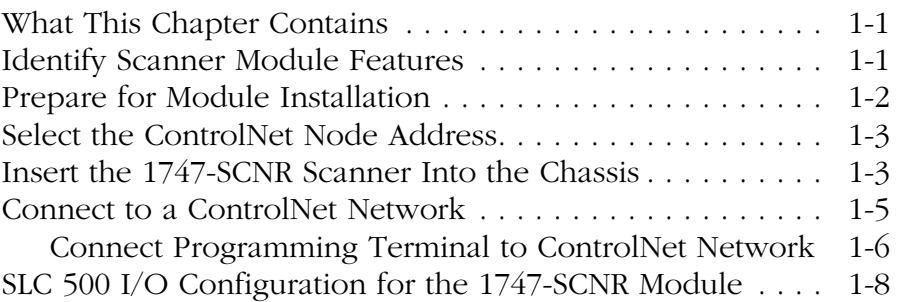

#### **[Chapter 2](#page-22-0)**

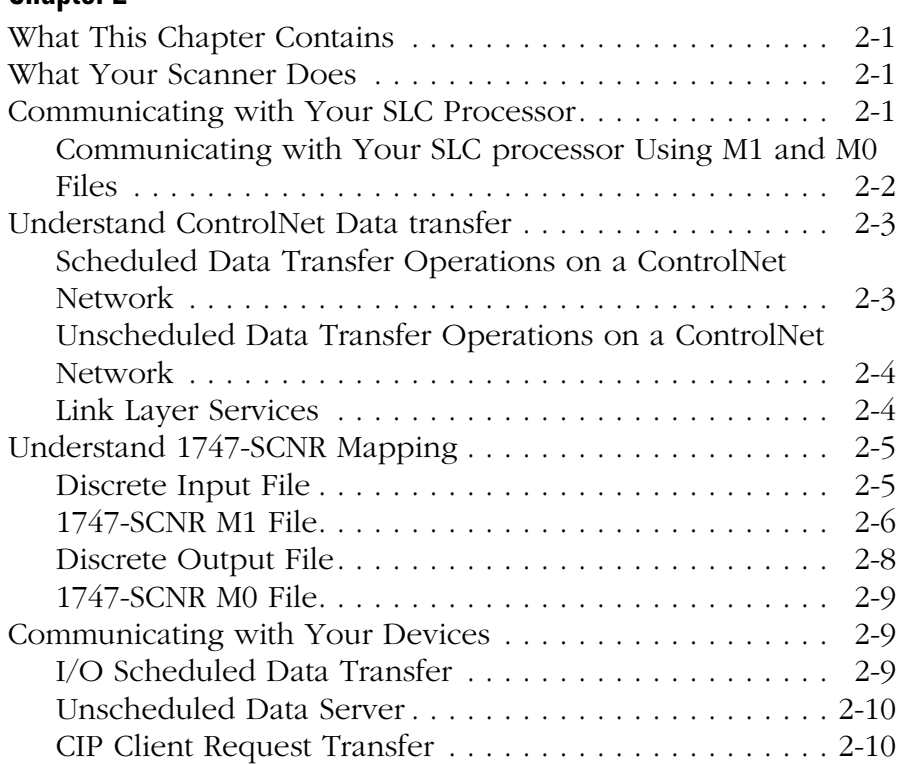

# **[Chapter 3](#page-32-0)**

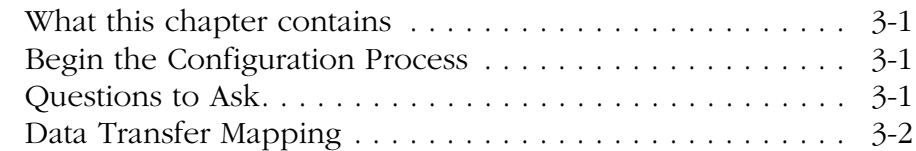

# **[Configure/Map Scheduled Data](#page-32-1)  Exchange with RSNetWorx for ControlNet**

# **[Troubleshooting](#page-36-1)**

**[Local Database Access Using](#page-42-1)  PLC-5 MSG Instructions**

**[Local Database and ControlNet](#page-48-1)  Data Files Access Using CIP Messaging**

**[CIP Client Management](#page-52-1)** 

## **[Chapter 4](#page-36-0)**

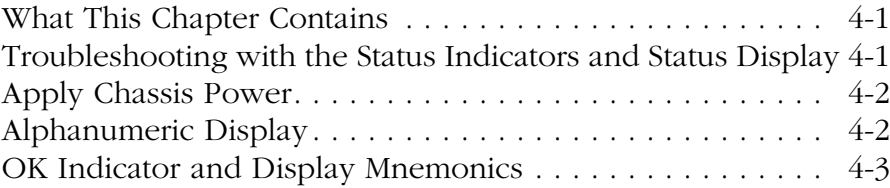

# **[Appendix A](#page-42-0)**

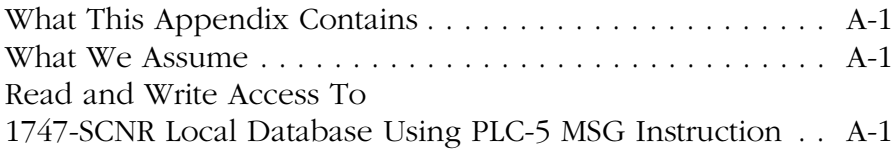

## **[Appendix B](#page-48-0)**

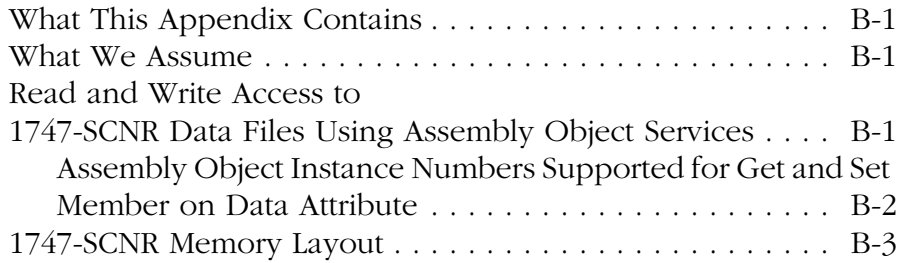

# **[Appendix C](#page-52-0)**

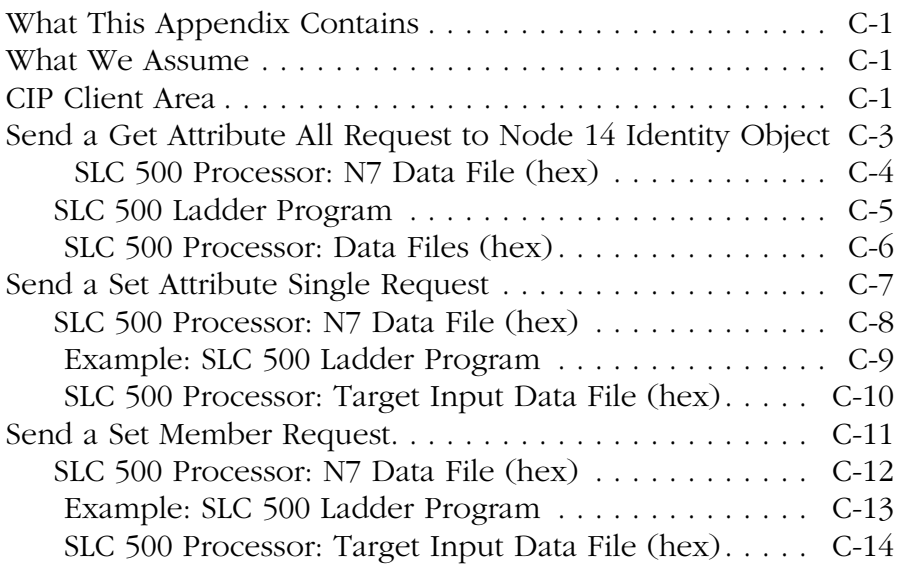

## **[Appendix D](#page-66-0)**

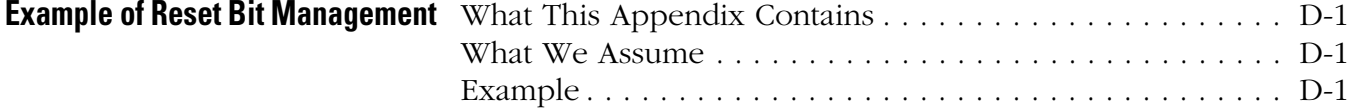

# **[Application Examples](#page-126-0)**

# **[Appendix E](#page-68-0)**

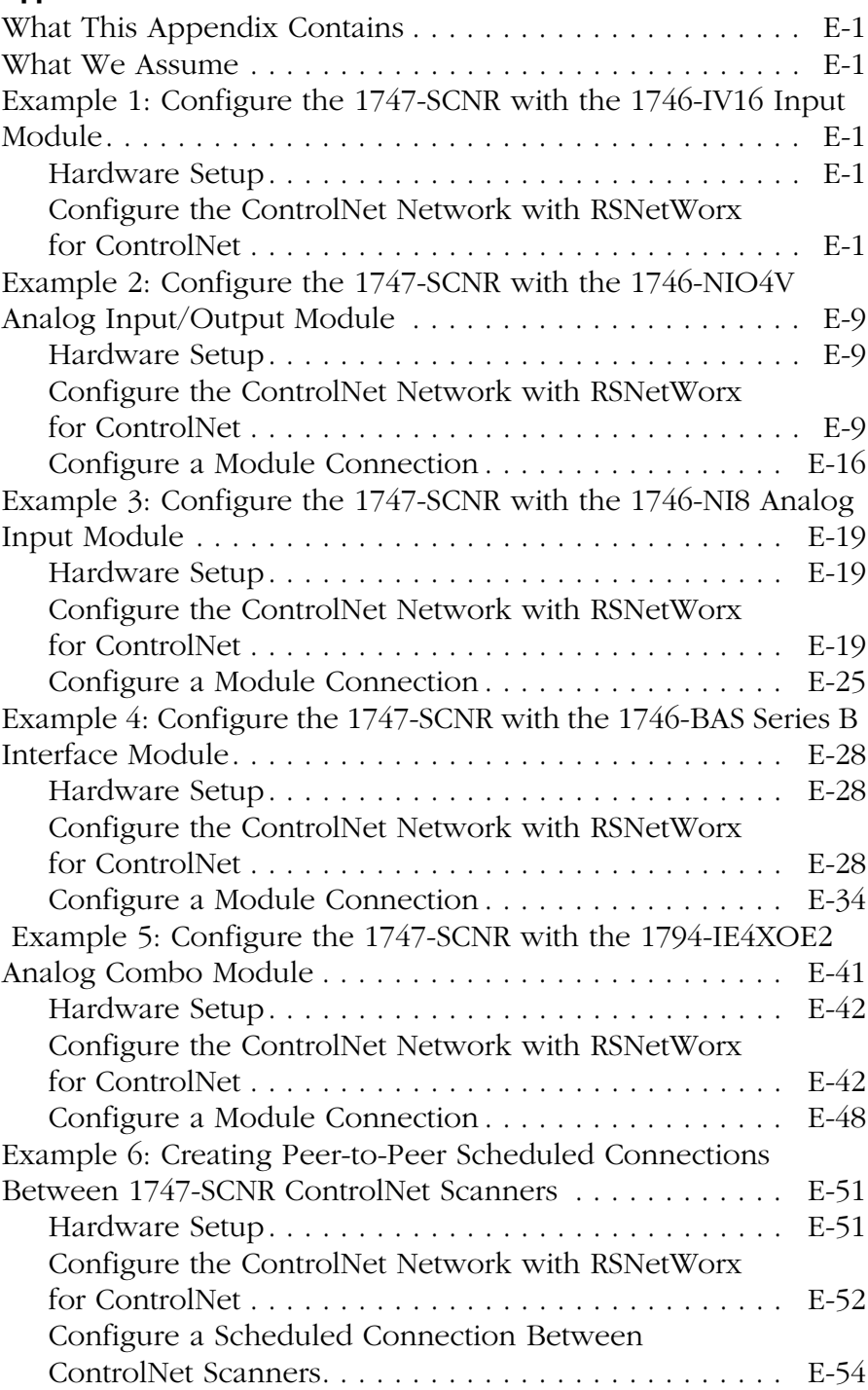

# <span id="page-14-2"></span>**Install and Connect the ControlNet Scanner Module**

<span id="page-14-3"></span><span id="page-14-1"></span>What This Chapter Contains This chapter describes how to install and connect your ControlNet 1747-SCNR Scanner module. The following table describes what this chapter contains and where to find specific information.

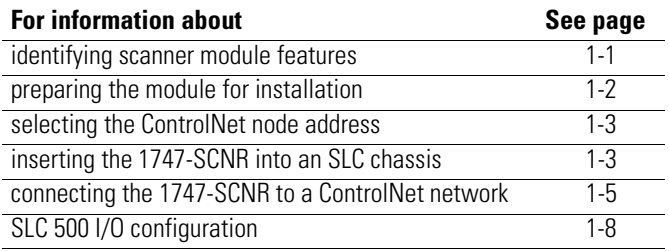

# <span id="page-14-4"></span><span id="page-14-0"></span>**Identify Scanner Module Features**

The following drawing identifies the features of the 1747-SCNR Scanner module.

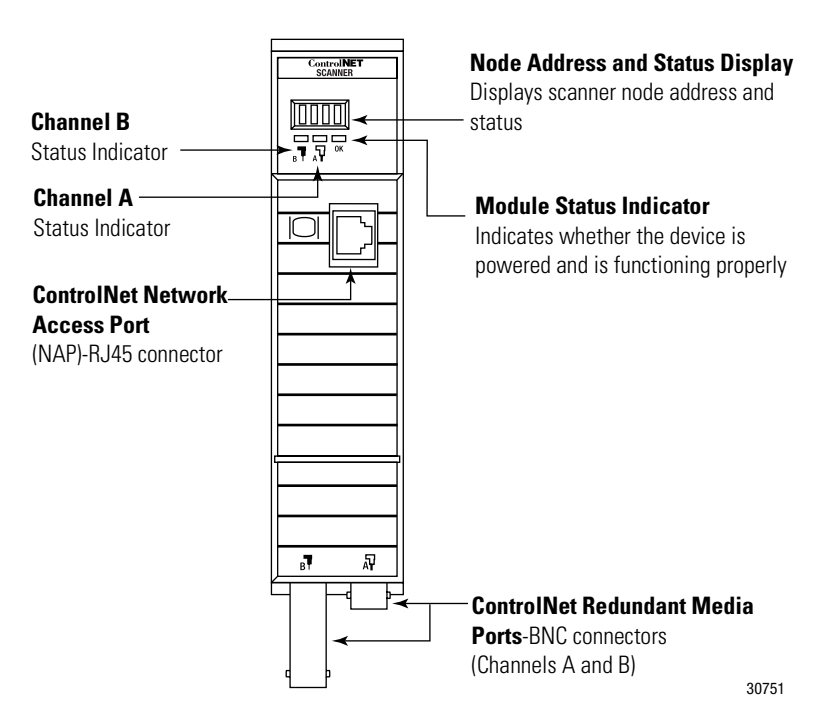

# <span id="page-15-0"></span>**Prepare for Module Installation**

Before you install your module, you need the following items:

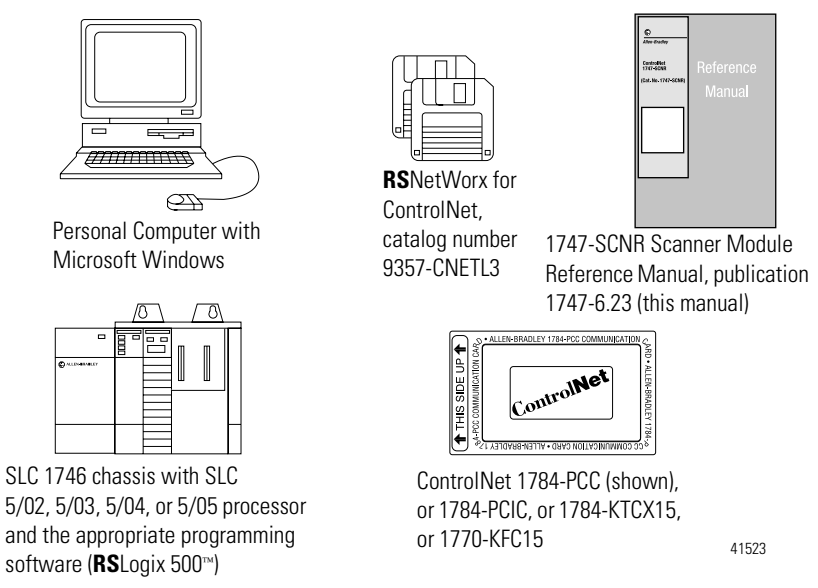

Before you install the module, you must know how to:

- program and operate an Allen-Bradley SLC 500 programmable controller
- install and configure the devices on your ControlNet network

The 1747-SCNR Scanner module fits in any slot of the chassis except for the left-most slot of the first chassis, which is reserved for the SLC 500 processor.

# <span id="page-16-0"></span>**Select the ControlNet Node Address**

Select the ControlNet node address of the 1747-SCNR by setting the two 10-digit rotary switches on the top of the scanner.

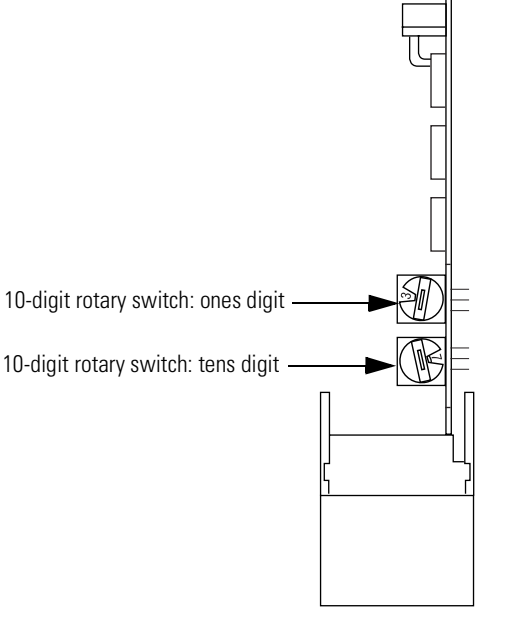

Top View of Module 30752

You can select a node address from 01 to 99 for a device on a ControlNet link. Zero **(**00) is **not** a valid node address.

**Important:** Since 00 is the default value from manufacturing, you must change the node address when using the scanner for the first time.

# <span id="page-16-1"></span>**Insert the 1747-SCNR Scanner Into the Chassis**

To insert the 1747-SCNR Scanner into the SLC chassis:

**1.** Turn off the SLC chassis power supply.

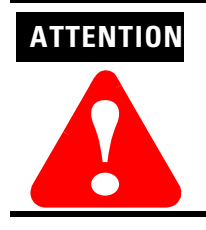

Do not install the 1747-SCNR Scanner module with the chassis power supply on. Installing the module with the chassis power supply on may damage the module.

**Important**: If you disconnect the ac power, you lose the chassis ground. Electrostatic damage (ESD) protection is lost*.*

**2.** Select a slot for the module in the chassis. Choose any slot except the left-most slot of the first chassis, which is reserved for the SLC 500 processor.

**3.** Insert the module into the slot you have selected. We recommend that you insert the 1747-SCNR Scanner as close to the chassis power supply as possible.

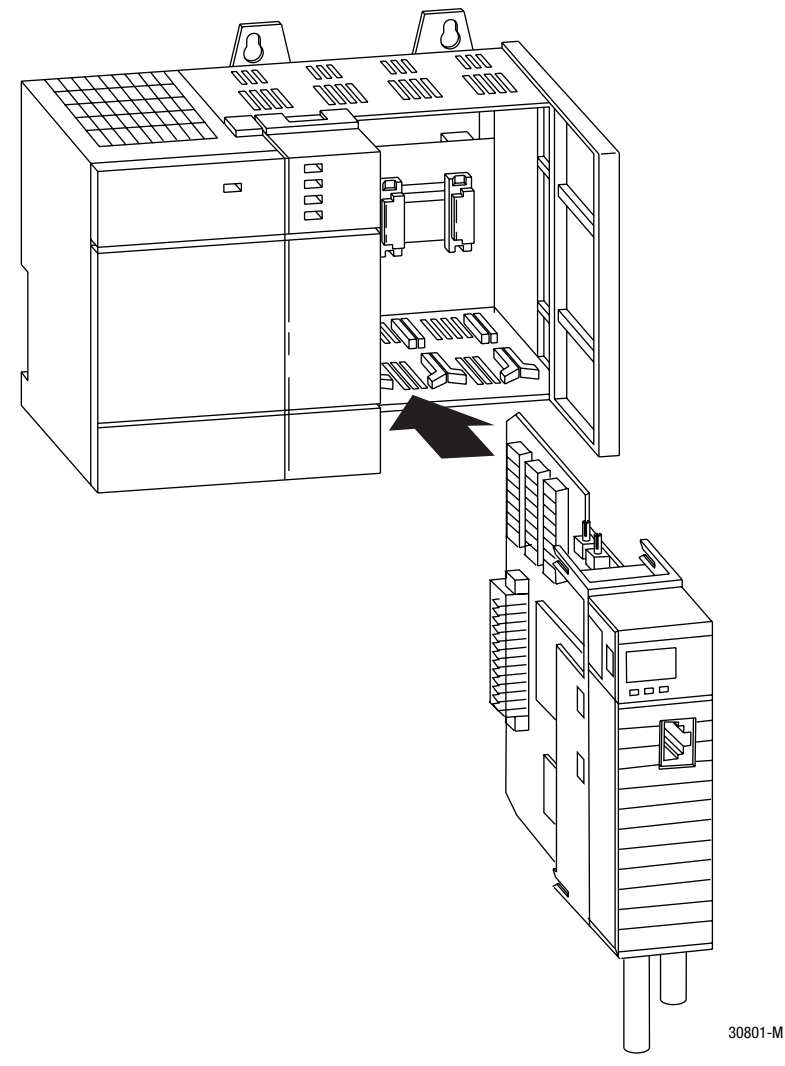

- **4.** Apply firm, even pressure to seat the module in the I/O chassis backplane connectors.
- **5.** Restore power to the SLC chassis.

# <span id="page-18-0"></span>**Connect to a ControlNet Network**

Connect the 1747-SCNR Scanner module to a ControlNet network via a tap with a 1m (39.4 in.) drop cable.

Four taps are available from Rockwell Automation.

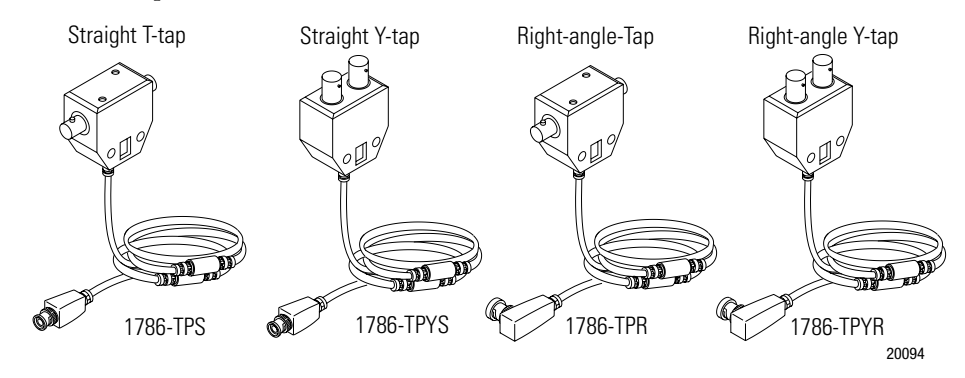

#### **TIP**

We recommend that you use a tap with a straight connector—1786-TPS or 1786-TPYS—when you attach a ControlNet 1747-SCNR Scanner to a ControlNet network.

> **Important:** Allen-Bradley ControlNet taps contain passive electronics and must be purchased from Rockwell Automation for the network to function properly.

After terminating your segments, connect your node to the network.

Remove the tap's dust cap—located on the straight or right-angle connector—and set it aside.

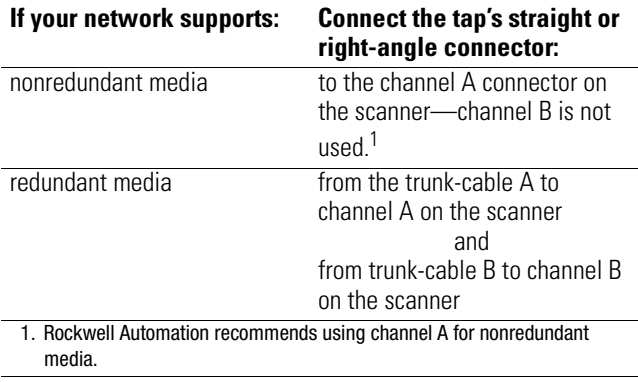

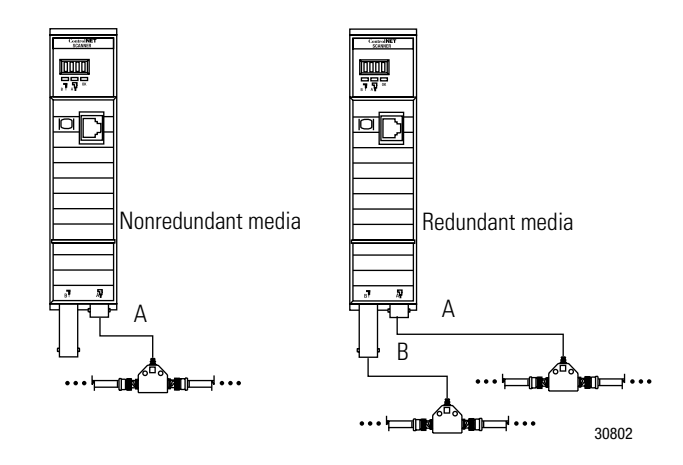

For detailed information on planning and installing your ControlNet system, see the followign publications:

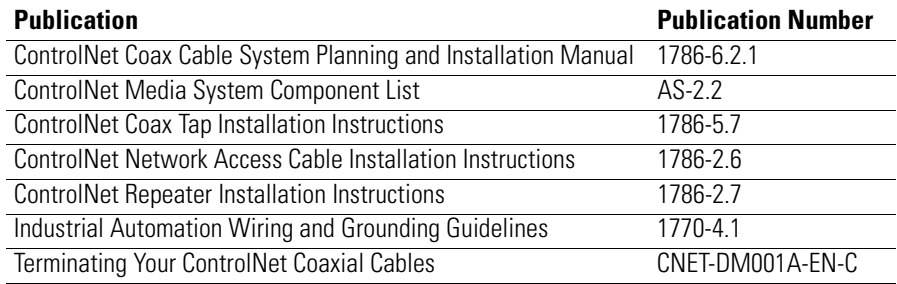

## <span id="page-19-0"></span>**Connect Programming Terminal to ControlNet Network**

You can connect the programming terminal to a ControlNet network through:

- a ControlNet product's NAP using a network access cable (1786-CP)
- a tap on a ControlNet network

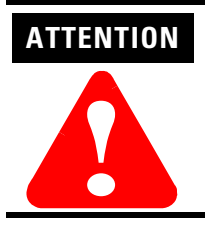

Do not connect the same communication card to both the NAP and a tap on the ControlNet network.

Please refer to the "SLC 500 ControlNet RS-232 Interface User Manual", publication number, 1747-5.34, for more information about connecting the programming terminal to the ControlNet network.

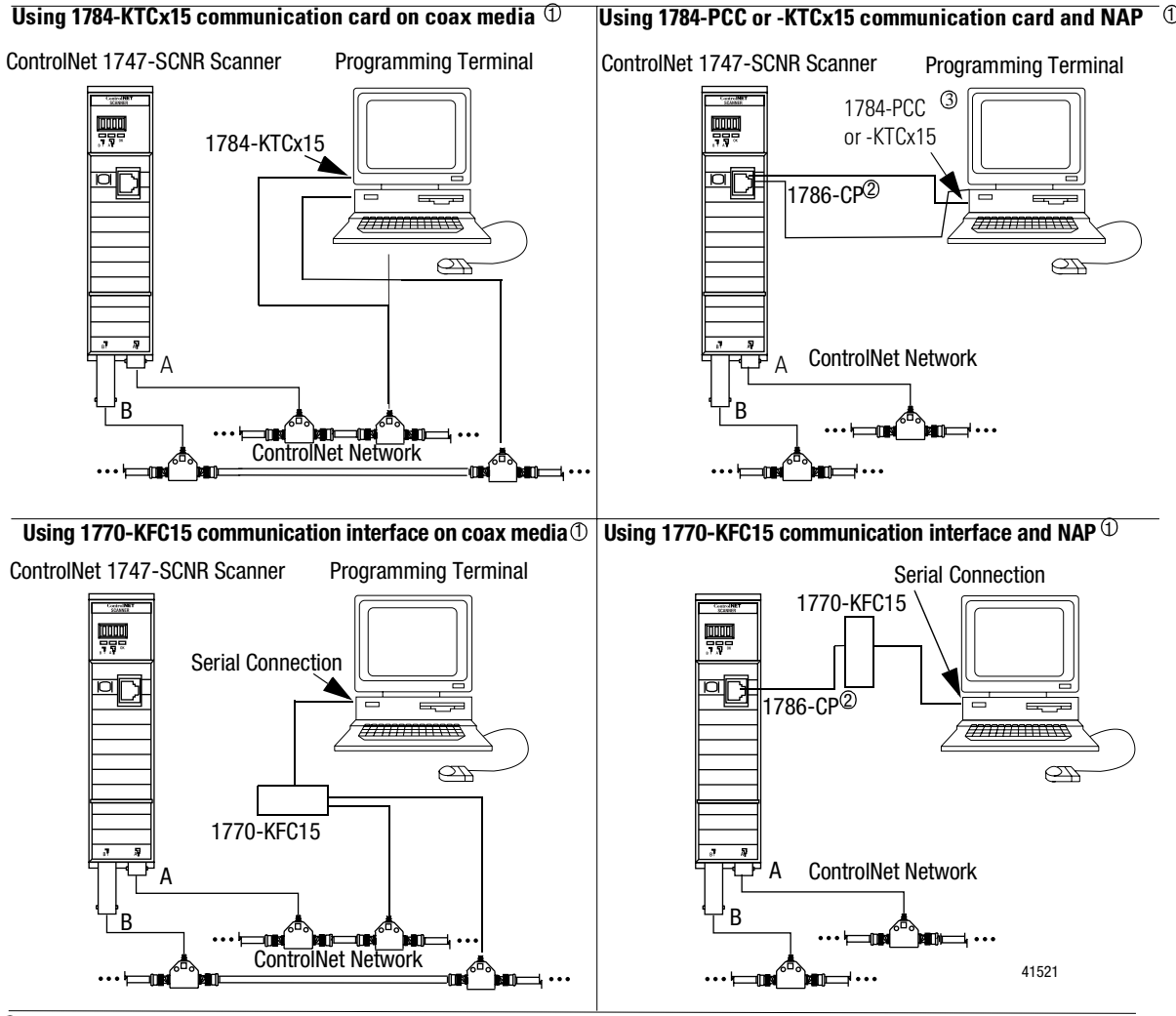

 $\mathbb D$  Shown with redundant media (redundant media is not required).

 $\mathbb D$  The network access cable (1786-CP) can be plugged into any ControlNet product's NAP to provide programming capability on the ControlNet network. A programming terminal connected through this cable is counted as a node and must have a unique address.  $^{\circled{3}}$  The 1784-PCC ships with its own ControlNet cable (1784-PCC1).

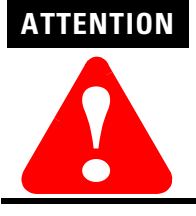

Use the 1786-CP cable when connecting a scanner to the network through a NAP. Using a commercially available RJ-style cable could result in network failure.

# <span id="page-21-0"></span>**SLC 500 I/O Configuration for the 1747-SCNR Module**

Select the I/O card. Or, if you do not have an I/O card, follow the procedure below.

Open  $\mathbf{R}$ SLogix 500<sup>TM</sup> and follow the procedure below to configure the 1747-SCNR module.

In the **RS**Logix 500 project Window:

- **1.** Open the **I/O Configuration** window.
- **2.** Select the 1747-SCNR slot number.
- **3.** Select the 1747-SCNR module from the current available cards list. If it is not available, perform the following steps:
	- a. Choose the **other ..Requires I/O card type ID** line in the **Current cards available** list.
	- b. In the **Other type I/O Card** window, type 13628.
	- c. On the line associated with the scanner slot, the **I/O Configuration** window will report the following:

OTHER I/O Module- ID Code = 13628

- d. Double click on the scanner module line to open the **Advanced I/O Configuration** window.
- e. Set **M0 Length** and **M1 Length** to 2000 (decimal).
- **4.** Close the **I/O Configuration** and **Advanced I/O Configuration** windows.

# <span id="page-22-1"></span>**Prepare to Use the ControlNet Scanner Module**

<span id="page-22-2"></span><span id="page-22-0"></span>What This Chapter Contains Read this chapter to understand how to use your ControlNet 1747-SCNR Scanner module. The following table describes what this chapter contains and where to find specific information.

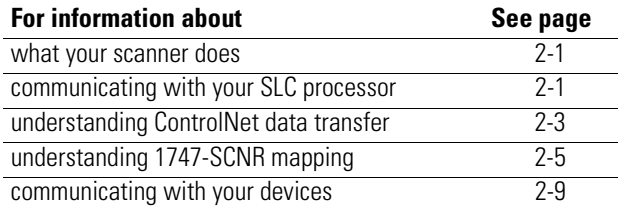

<span id="page-22-3"></span>**What Your Scanner Does** In a typical configuration, the scanner acts as an interface between ControlNet devices and an SLC processor. The scanner communicates with ControlNet devices over the network to:

- read inputs from a device
- write outputs to a device
- issue native ControlNet requests to a remote node on the ControlNet link (CIP client)
- download configuration data

# <span id="page-22-4"></span>**Communicating with Your SLC Processor**

The scanner communicates with the processor in the form of M1/M0 File Transfers and/or Discrete I/O (DIO). Information exchanged includes:

- device I/O data
- status and control information
- CIP client requests and responses
- Local Database

An M1/M0 file transfer is a method of moving large amounts of data between an SLC 500 processor and its scanner.

Discrete input and output (DIO) is the transfer of one to 32 words between an SLC 500 processor and a scanner. All 32 words of input data and all 32 words of output data are updated on each SLC program scan.

#### <span id="page-23-0"></span>**Communicating with Your SLC processor Using M1 and M0 Files**

Your processor can communicate with the scanner via M1 file transfer reads and M0 file transfer writes.

The scanner does not send data to your processor. Data transfer between your scanner and the processor must be initiated by the processor. For example, data is sent, or "written", to the scanner by your processor by placing the data in the M0 file. This data is organized in the scanner and then, based on the area you updated, the appropriate action is initiated to send it on the ControlNet network.

An M1 file transfer is the transfer of data from the scanner to the processor. The scanner makes data collected from the network's devices available for the processor to "read".

An M0 file transfer is the transfer of data from the SLC 500 processor to the scanner. The processor "writes" data to the scanner's memory.

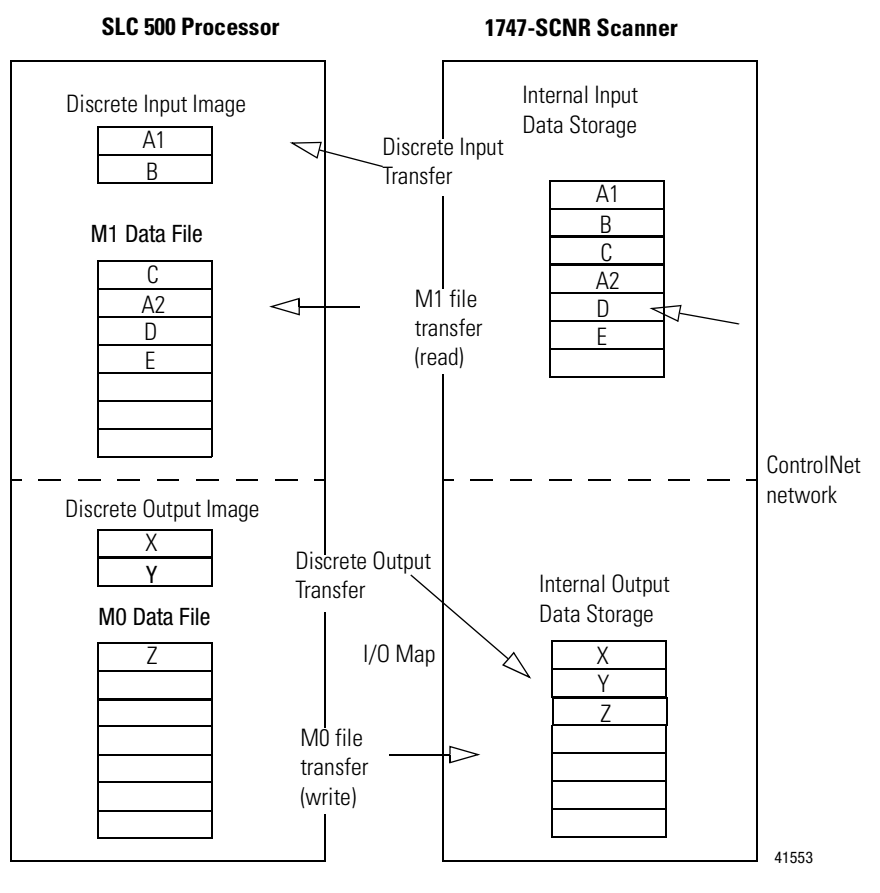

# <span id="page-24-0"></span>**Understand ControlNet Data transfer**

The ControlNet system is designed to:

- provide high-speed, repeatable, deterministic I/O transmission
- allow control and message information to co-exist on the same physical media
- make sure that I/O data transfers are not affected by:
	- programming-terminal activity
	- inter-scanner message activity on the network

#### <span id="page-24-1"></span>**Scheduled Data Transfer Operations on a ControlNet Network**

ControlNet scheduled data transfer on a 1747-SCNR Scanner:

- is continuous
- transmits on the network asynchronously to the ladder logic program scan
- occurs at the actual rate that is determined by **RS**NetWorx for **ControlNet**

For discrete I/O data transfer between logic scans (during "housekeeping"), the following updates occur:

- the gathered input image is moved from the scanner to the SLC processor's input image file for use during the next logic scan
- the 1747-SCNR output data is updated with data from the SLC processor output image file and is sent during the next scheduled communication

M0 and M1 files are data files that reside in the 1747-SCNR Scanner only. Data from these files will be available to the SLC processor using ladder instructions. Scheduled data update will be triggered by the Housekeeping period start, which occurs once per scan. This process is illustrated below.

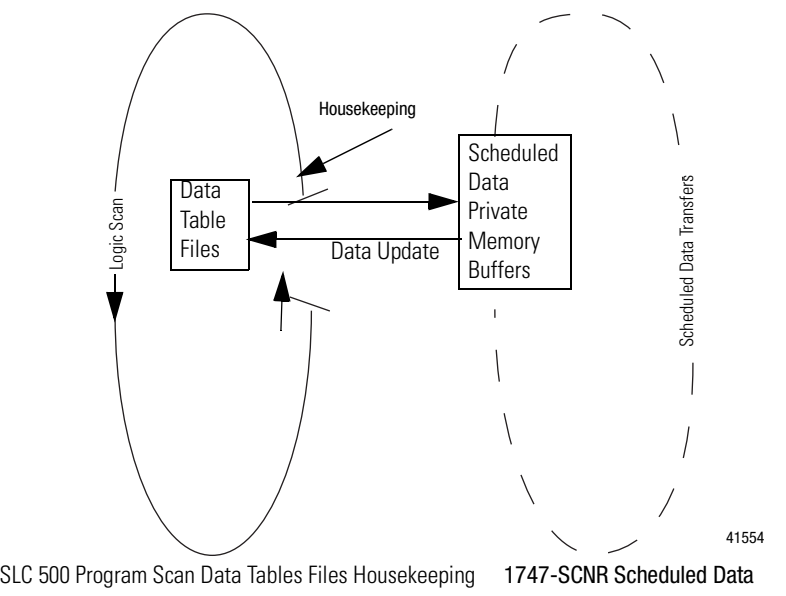

#### <span id="page-25-0"></span>**Unscheduled Data Transfer Operations on a ControlNet Network**

The ControlNet network allows you to use unscheduled messaging in addition to deterministic delivery.

Unscheduled operations include:

- peer-to-peer messaging
- messaging from any remote CIP client device
- messaging from programming devices
- CIP client message initiated by the SLC processor ladder program

This process is illustrated below.

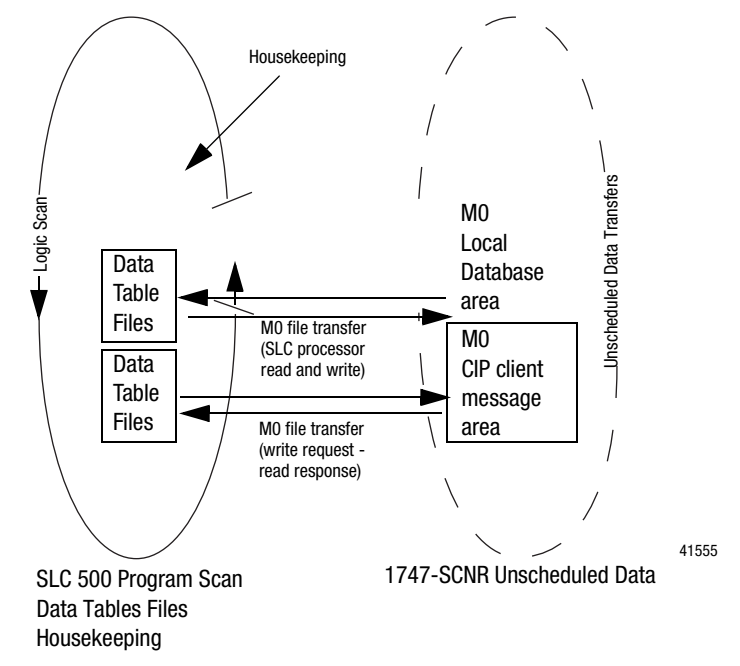

#### <span id="page-25-1"></span>**Link Layer Services**

The following figure illustrates link layer services.

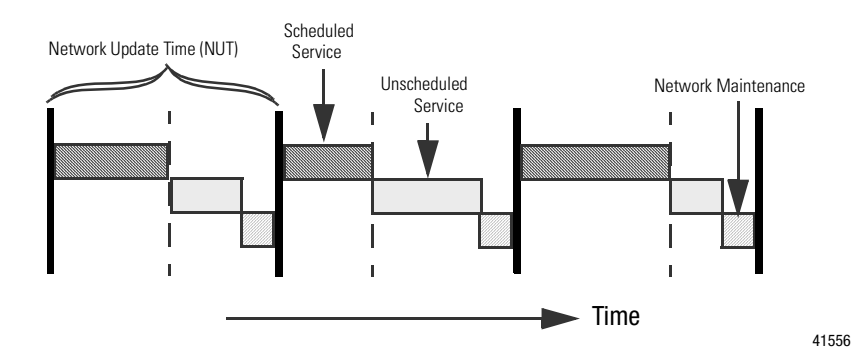

The ControlNet system places your scheduled transfers in the first part of each Network Update Interval (NUI). Time is automatically reserved for network maintenance, and unscheduled transfers are performed during the remainder of the interval.

Unscheduled messaging on a ControlNet network is non-deterministic.Your application and your configuration (e.g., number of nodes, application program, NUT) determine how much time there is for unscheduled messaging.

**Important:** The ControlNet network reserves time for at least one unscheduled transfer per NUI.

# <span id="page-26-0"></span>**Understand 1747-SCNR Mapping**

The 1747-SCNR Scanner and the SLC processor exchange the following information through the backplane:

- Input data
- Output data
- Status data
- Command data
- CIP messages

The 1747-SCNR mapping is described below. Bit field descriptions follow each table.

#### <span id="page-26-1"></span>**Discrete Input File**

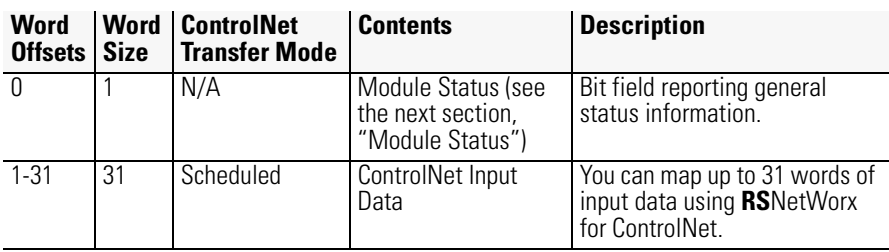

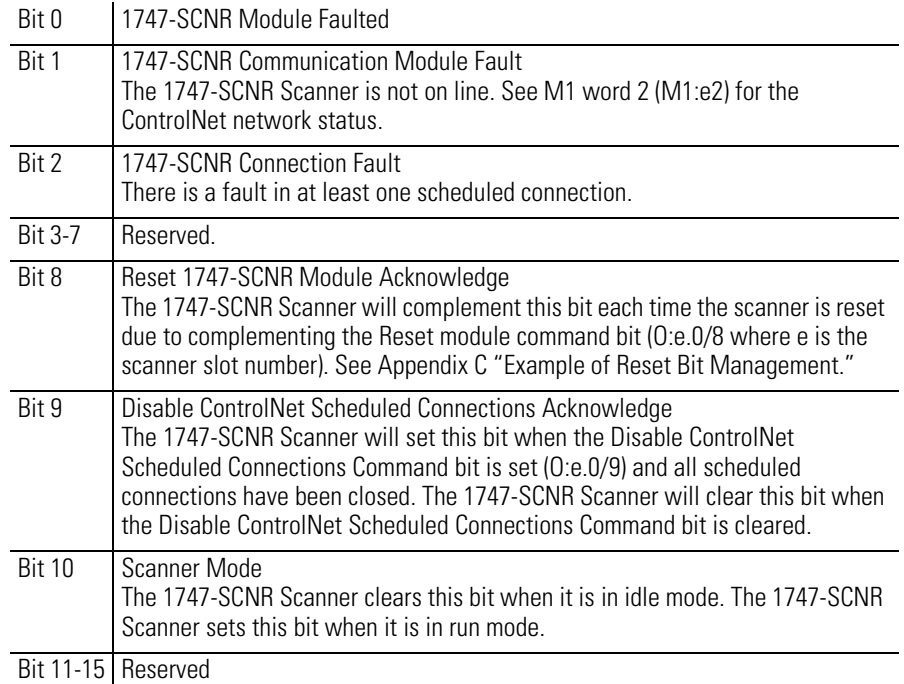

## Module Status (I:e.0)

# <span id="page-27-0"></span>**1747-SCNR M1 File**

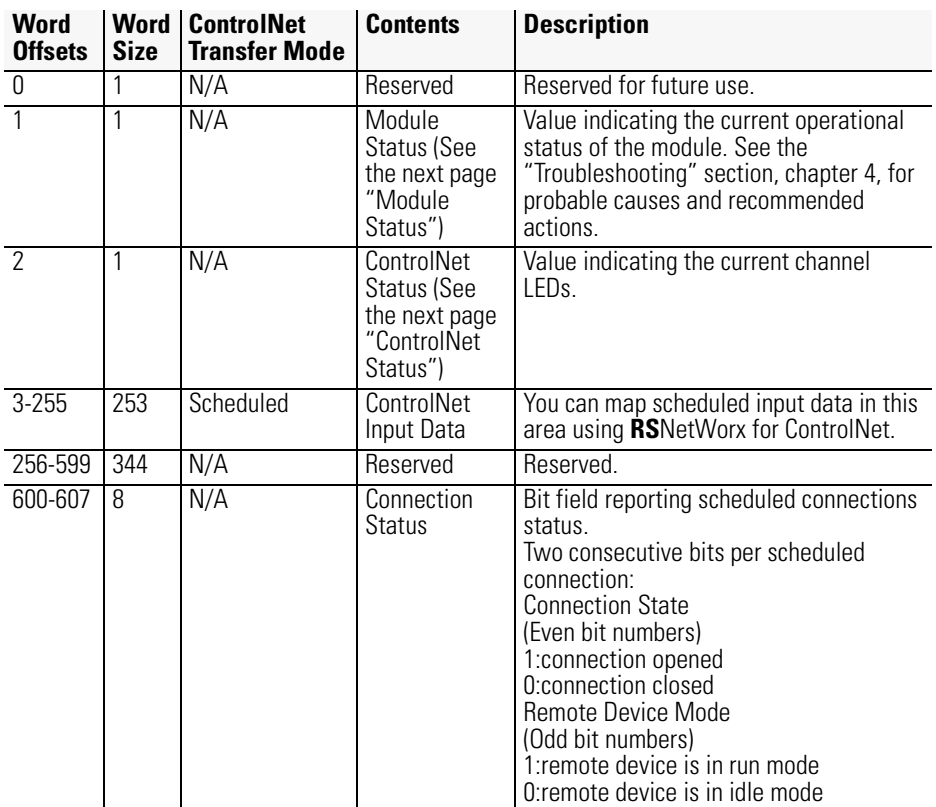

#### Module Status (M1:e.1)

See the "Troubleshooting" section, page [4-3](#page-38-1), for probable causes and recommended actions.

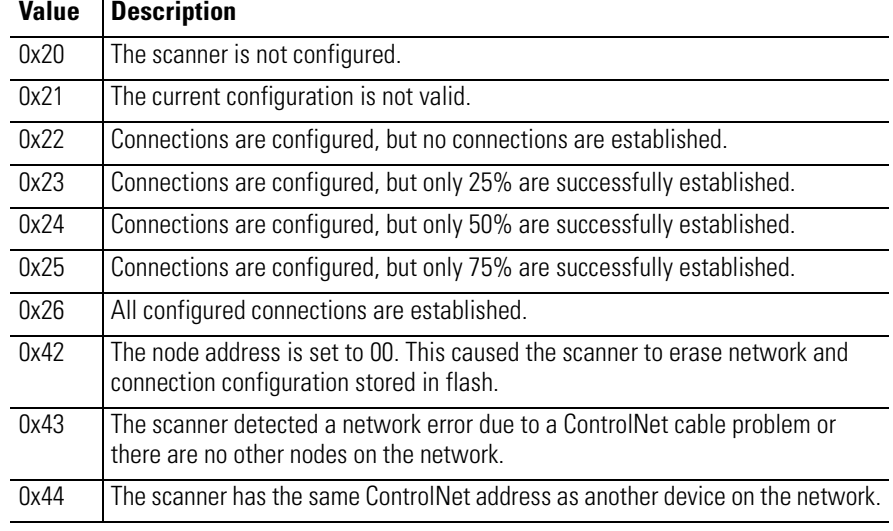

#### ControlNet Status (M1:e.2)

The following table contains bit numbers and their descriptions.

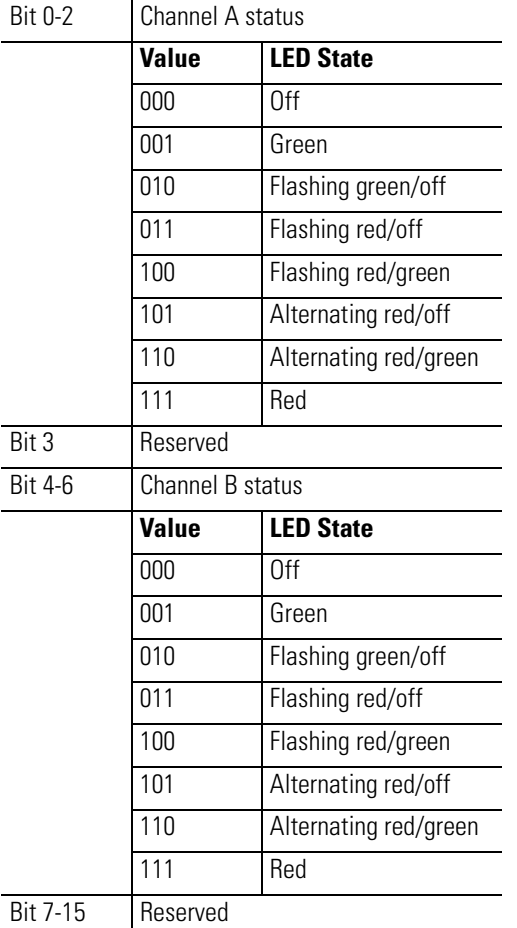

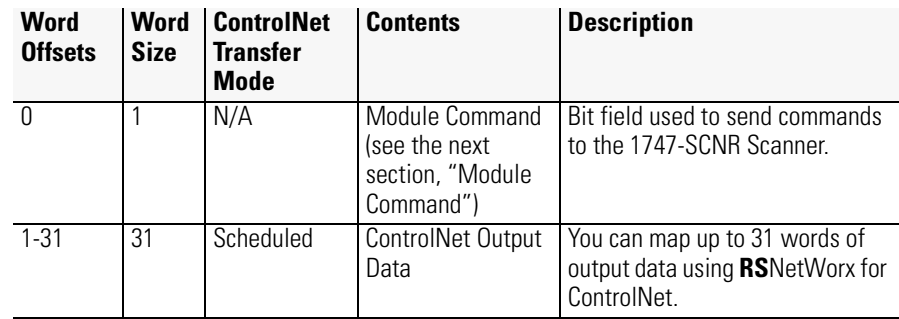

# <span id="page-29-0"></span>**Discrete Output File**

## Module Command (O:e.0)

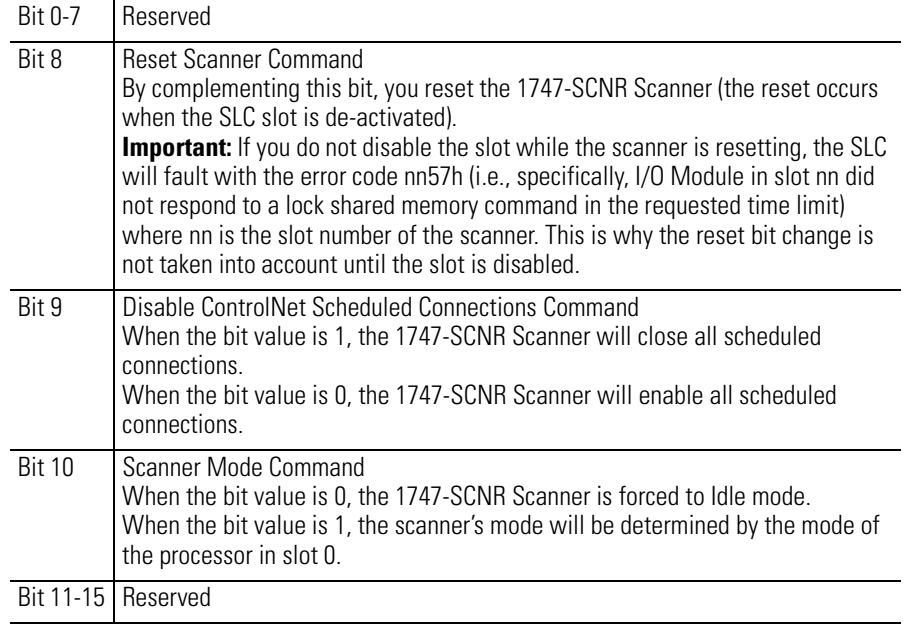

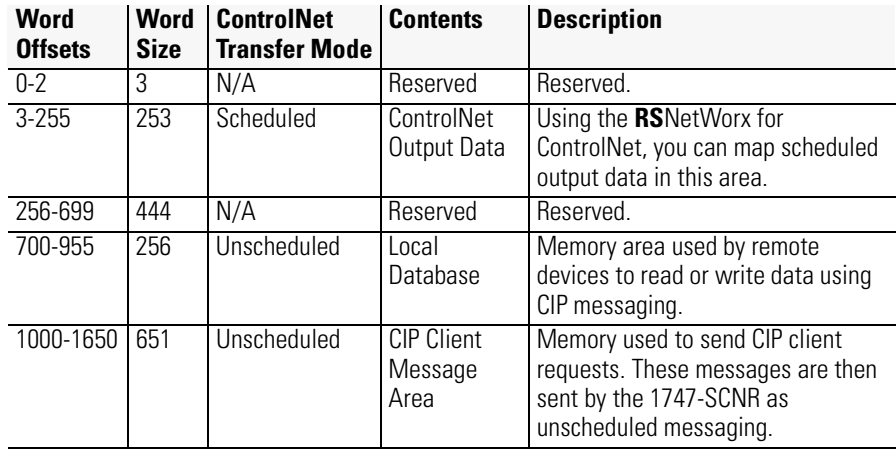

#### <span id="page-30-0"></span>**1747-SCNR M0 File**

Only Input and Output data (from Input file, Output file, M0 ControlNet Output data area, and M1 ControlNet Input data area) are exchanged during scheduled time.

Data transfer to the M0 Local Database is performed using Unscheduled messaging. Services available to read or write in this area are Set Attribute Single, Get Attribute Single, Set Member, and Get Member.

# <span id="page-30-1"></span>**Communicating with Your Devices**

The 1747-SCNR Scanner supports up to 64 simultaneous scheduled connections and up to 50 simultaneous unscheduled connections. The 1747-SCNR Scanner also supports up to 32 simultaneous incoming unconnected requests.

#### <span id="page-30-2"></span>**I/O Scheduled Data Transfer**

Data received from the devices, or input data, is organized by the scanner and made available to your processor in the Input file or the M1 ControlNet data area.

Data received from your SLC processor, or output data, is stored within the Output file or M0 ControlNet data area. The 1747-SCNR Scanner can then send the data to your remote ControlNet devices. All scheduled data transfer to Input, Output, M0 and M1 files must be mapped on a ControlNet network. You have to specify where I/O data is to be read from or written to  $-$  i.e., mapped. Data size and location within 1747-SCNR data files have to be configured for each connection you want to setup with a remote device. The configuration is performed using **RS**NetWorx for ControlNet.

#### <span id="page-31-0"></span>**Unscheduled Data Server**

The scanner supports some CIP data server functionality on a specific local database of 256 words located in the M0 file. Any device on ControlNet can read or write in this database using the supported services as described in Appendix A, "Local Database Access Using PLC-5 MSG Instructions" and Appendix B, "Local Database and ControlNet Data Files Access Using CIP Messaging."

The SLC processor that has read and write access to this area is then able to receive or modify data into the database.

Using this Local Database:

- a device can send data to an SLC processor using unscheduled data transfer
- two devices can exchange unscheduled data by using this database as a proxy data storage
- a PLC can exchange data with the SLC processor by reading or writing in this area using MSG instructions

#### <span id="page-31-1"></span>**CIP Client Request Transfer**

The scanner provides some limited CIP client messaging capability. Using ladder programming, you can manually build a message request for up to approximately 240 words of in and approximately 240 words of out data, to allow configuration and other limited messaging to remote devices.

The CIP client message management is detailed in Appendix B, "CIP Client Management."

# <span id="page-32-1"></span>**Configure/Map Scheduled Data Exchange with RSNetWorx for ControlNet**

<span id="page-32-2"></span><span id="page-32-0"></span>What this chapter contains This chapter provides information about the mapping of scheduled connections between 1747-SCNR remote devices. This chapter also contains questions you should ask before configuring your 1747-SCNR scanner. The following table describes what this chapter contains and its location.

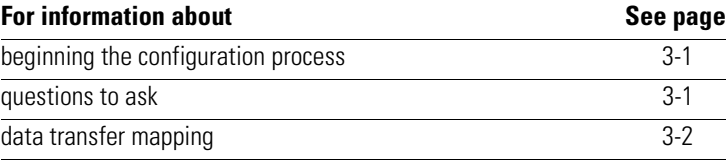

# <span id="page-32-3"></span>**Begin the Configuration Process**

Planning before configuring your scanner helps make sure you can:

- use your memory bandwidth efficiently
- give attention to device-specific needs and requirements
- give priority to critical I/O transfers
- leave room for expansion

<span id="page-32-4"></span>**Questions to Ask** Some questions you should ask yourself before you begin configuring the 1747-SCNR scanner are:

• what is on your network?

This is a very important question to answer. You should be familiar with each device's:

- communication requirements
- I/O importance and size
- frequency of message delivery

• how might this network appear in the future?

At this point in your planning, it is advantageous for you to have some idea of how the network could be expanded. When mapping your I/O, you have the opportunity to allow room for future I/O. Answering this question now can save time and effort in the future.

<span id="page-33-0"></span>**Data Transfer Mapping** You can use the configuration software (RSNetWorx for ControlNet) to select either Input or M1 files for input data and either Output or M0 files for output data. However, it is more appropriate to use Input and Output files for critical I/O data transfer and M1 and M0 for non-critical I/O data transfer.

> Input and Output files contain 31 words each. These files are appropriate for discrete data. If you have more than 31 words to transfer, you have to map the remaining connections in M1 and M0 ControlNet data areas.

For input data, you can map your connections anywhere in Input and M1 ControlNet data areas. It is not possible to overlap the mapping of two independent input connections.

For output data, you can map your connections anywhere in Output and M1 ControlNet data areas (refer to chapter 2 for exact memory mapping.) The overlapping of two output connections is authorized.

**Important:** It is your responsibility to check that no unexpected overlapping has been configured.

Data exchanged through a single connection cannot be split between two distinct locations. This means that a 5 word connection cannot start at location I:29 and continue at another location in the M1 file. Likewise, you cannot configure this connection with two first words at address M1:e.4 and M1:e.5 and the rest between M1:10 and M1:12.

You access ControlNet data located in M1 and M0 files using the COP (copy) instruction in your ladder program. Since the maximum data length you can transfer with the COP instruction is 128 words, you need two instructions to copy the whole ControlNet area and control and status word in processor memory. If you have less than 128 words of data mapped in an M file, we recommend that you pack them together so that you can use a single copy instruction.

**Important:** To ensure data consistency at the connection level, be sure that, for all connections configured, data of a same connection are copied into processor memory using a single copy instruction.

When you are building your mapping, we recommend that you save free space between device connections if the size of these connections may increase in the future.
# **Troubleshooting**

What This Chapter Contains The following table describes what this chapter contains and its location.

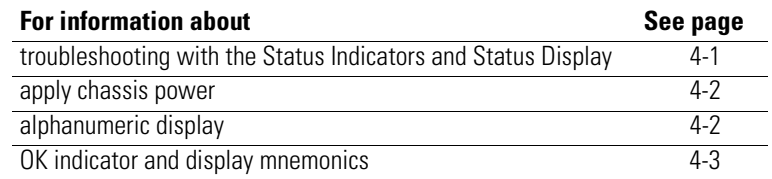

## <span id="page-36-0"></span>**Troubleshooting with the Status Indicators and Status Display**

The 1747-SCNR has indicators on the front plate, as shown below.

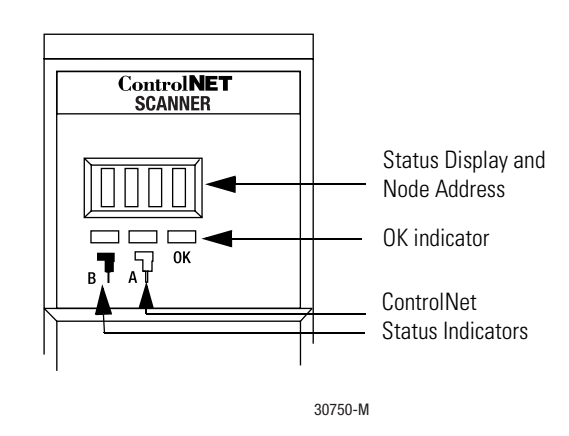

These indicators are:

- an alphanumeric display (of status and node address)
- A and B status indicators
- OK

Use these indicators to troubleshoot the scanner.

<span id="page-37-1"></span><span id="page-37-0"></span>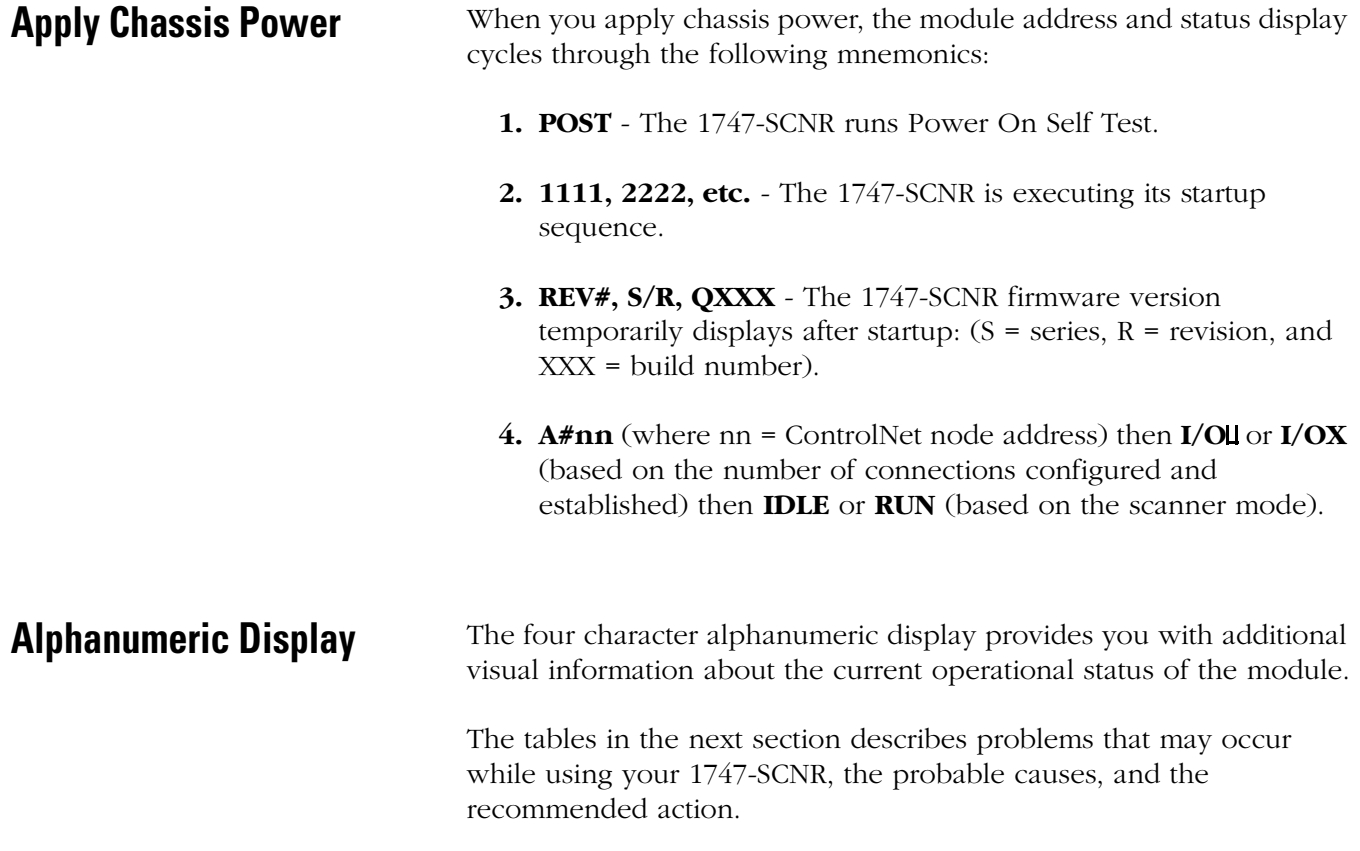

## <span id="page-38-0"></span>**OK Indicator and Display Mnemonics**

The OK indicator is handled consistently with the ControlNet specifications for the Identity object.

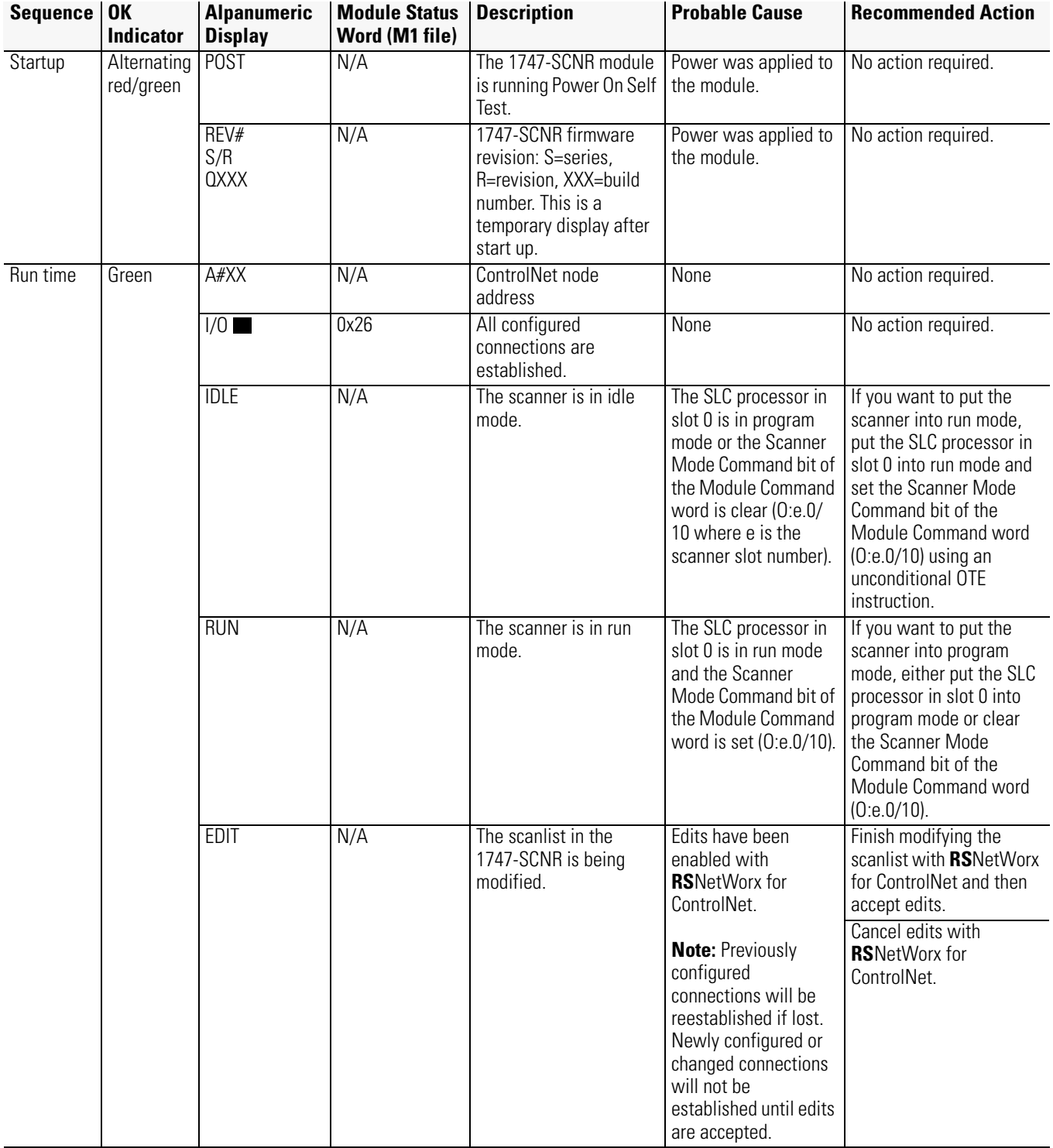

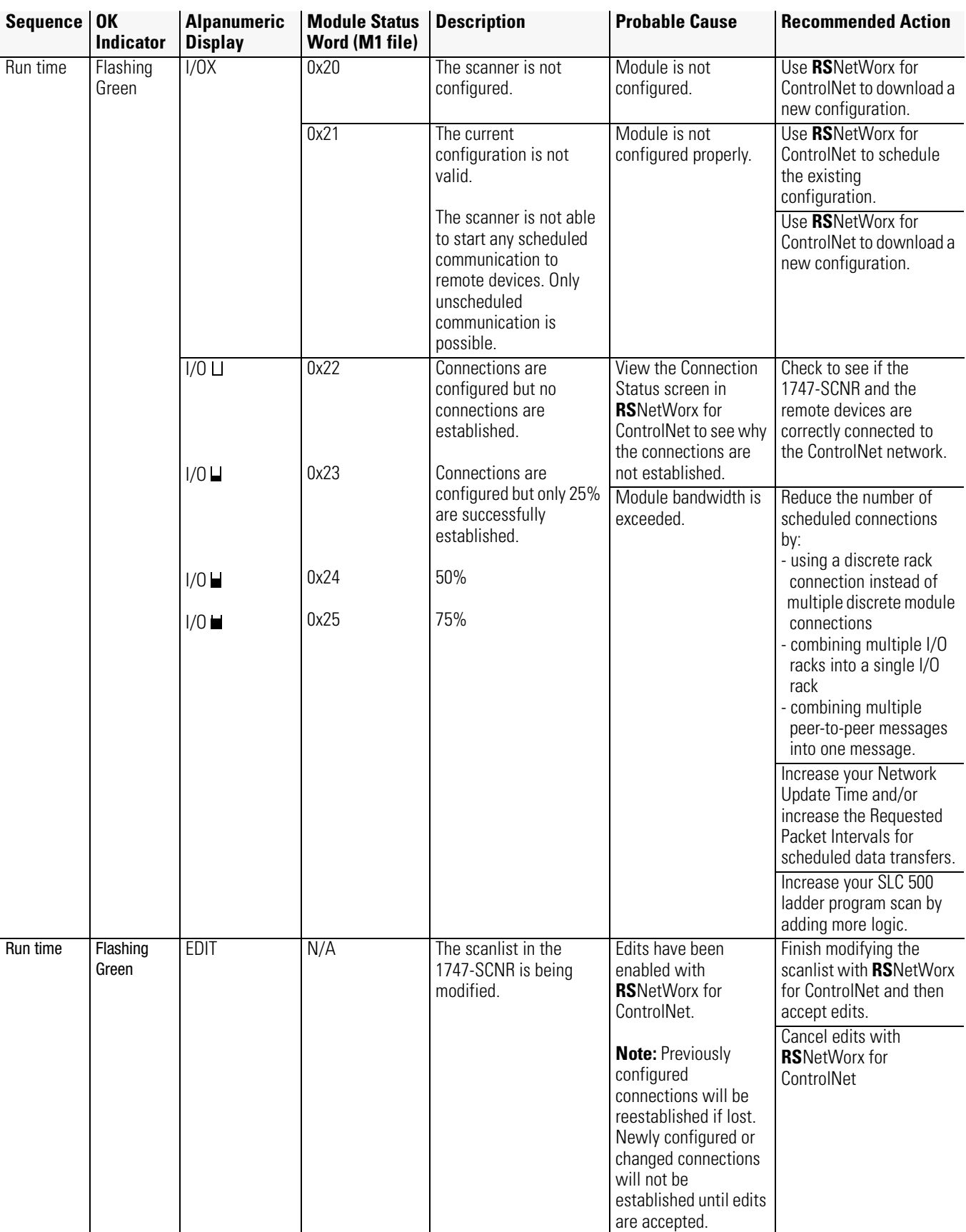

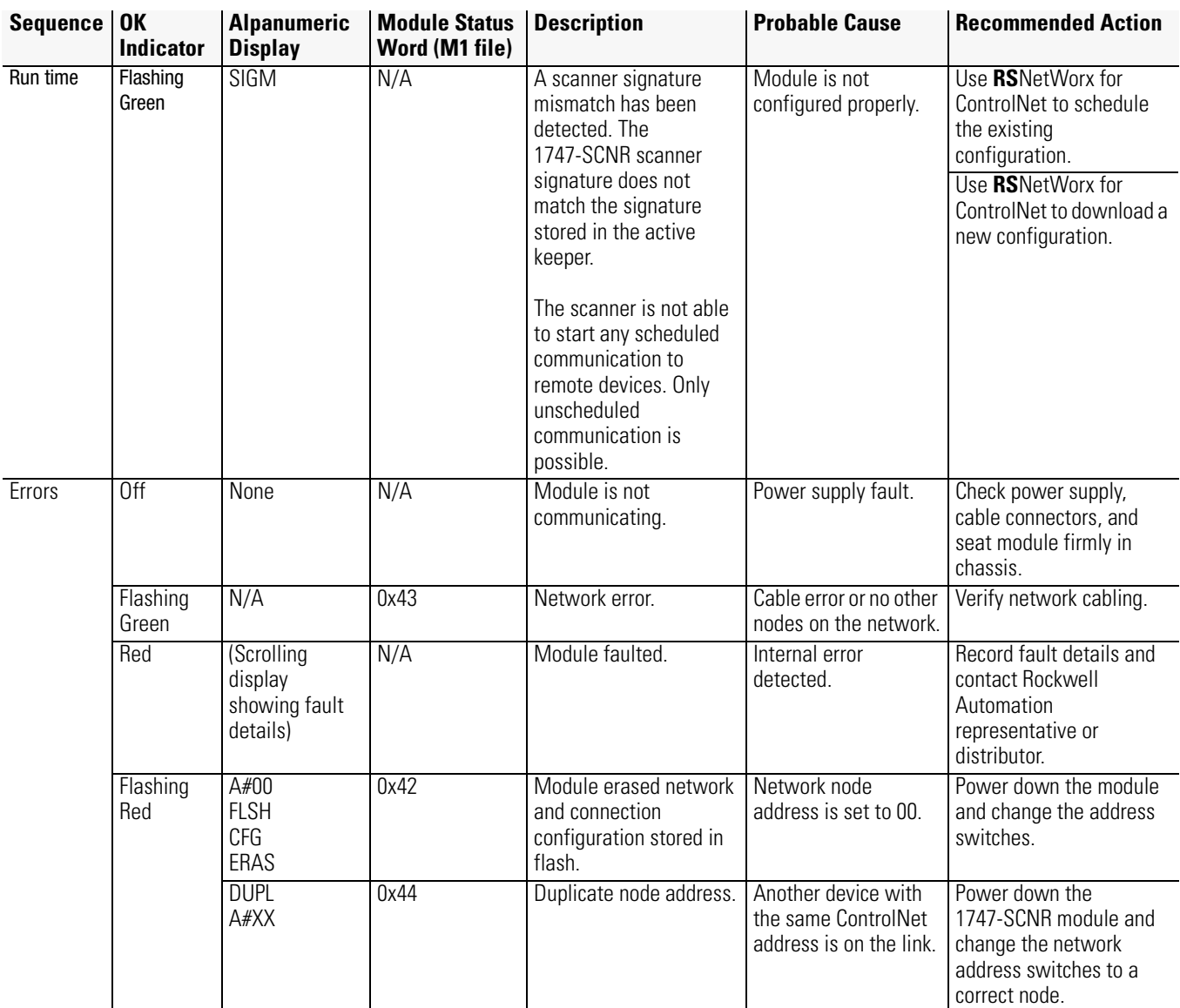

ControlNet Status Indicators may behave in three ways and display three additional color schemes as described below.

- steady indicator is on continuously in the defined state.
- alternating the two indicators alternate between the two defined states at the same time (applies to both indicators viewed together). The two indicators are always in opposite states (i.e, out of phase).
- flashing the indicator alternates between the two defined states (applies to each indicator viewed independent of the other). If both indicators are flashing, they must flash together (i.e., in phase).

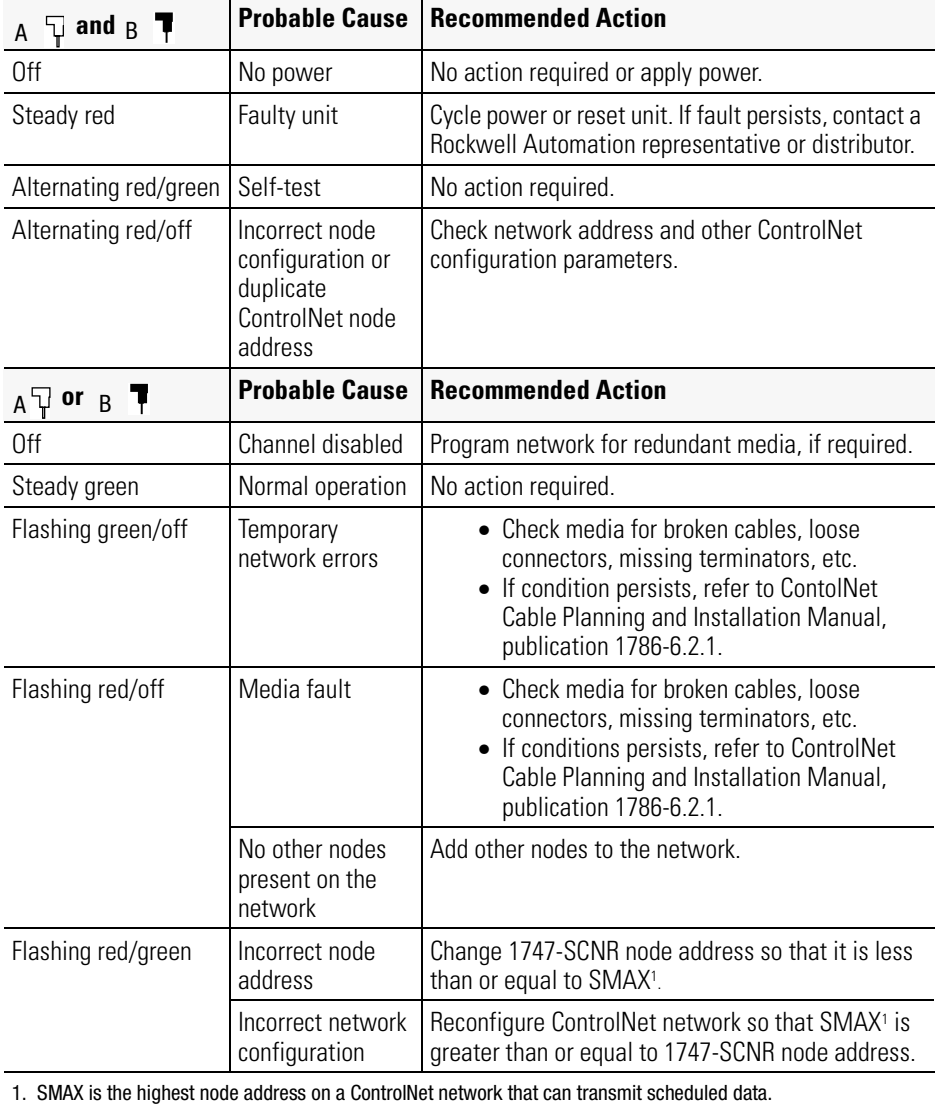

The following table describes how the status indicator is behaving, the cause of the behavior and the action you should take.

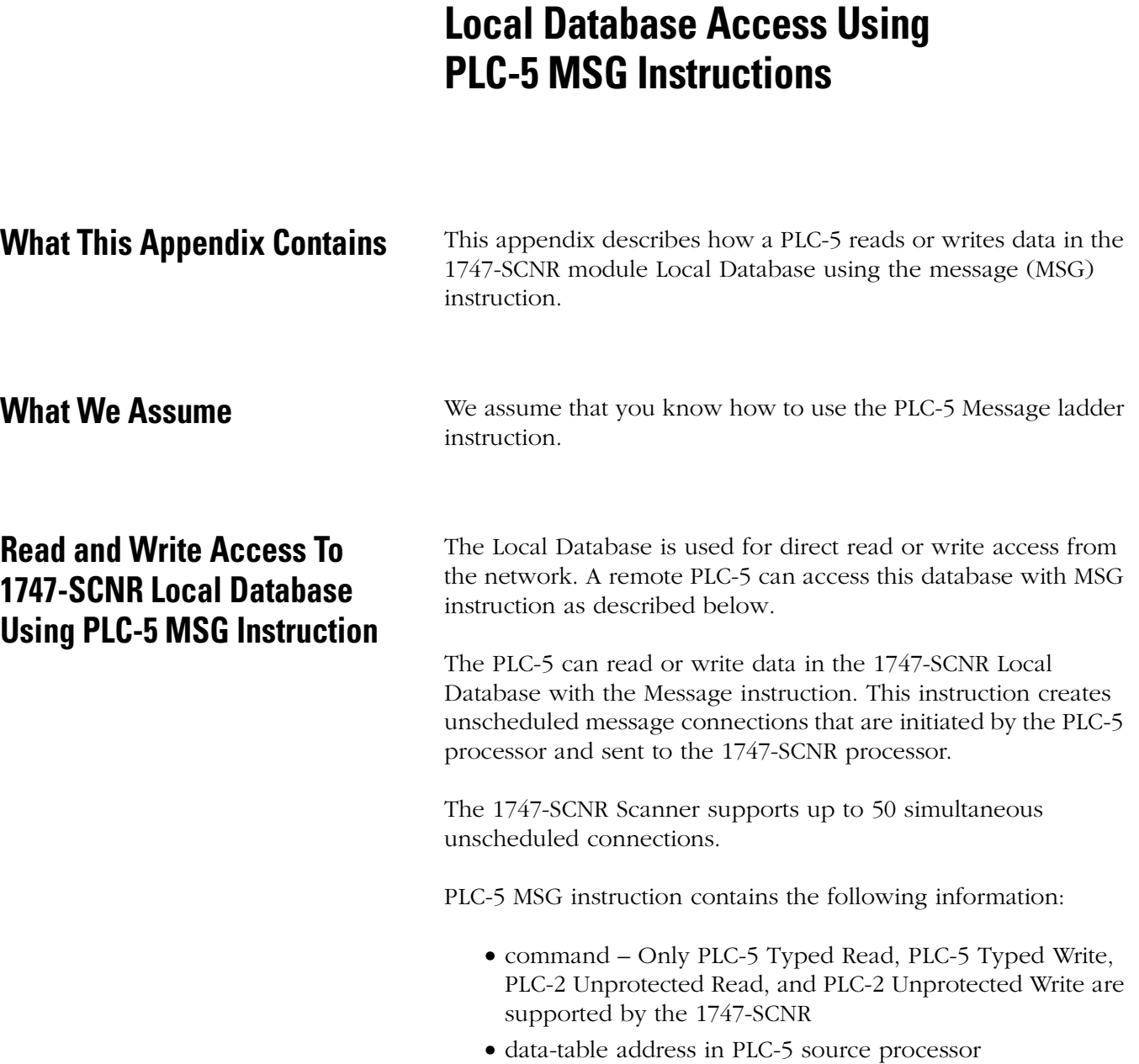

- size of message in elements
- network address of destination processor
- data-table address in destination processor **The destination file must be N7, otherwise the request will be rejected**
	- PLC-5 Typed Read and PLC-5 Typed Write: N7:XX where XX is the zero-based element offset in the Local Database file
	- PLC-2 Unprotected Read, PLC-2 Unprotected Write: YY where YY is the octal zero-based element offset in the Local Database file
- Port number set to 2 for the ControlNet network
- Flags:
	- .TO forces a message to timeout
	- .EW indicates that the message is waiting for an open connection
	- .CO indicates that the message is sent
	- .ER indicates that the message was terminated due to an error
	- .DN indicates that the message was sent without error
	- .ST indicates that the message was started
	- .EN indicates that the message instruction is enabled
- Error code indicates the error when the .ER is set

For each concurrently enabled MSG instruction, the PLC-5 opens an unscheduled connection.

All messages sent over different connections to the 1747-SCNR Scanner have the same priority.

The following example illustrates how a PLC-5 ladder program can read or write the 1747-SCNR Local Database using the MSG instruction. The steps in the What's Happening box correspond to the steps in the illustrations following the What's Happening box.

#### **What's happening**

- **1.** The ladder programmer inserts a MSG instruction into the ladder program.
- **2.** This message instruction sends five words from the PLC-5 N7 data file, starting at offset 0, to remote 1747-SCNR Local Database file offset 10 (N7:10). The destination node is 22.
- **3.** The PLC-5 is put into RUN mode. Then the PLC-5 opens an unscheduled connection to the 1747-SCNR and messages are exchanged.
- **4.** The SLC 500 ladder program reads 20 words of 1747-SCNR Local Database in slot 0 offset 700: #M0:1.700.
- **5.** Elements from the PLC-5 N7 file are available in the SLC 500 N11 file, starting at address N11:10.

**Important:** When the #M0.e.yyyy address is used in ladder instructions, e is the 1747-SCNR slot number in the SLC rack. If you reuse this example, and your module is not in slot number one, update all instructions with the current appropriate number.

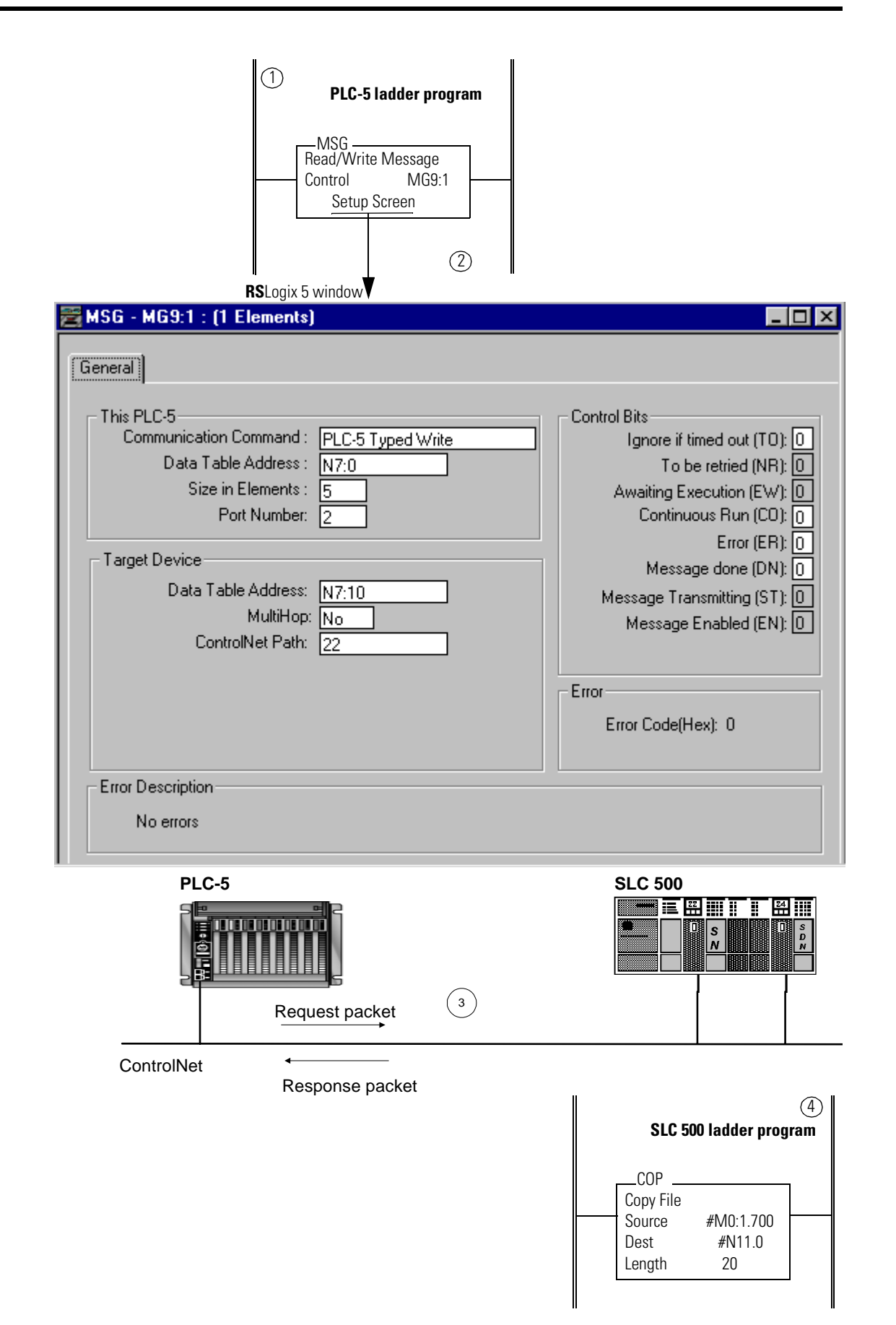

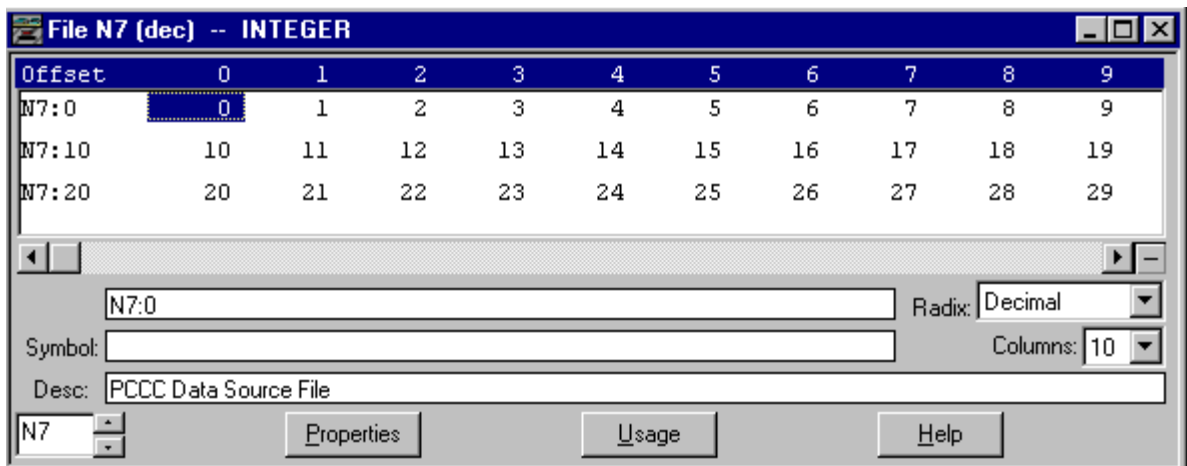

### **PLC-5 Processor - Sources: N7 Data File <sup>5</sup>**

#### **SLC 500 Processor - Destination: N11 Data File**

**RS**Logix 500 window

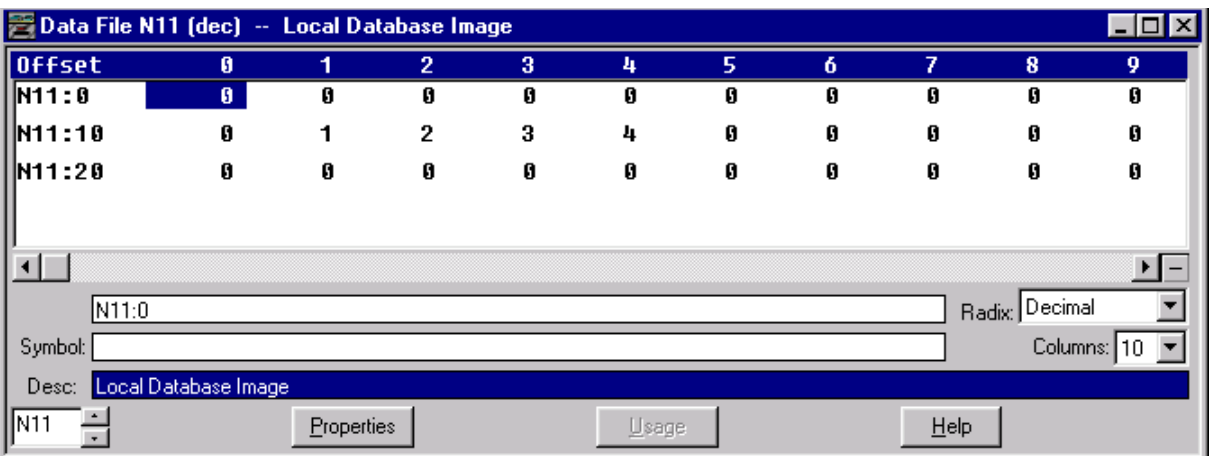

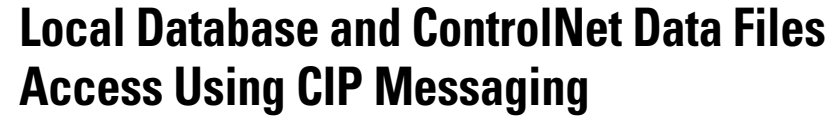

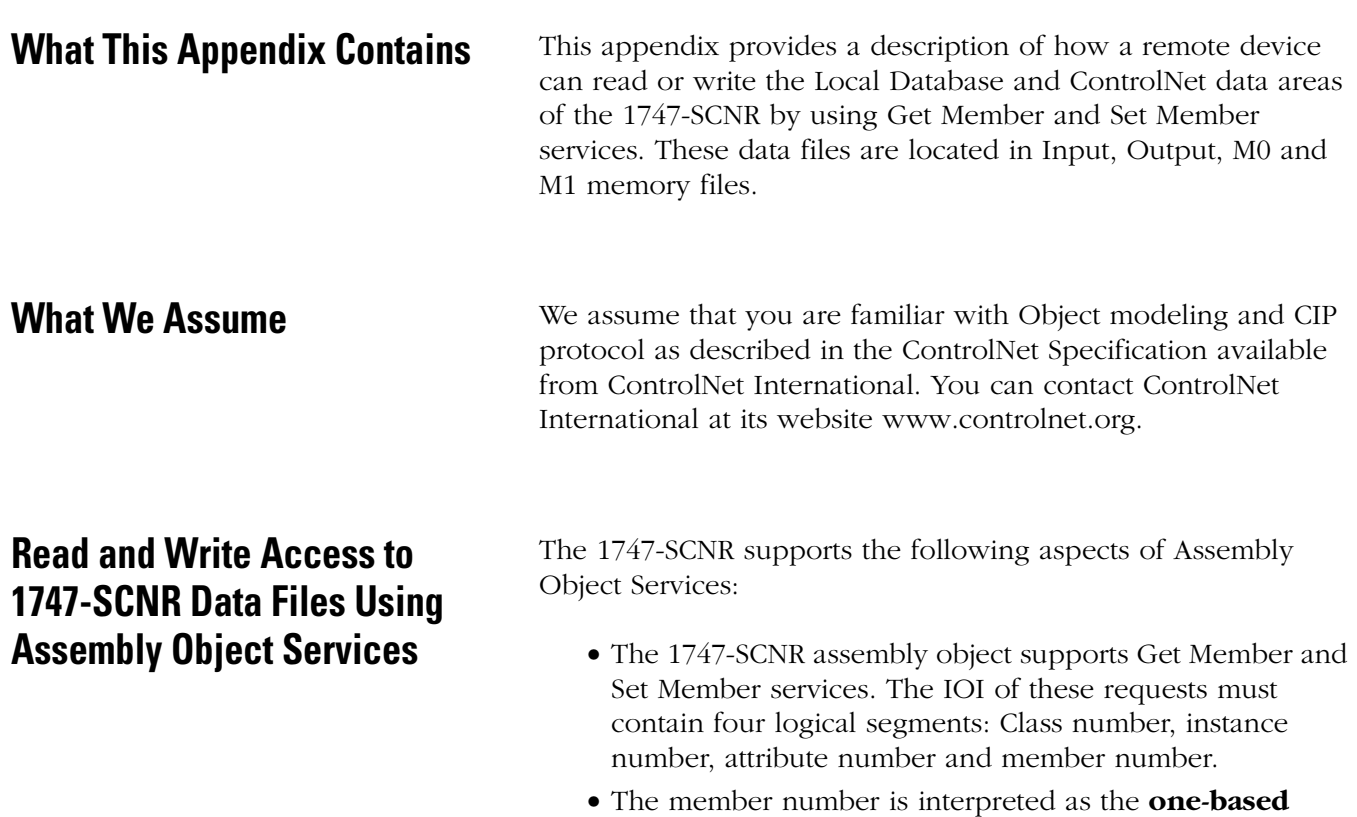

- **word offset** of the data transfer.
- The number of members (first word of the request field) is interpreted as **size in words** of the data transfer.

### **Assembly Object Instance Numbers Supported for Get and Set Member on Data Attribute**

The following table lists assembly object instance numbers supported for Get and Set Member services.

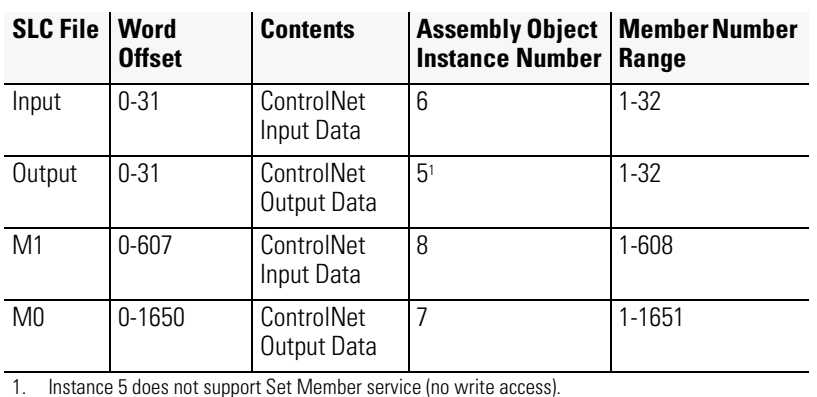

The following rules apply to all Set Member or Get Member services on the Assembly Object.

- Set Member and Set Attribute services on the discrete Input data file is rejected if the SLC processor is in RUN mode (no write access).
- Set Member and Set Attribute services on the discrete Output data file is always rejected (no write access).
- Set Member and Set Attribute services on the M0 and M1 files are always accepted (regardless of SLC processor mode).

The following table contains examples of valid and invalid range of values for Instance Number, Member Number, and Size Parameter.

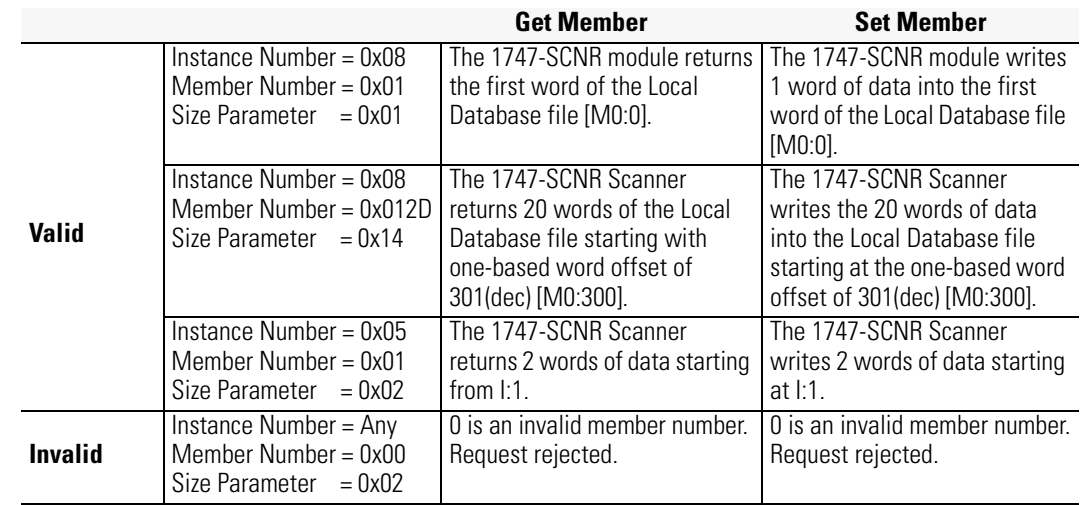

**1747-SCNR Memory Layout** The following illustration is an example of 1747-SCNR memory layout.

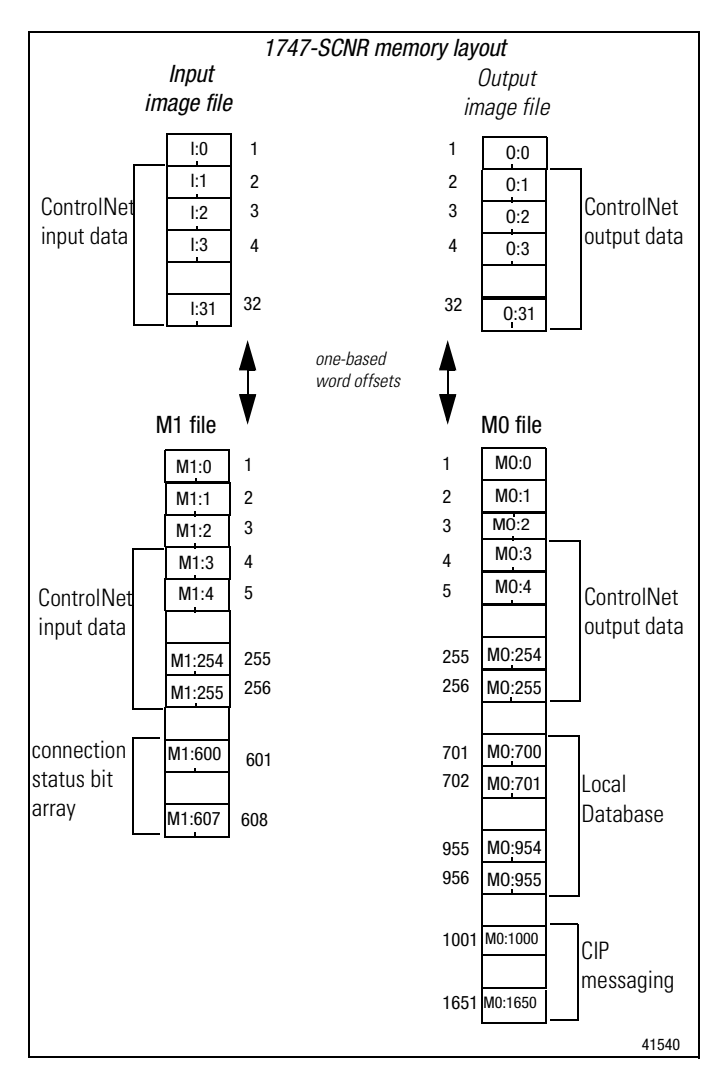

### **Notes**

# **CIP Client Management**

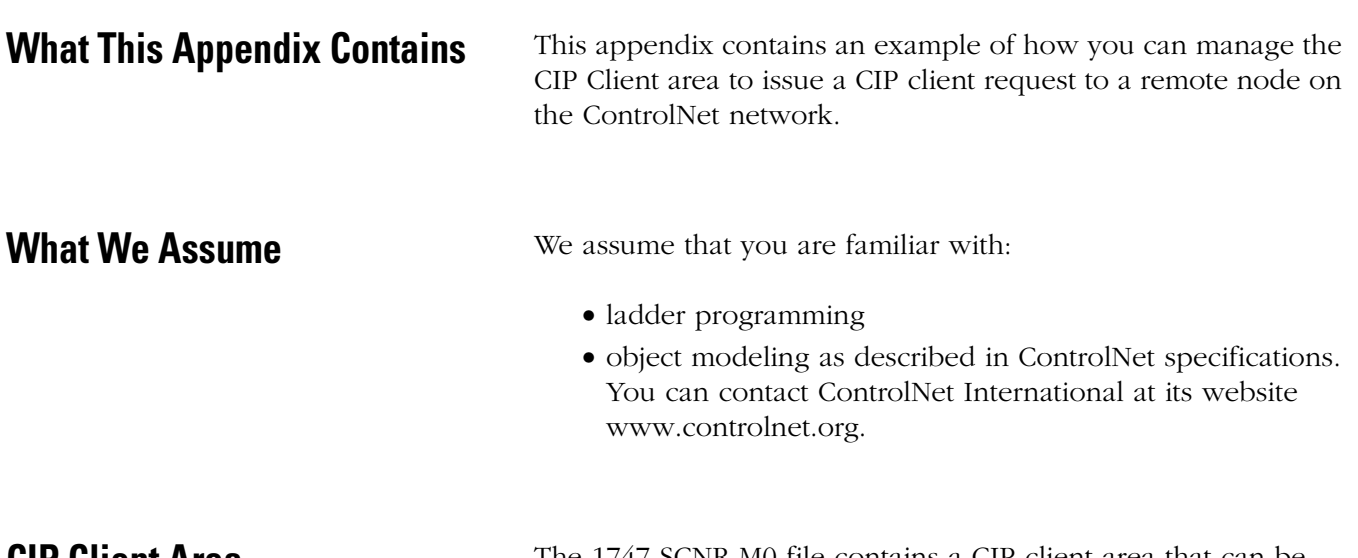

**CIP Client Area** The 1747-SCNR M0 file contains a CIP client area that can be used to allow limited unconnected data exchange with a remote node on the local ControlNet link. **These messages are initiated by the SLC processor**.

> The message is built by ladder programming using the structure described in the table below.

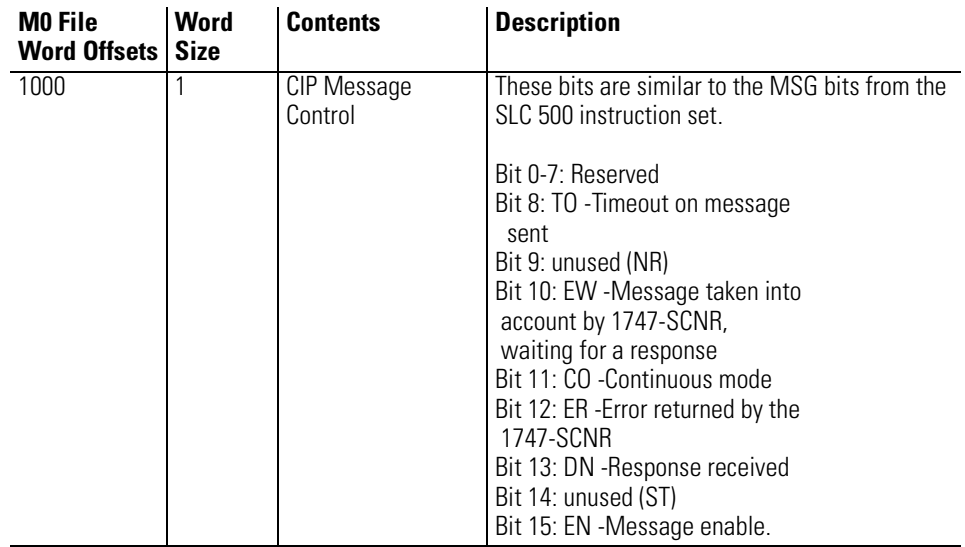

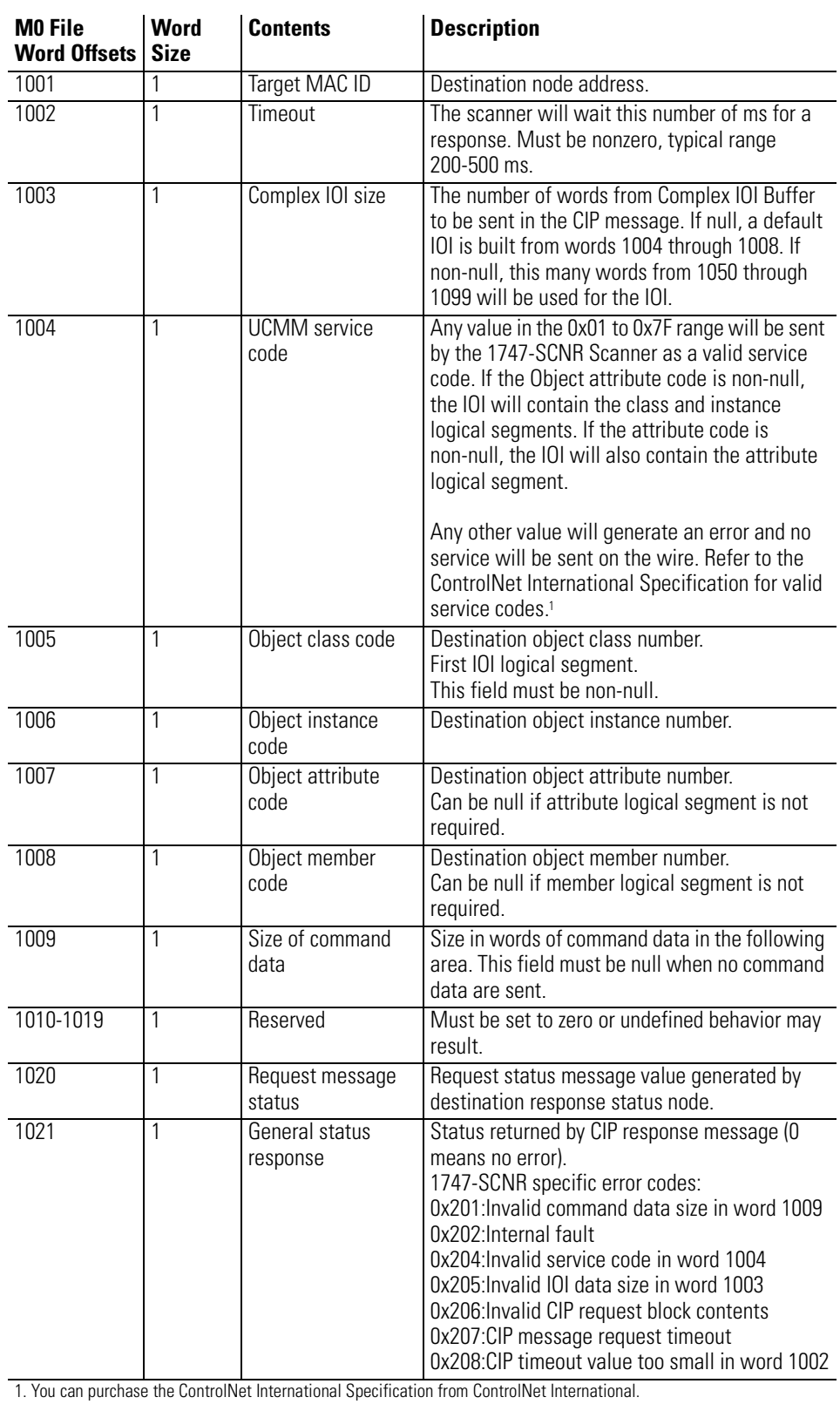

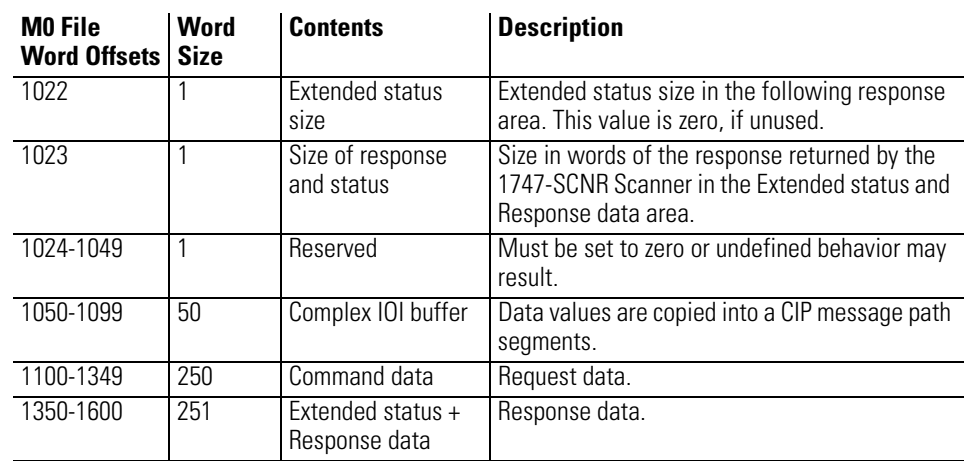

### **Send a Get Attribute All Request to Node 14 Identity Object**

In this example, a 1747-SCNR module with MAC ID 11 is located in slot 1 of the SLC rack. It sends a Get Attribute All request to the Identity object of a remote 1794-ACNR15 Flex I/O device at MAC ID 14 on the ControlNet network. This request is triggered by the ladder program using the CIP Client feature provided by the 1747-SCNR module.

This process is illustrated in the following example. The steps in the What's Happening box correspond to the steps in the illustrations following the What's Happening box.

#### **What's happening**

- **1.** The CIP message control image is updated on a regular basis.
- **2.** The message and its data are prepared in the SLC N7 file to be copied in M0 using a single COP (copy) instruction. To send the message, first clear the CIP message control image area in the SLC 500 N7 data file. No command data is needed for a Get Attribute Single request. Initialize the local CIP control words and data size. Set the EN bit and then copy the control data.
- **3.** Request and response are exchanged on the wire.
- **4.** When the DN bit is set without errors or timeout, copy the response data into an intermediate file and unlatch the DN bit.
- **5.** The response is available in an SLC internal data file.

### **SLC 500 Processor: N7 Data File (hex) 1**

RSLogix 500 window

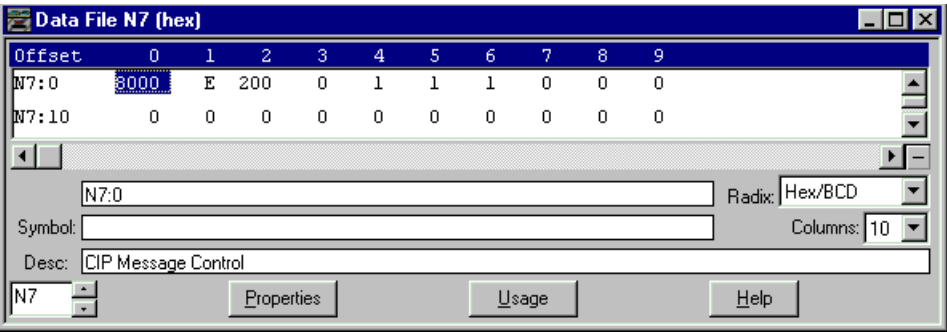

Detail:

- N7:0 = 0x8000:Control word with EN bit set
- N7:1 = 0x0E:Target MAC ID Node 14
- N7:2 = 0x200:Timeout 512 ms
- N7:3 = 0x0:Complex IOI size Not used
- N7:4 = 0x01:Get Attribute All service code
- N7:5 = 0x01:Target Class code Identity object class
- N7:6 = 0x01:Target Instance number Instance number 1
- N7:7 = 0x00:Target Attribute number Not used
- N7:8 = 0x00:Target Member number Not used
- N7:9 = 0x00:Command Data Size No data used

In the ladder example on the next page: M0:1.1100 = 0x00:Not used

#### **SLC 500 Ladder Program**

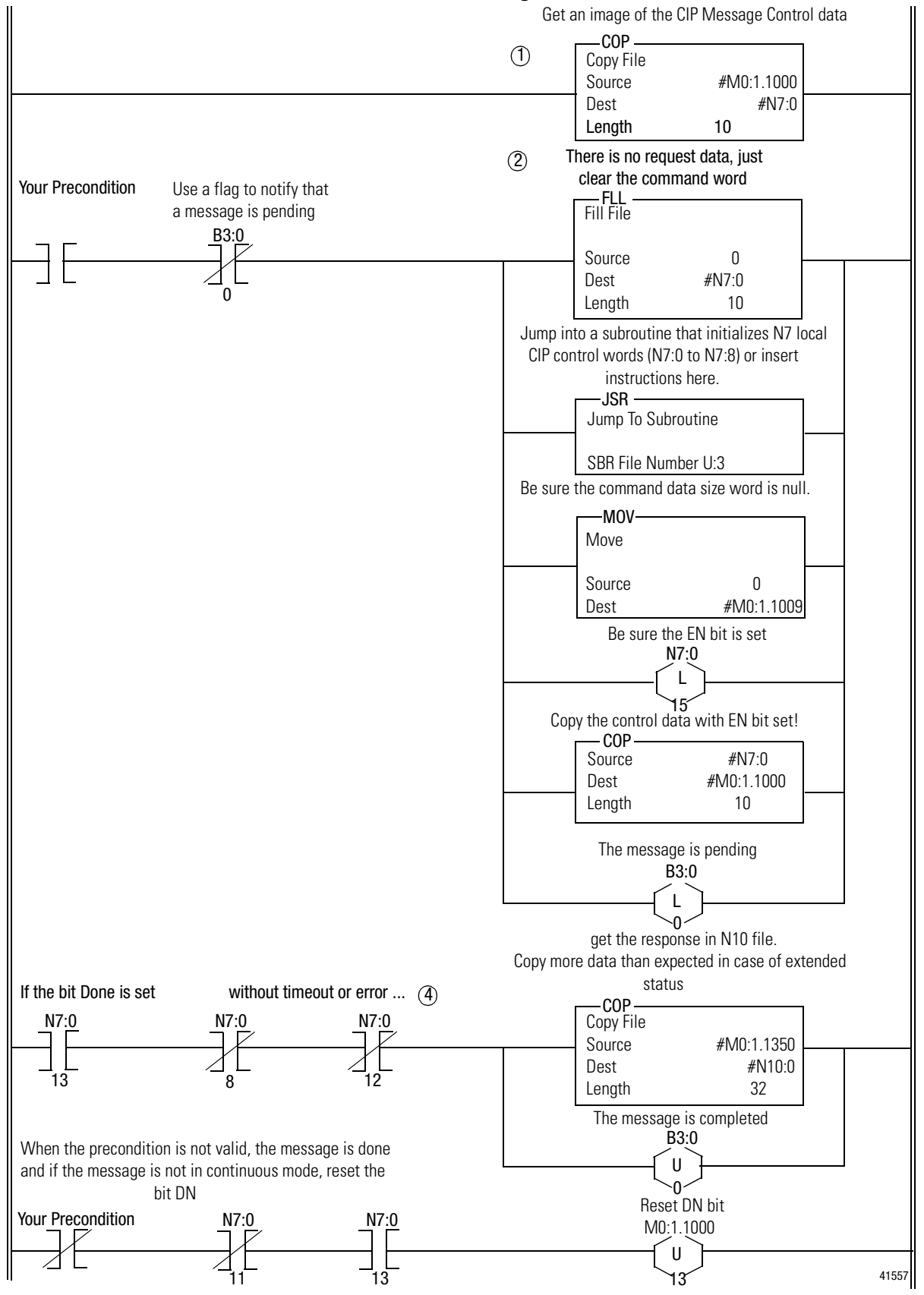

### **SLC 500 Processor: Data Files (hex) 5**

N7:Message control image

#### RSLogix 500 window

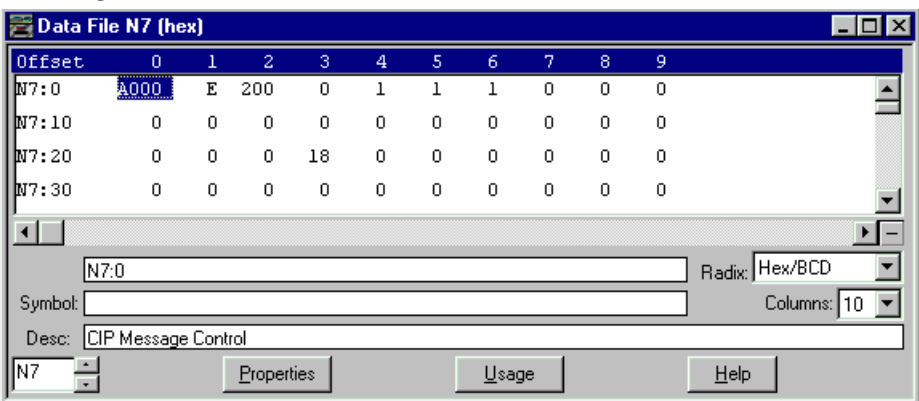

Detail:

N7:0 = 0xA000:Control word with bits EN and DN set - Response received

N7:23 = 0x18:Response length - 24 words

#### N10:Response data

RSLogix 500 window

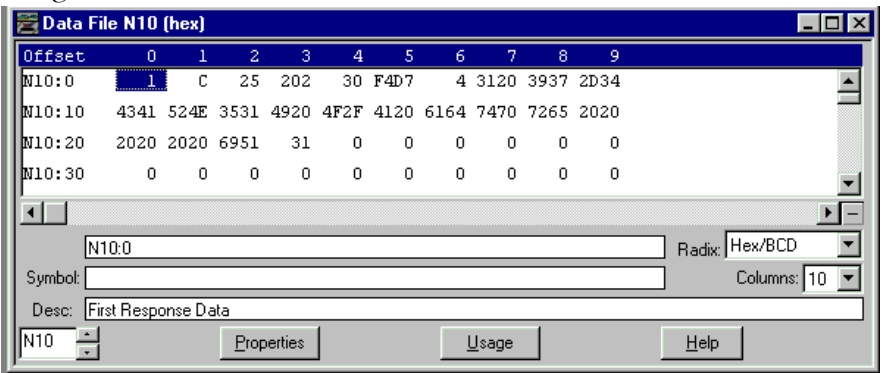

Detail:

N10:0 to N10:23:Response data

**Important:** The data format on the wire is Little Endian. RSLogix 500 displays words so byte order is inverted on the screen.

### **Send a Set Attribute Single Request**

This process is illustrated in the following example. The steps in the What's Happening box correspond to the steps in the illustrations following the What's Happening box.

#### **What's happening**

- **1.** The CIP message control image is updated on a regular base.
- **2.** You want to send a Set Attribute Single to **Data Attribute (Attribute number 3**) of assembly instance 6 (Input file words 1 to 32). The CIP message control area and command data are initialized in an internal data file. The command data is copied in M0 first, then the command word is cleared and, as a last step, the message control area is copied into M0 with the EN bit set to what will send the message on the wire.
- **3.** Request and response are exchanged on the wire.
- **4.** When the bit DN is set without an error or timeout, nlatch the DN bit. No response data is expected in case of a successful response.
- **5.** The response is available in an SLC internal data file.

See the following list for assembly object instance numbers supported by the Get and Set Attribute Single services on Data attribute.

Instance 5 : Output file words 1 to 32 Instance 6 : Input file words 1 to 32

#### **SLC 500 Processor: N7 Data File (hex)**

RSLogix 500

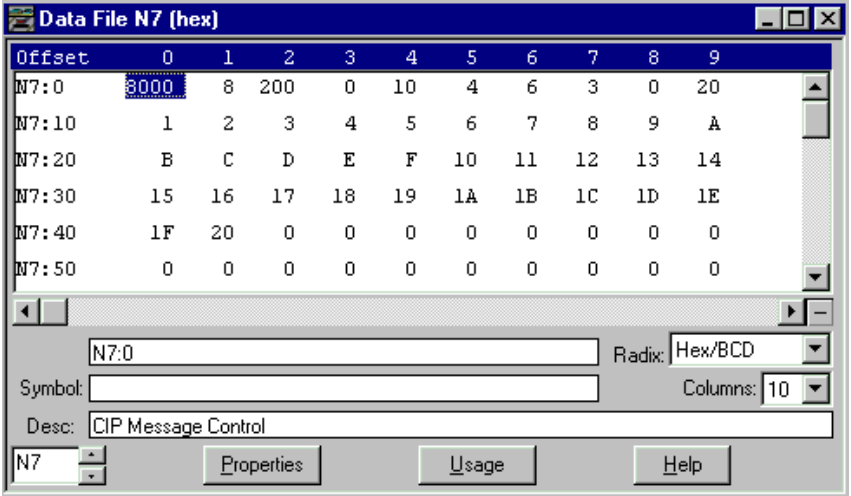

Detail:

N7:0 = 0x8000:Control word with bit EN set

N7:1 = 0x08:Target MAC ID - Node 8

N7:2 = 0x200:Timeout 512 ms

N7:3 = 0x0:Complex IOI size - Not used

N7:4 = 0x10:Set Attribute Single service code

N7:5 = 0x04:Target Class code - Assembly object class

N7:6 = 0x06:Target Instance number - Instance 6: Input File

N7:7 = 0x03:Target Attribute number - Data Attribute

N7:8 = 0x00:Target Member number - Not used

N7:9 = 0x20:Command Data size - 32 words of data at M0:1.1000

N7:10 to N10:40:Data - Copy 32 words of data to M0:1.1000

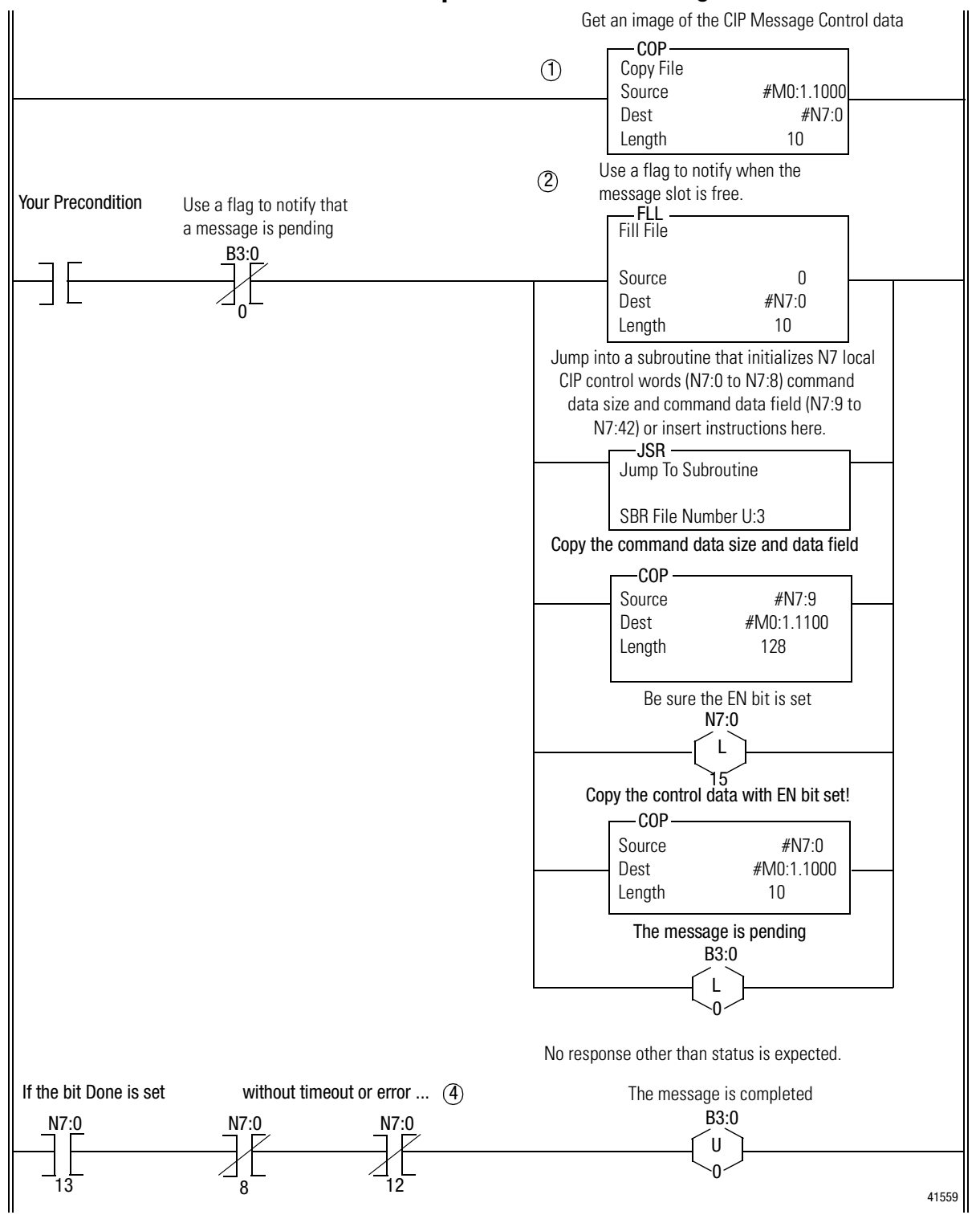

#### **Example: SLC 500 Ladder Program**

**Important:** When the #M0.e.yyyy address is used in ladder instructions, e is the 1747-SCNR slot number in the SLC rack. If you reuse this example, and your module is not in slot number one, update all instructions with the current appropriate number.

### **SLC 500 Processor: Target Input Data File (hex) 5**

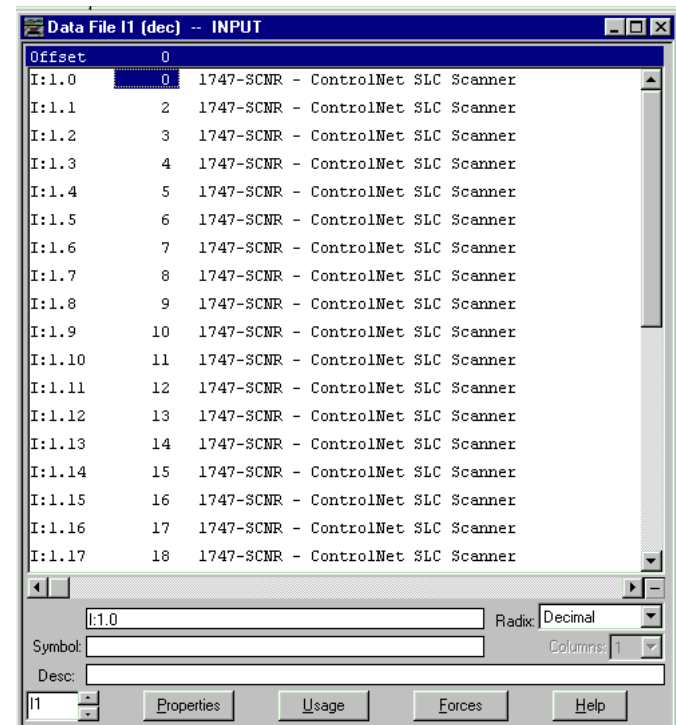

RSLogix 500

I:1 file is the image of target node 8 Input file.

The 1747-SCNR at MAC ID 11 wrote 32 words into the input data file of 1747-SCNR at MAC ID 8.

**Note:** The 1747-SCNR at MAC ID 8 must be in program mode to write to the input data file.

### **Send a Set Member Request**

This process is illustrated in the following example. The steps in the What's Happening box correspond to the steps in the illustrations following the What's Happening box.

#### **What's happening**

- **1.** The CIP message control image is updated on a regular base.
- **2.** You want to send a Set Member to **Data Attribute (Attribute number 3**) of assembly instance 7 (Local Database at words M0:701 to M0:956). The CIP message control area and command data are initialized in an internal data file. The command data is copied in M0 first, then the command word is cleared and, as a last step, the message control area is copied into M0 with the EN bit set to what will send the message on the wire.
- **3.** Request and response are exchanged on the wire.
- **4.** When the bit DN is set without an error or timeout, nlatch the DN bit. No response data is expected in case of a successful response.
- **5.** The response is available in an SLC internal data file.

See the following list for assembly object instance numbers supported by the Get and Set Attribute Single services on Data attribute.

Instance 5 : Output file words 1 to 31 Instance 6 : Input file words 1 to 31 Instance 7 : M0, ControlNet Data area words 0 to 1650 Instance 8 : M1, ControlNet Data area words 0 to 607

### **SLC 500 Processor: N7 Data File (hex)**

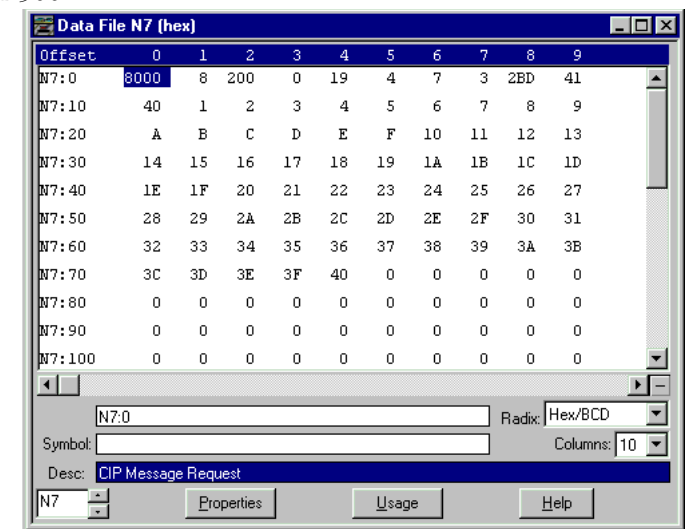

#### RSLogix 500

Detail:

- N7:0 = 0x8000:Control word with bit EN set
- N7:1 = 0x08:Target MAC ID Node 8
- N7:2 = 0x200:Timeout 512 ms
- N7:3 = 0x0:Complex IOI size Not used
- N7:4 = 0x19:Set Member service code
- N7:5 = 0x04:Target Class code Identity object class
- N7:6 = 0x07:Target Instance number Instance 7: M0 File
- N7:7 = 0x03:Target Attribute number Data

N7:8 = 0x2BD:Target Member number - 701, one based offset, M0 File Local Database word 700

 $N7:9 = 0x41$ : Command Data size -  $65 = 1$  data length word +  $64$  words of actual data, copy to M0:1.1100

N7:10 to N7:75:Data copied to M0:1.1100

**Note:** The set member service contains the amount of data to be written in N7:10, followed by the actual data values.

> The length contained in N7:9 includes the size word of N7:10, plus the number of data words to be sent.

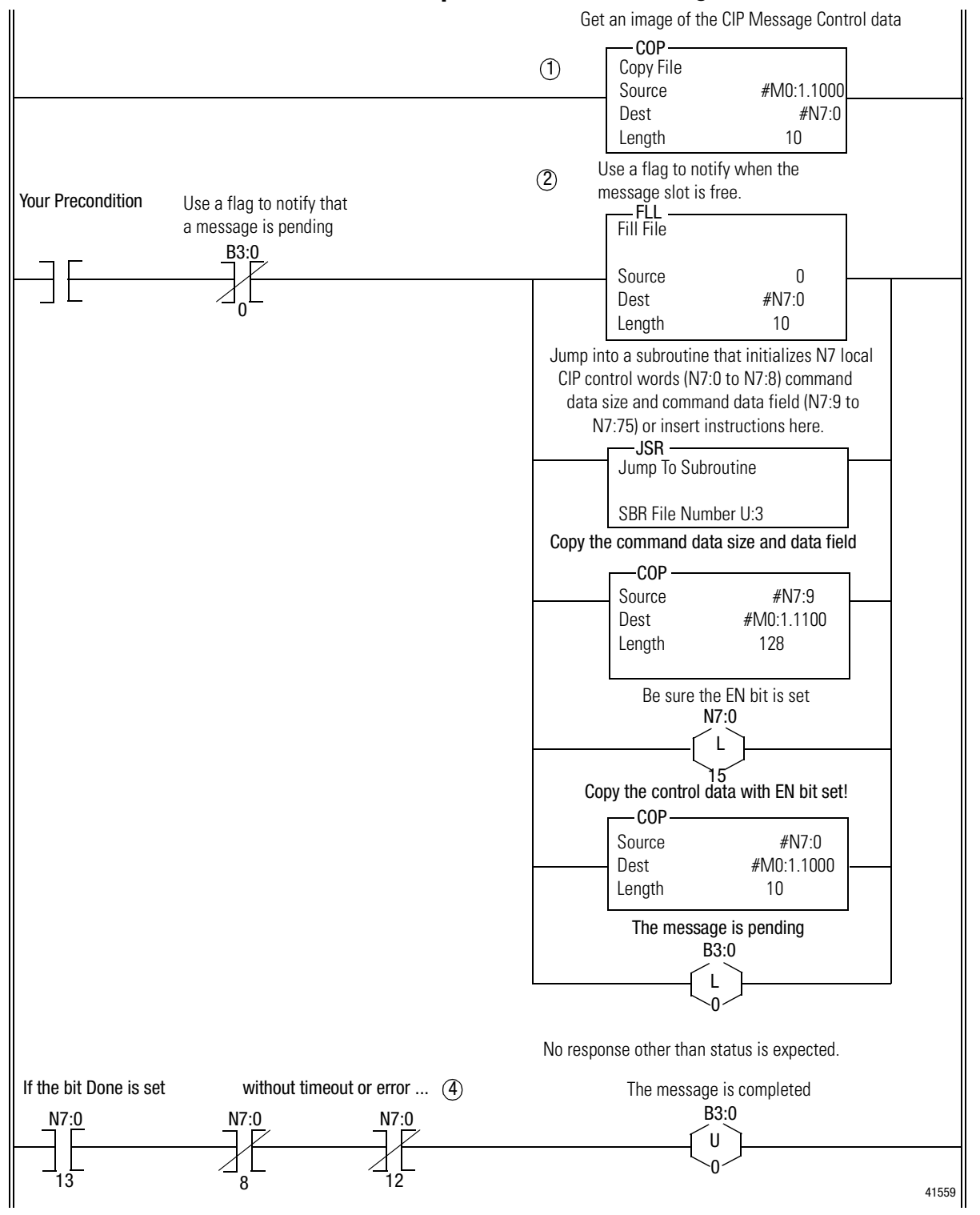

#### **Example: SLC 500 Ladder Program**

**Important:** When the #M0.e.yyyy address is used in ladder instructions, e is the 1747-SCNR slot number in the SLC rack. If you reuse this example, and your module is not in slot number one, update all instructions with the current appropriate number.

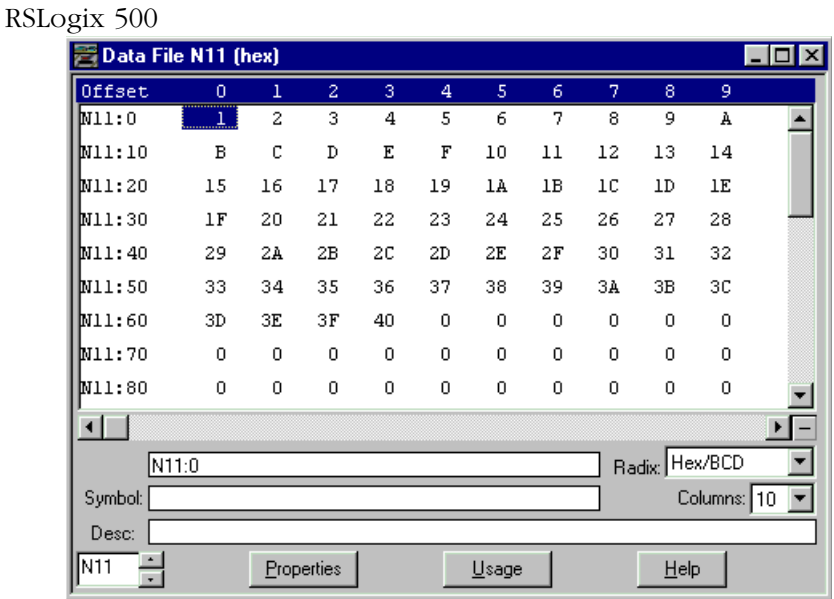

### **SLC 500 Processor: Target Input Data File (hex)**

N11 file is the image of target node 8 Local Database.

The 1747-SCNR at MAC ID 11 wrote 64 words into the Local Database of 1747-SCNR at MAC ID 8.

# **Example of Reset Bit Management**

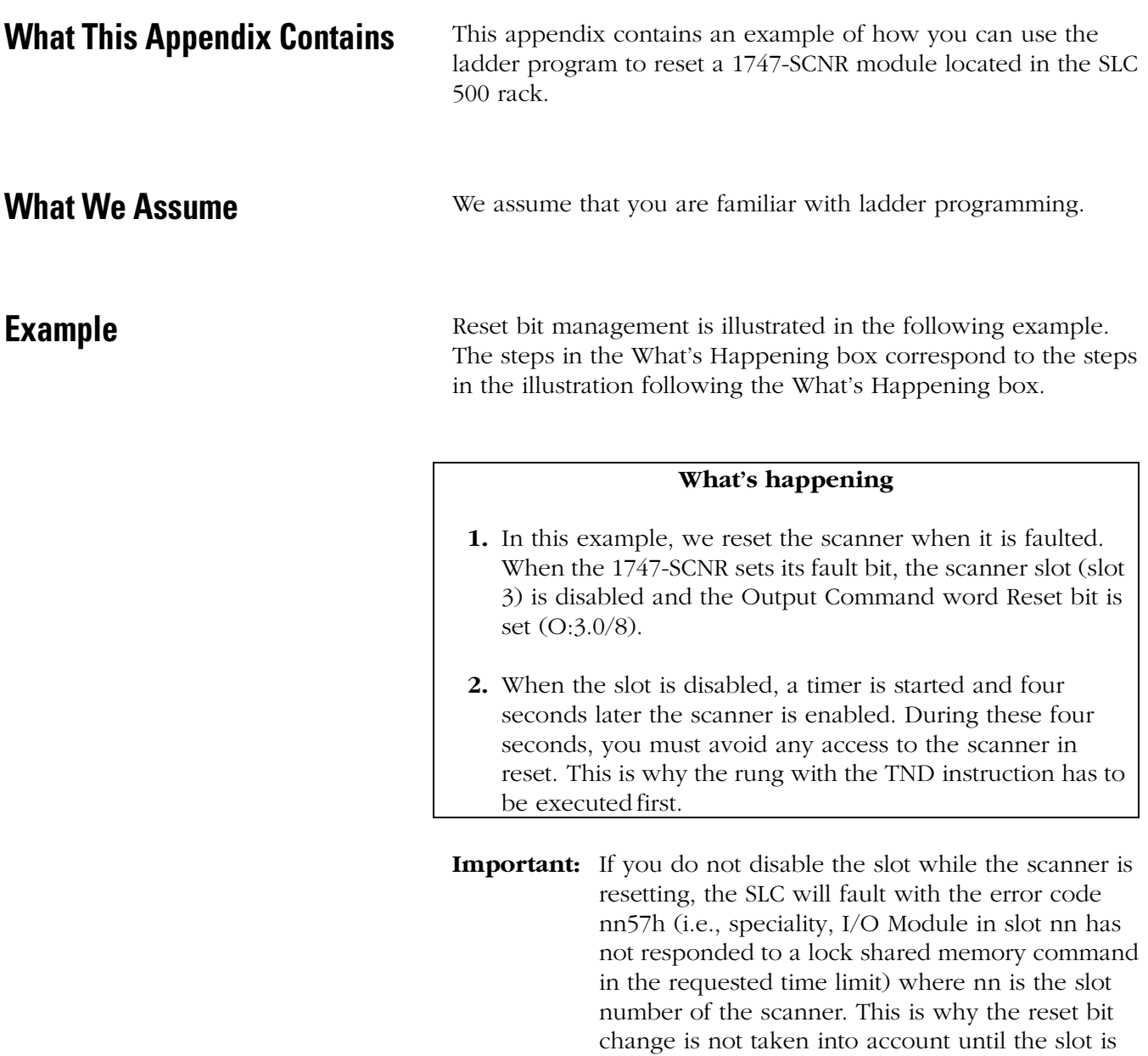

disabled.

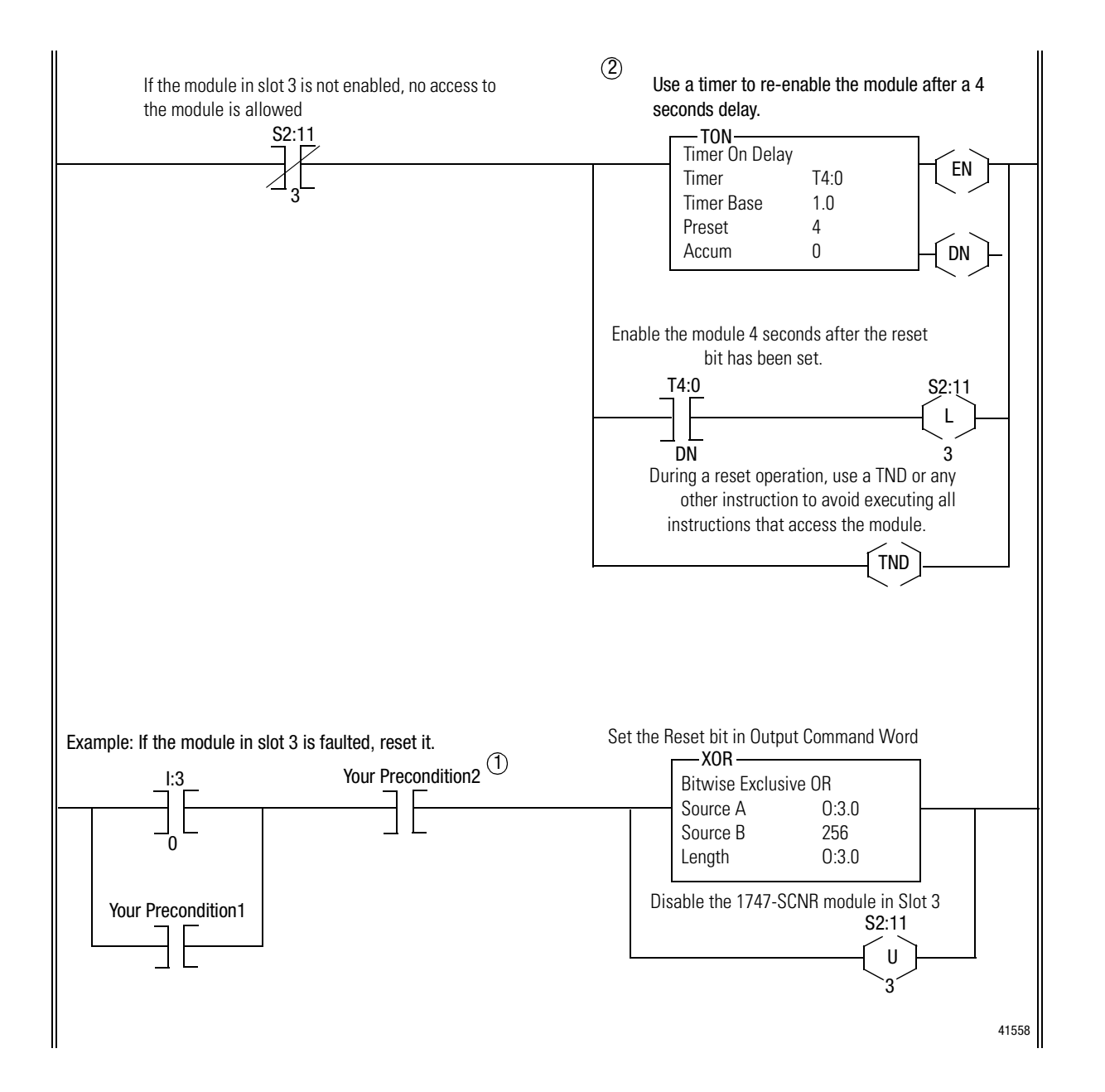

**Important:** In this ladder example, when S2:11\e, I:e\0 or O:e.0 are used, e is the 1747-SCNR slot number in the SLC rack. If you reuse this example and your module is not in slot 3, update all instructions with the current appropriate number.

# **Application Examples**

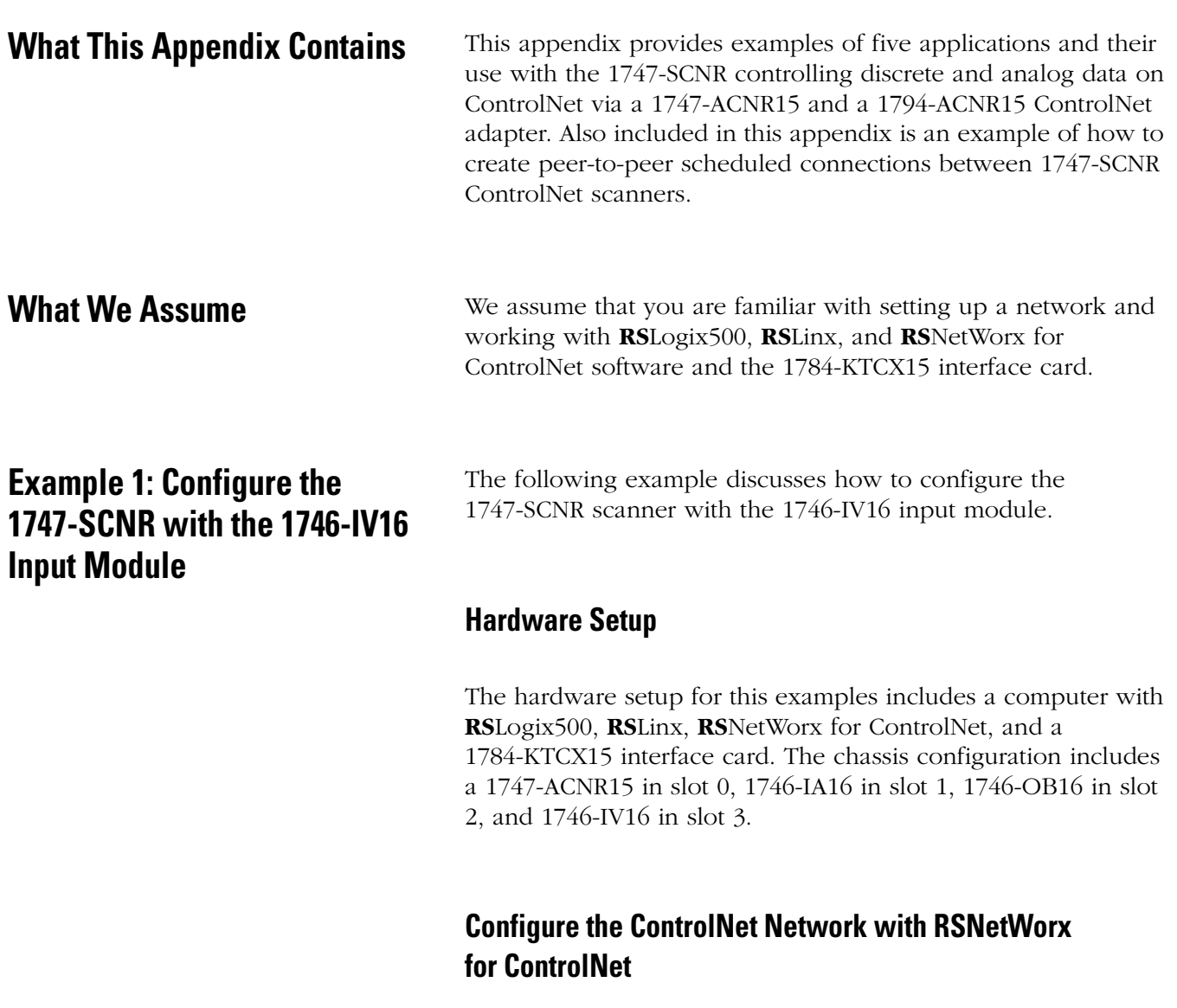

Follow the procedure below to configure the ControlNet network using **RS**NetWorx for ControlNet.

**1.** Start **RS**NetWorx for ControlNet by double clicking on its icon.

You see this screen:

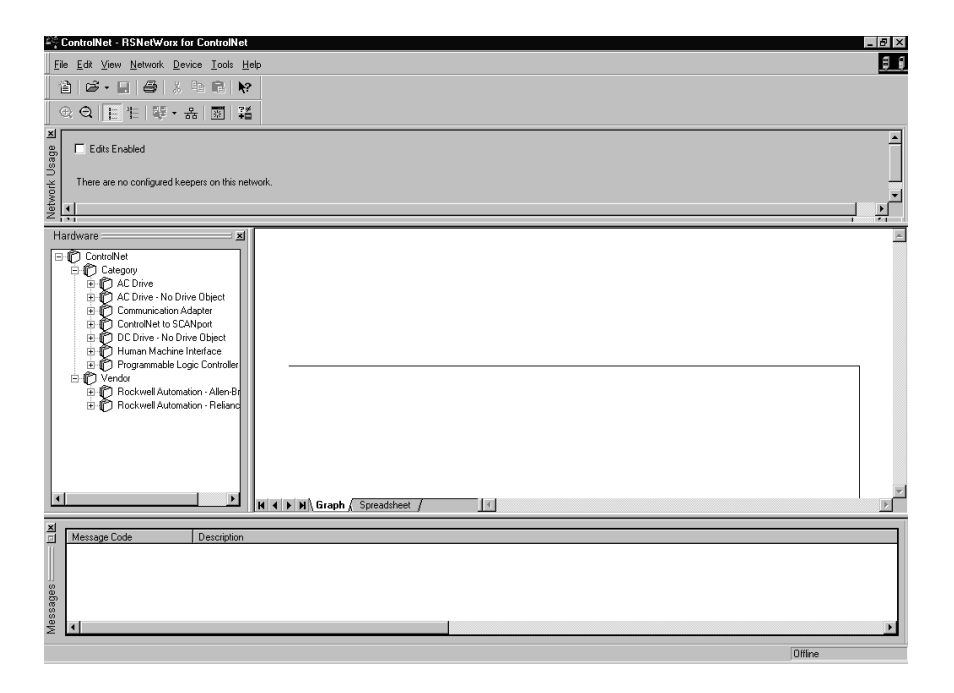

At this time, you can configure your ControlNet network offline and then download it to the network. But in this example, we will go online and configure the network.

**2.** Go online by clicking on the Online icon or by clicking on the **Network** menu and selecting **Online**.

You see the "Browse for Network" window. In this window, you must select the communication path previously configured in **RS**Linx for communicating with your ControlNet network. For this example, a 1784-KTCX15 ControlNet PC card is used.

- **3.** Click on the 1784-KTCX15 card to select it.
- **4.** Click OK.

The software will attempt to communicate with all possible node numbers on the network, from 1 to 99. The online network screen appears. For this example, the screen should show node 99 as the programming terminal as shown below.

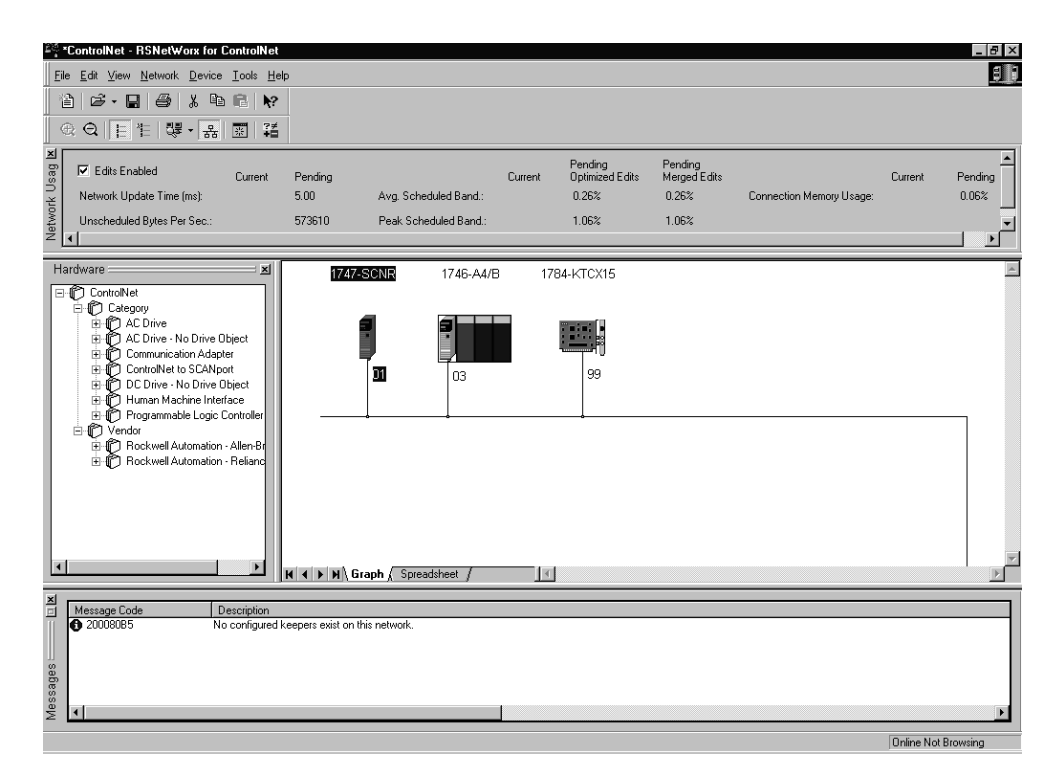

Node 1 is the 1747-SCNR and node 3 is the 1747-ACNR15. The 1747-ACNR15 resides in slot 0 of its chassis, while slot 1 contains a 1746-IA16, slot 2 contains a 1746-OB16, and slot 3 contains a 1746-IV16. For this example, a single 16-bit rack connection will be configured to read/write the three discrete I/O modules. Before we create this connection, we should verify the chassis configuration for the 1747-ACNR15. To do this:

- **5.** Click the right mouse button on the 1747-ACNR15.
- **6.** Choose **Edit Chassis** and verify that the chassis configuration is as follows:
- slot 0: 1747-ACNR15
- slot 1: 1746-IA16
- slot 2: 1746-OB16
- slot 3: 1746-IV16

If the chassis is not already configured, manually configure it by dragging the appropriate modules from the list on the right to the proper slot on the left of the chassis configuration screen. When this is complete, click APPLY and then OK.

#### Configure a Rack Connection

We are now ready to configure the necessary ControlNet connection so we can read/write data from the SLC processor to the remote discrete I/O modules.

**1.** Click with the right mouse button on the 1747-SCNR and choose **Scanlist Configuration**.

You will be prompted to enter the edit mode.

**2.** Click YES.

You see the following screen:

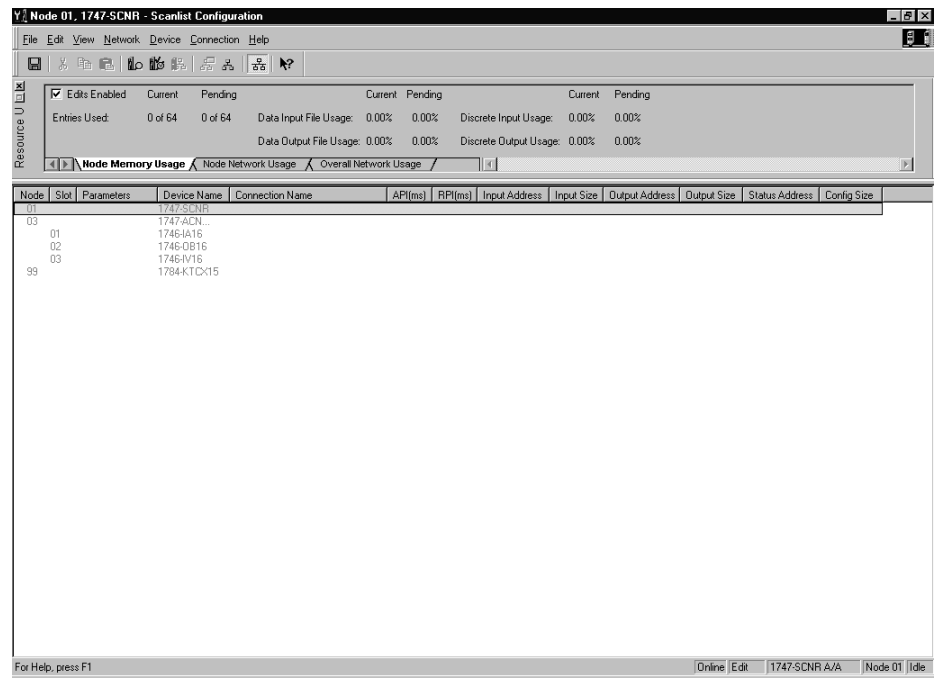

The 1747-SCNR and 1747-ACNR15 are shown as nodes 1 and 3, respectively. The three I/O modules are under the 1747-ACNR15 in slots 1 through 3 of the 1747-ACNR15 chassis.

**3.** In order to establish a 16-bit rack connection to the 1747-ACNR15 chassis, click with the right mouse button on the 1747-ACNR15 and choose **Insert Connection**.
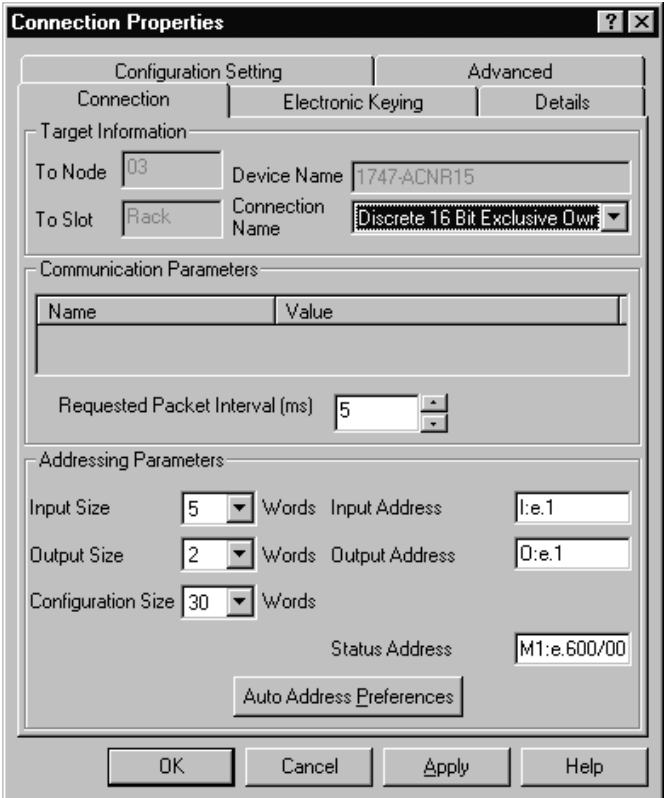

You see the following window.

Note that addresses in the "Connection Properties" window are already displayed in the fields. To have **RS**NetWorx for ControlNet choose the next available, valid I/O or M-file addresses for all connections:

- a. Click on the Auto Address Preferences button.
- b. Click on the box next to Enable Automatic Addressing on Insert so that a check mark appears in the box.
- c. Click OK.

The Connection Name by default is Discrete 16 Bit Exclusive Owner. This is the 16-bit rack connection we want. The first available I/O addresses are I:3.1 and O:3.1, where the 1747-SCNR is in slot 3 of the processor chassis. The first available starting I/O addresses have been placed into the Input Address and Output Address fields, because automatic addressing was previously selected in the "Auto Address Preference" screen.

Words I:3.0 and O:3.0 are reserved. Note that the input data from the 1746-IA16 will be found in the processor's input image word I:3.3, the output data written to the 1746-OB16 module will be from the processor's output image word O:3.2, and the input data from the 1746-IV16 will be in the processor's input image word I:3.5.

**Important:** There is a two word offset for input data for rack connections. Therefore, for this example, the input data for the input module in slot 1 of the remote 1747-ACNR15 chassis will be written to I:3.3 in the SLC processor's input image and the input module in slot 3 will be written to I:3.5.

> The starting input address configured in **RS**NetWorx for ControlNet for this rack connection was I:3.1, but I:3.1 and I:3.2 are used for status information. Hence the Input Size of 5 is shown in the "Connection Properties" screen.

The actual input data begins after the two words of status information. I:3.4 is not used in this example because an output module resides in slot 2. Also, note that there is no offset for the outputs in a rack connection. O:3.2 is the output image word written to the output module located in slot 2 of the 1747-ACNR15 chassis. O:3.1 is also not used in this example because an input card is in slot 1.

You must also enter a value in the Status Address field. This field supplies Connection Status information to the processor. The starting bit address for this field must be an even number, because two consecutive bits are used as status for each connection. The even numbered bit indicates whether the connection is open or closed and the odd numbered bit indicates whether the connection is in normal operation or Idle mode. In this example, the address chosen is the first available bit pair, M1:3.600/00.

You have successfully configured a rack connection to the remote chassis to communicate with the discrete I/O modules. At this point, you may also configure the state of the outputs in the remote ControlNet Chassis when the processor is placed into the Program Mode or if communications is lost to the remote chassis. This is optional. The default is to turn all outputs off when one of the two conditions occur. To select other options:

a. Click on the Advanced tab in the "Connection Properties" window.

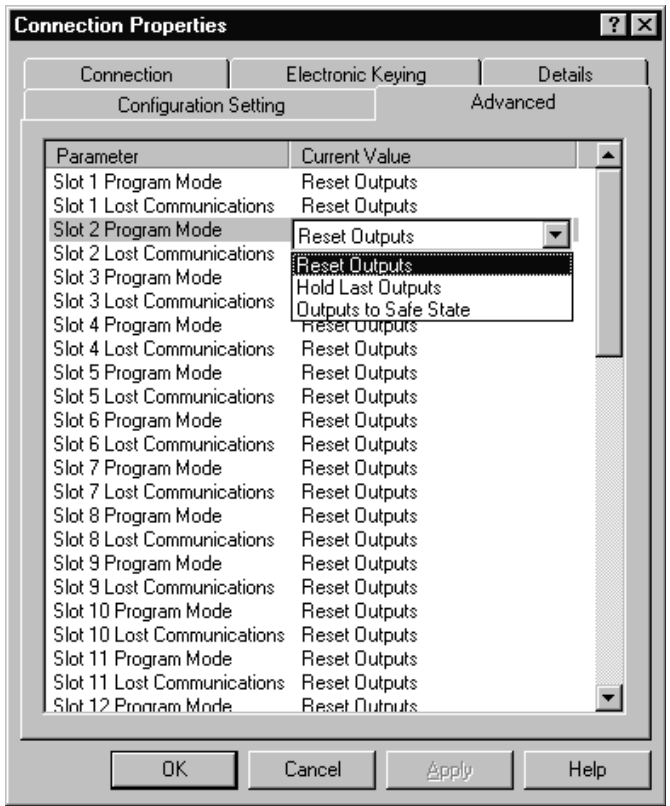

You see the following window.

By default for rack connections, outputs in all slots in the remote chassis are reset if the processor is placed into the Program mode or if communications is lost for any reason. Two other choices are offered:

- Hold Last State all outputs will remain in their last state if one of the two conditions occur
- Safe State allows you to choose exactly the state of each output

If Safe State is selected, you must click on the Configuration Settings tab and enter your Safe State data for each output word in decimal. Then, whenever the SLC processor is placed into the Program Mode or if communications is lost to the 1747-ACNR15 adapter, the outputs will revert to the Safe State data you entered for each output word.

- b. Click APPLY.
- c. Click OK.

The "Connection Properties" window closes and the "Scanlist Configuration" window should look like the following:

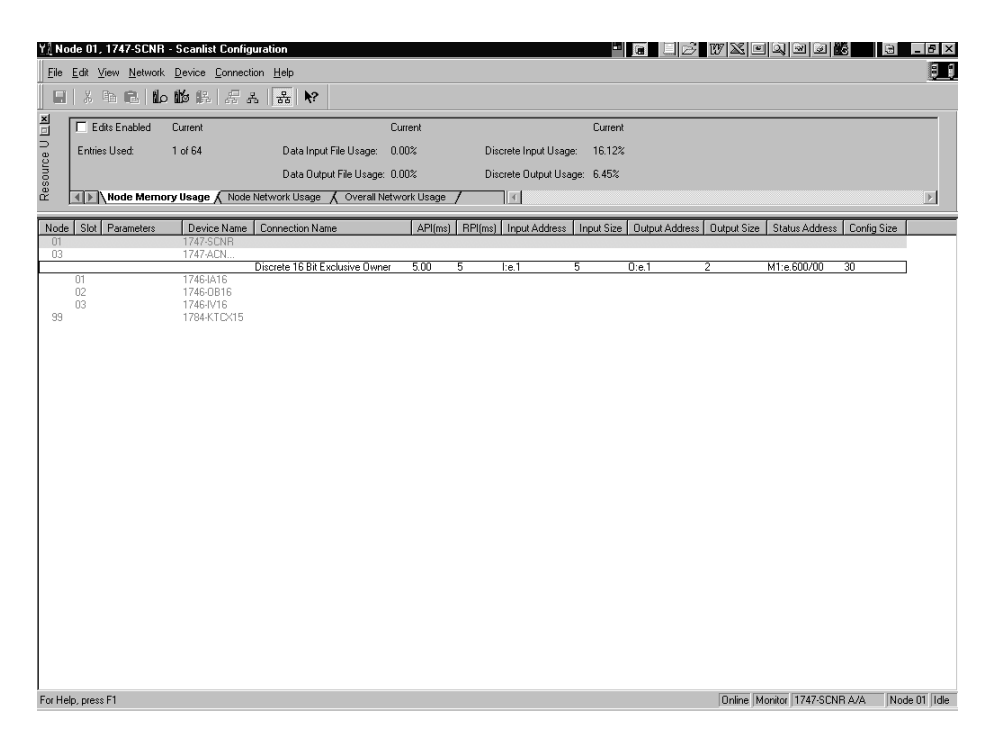

You have now successfully configured a rack connection to read/write data between the SLC processor and the remote ControlNet chassis. All that remains is to save the configuration to the network keeper, which in this case is the 1747-SCNR.

**1.** Click on the Save icon or click on the **File** menu and then **Save**.

You will be prompted to "Optimize and re-write schedule for all connections".

- **2.** Click OK.
- **3.** Click YES.

Your network configuration information will now be written to the network keeper.

The display on the front of your 1747-SCNR should show an image of a full glass next to the word I/O. This indicates that all configured connections have been successfully downloaded to the scanner. In addition, the A and OK LEDs should be solid green and the B LED should be off, unless you are using the redundant media option, which is not being used in this example. The 1747-ACNR15 should be displaying that it is active (ACTV) and its LEDs should be solid green for A and OK and the B LED should be off.

### Creating a Ladder Program

The final step is to write a ladder program for the SLC processor, including configuring the 1747-SCNR for slot 3 of the processor's chassis.

- **1.** After downloading the program to your processor, place it into the Run mode.
- **2.** Set the Run/Idle bit (O;e.0/10, where e=slot number of your 1747-SCNR) to a 1.

Your program should now be able to read data from the 1746-IA16 in word I:3.3, write to the 1746-OB16 in word O:3.2 and read data from the 1746-IV16 in word I:3.5.

### The following example discusses how to configure the 1747-SCNR scanner with the 1746-NIO4V combination analog input/output module.

## **Hardware Setup**

The hardware setup for this examples includes a computer with **RS**Logix500, **RS**Linx, **RS**NetWorx for ControlNet, and a 1784-KTCX15 interface card. The chassis configuration includes a 1747-ACNR15 in slot 0, 1746-IA16 in slot 1, 1746-OB16 in slot 2, and 1746-NIO4V in slot 3.

# **Configure the ControlNet Network with RSNetWorx for ControlNet**

Follow the procedure below to configure the ControlNet network using **RS**NetWorx for ControlNet.

**1.** Start **RS**NetWorx for ControlNet by double clicking on its icon.

# **Example 2: Configure the 1747-SCNR with the 1746-NIO4V Analog Input/ Output Module**

### You see this screen:

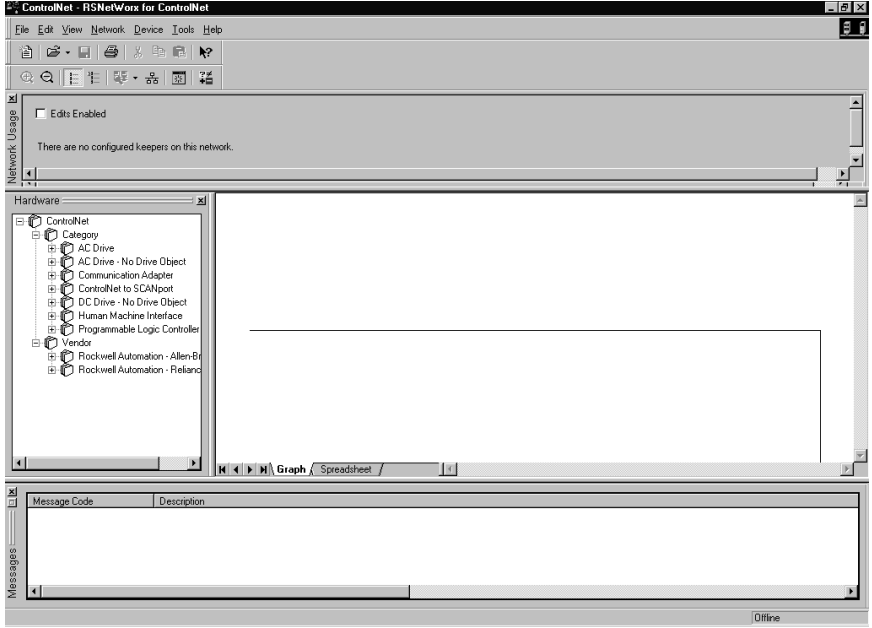

At this time, you can configure your ControlNet network offline and then download it to the network. But in this example, we will go online and configure the network.

**2.** Go online by clicking on the Online icon or by clicking on the **Network** menu and selecting **Online**.

You see the "Browse for Network" window. In this window, you must select the communication path previously configured in **RS**Linx for communicating with your ControlNet network. For this example, a 1784-KTCX15 ControlNet PC card is used.

- **3.** Click on the 1784-KTCX15 card to select it.
- **4.** Click OK.

The software will attempt to communicate with all possible node numbers on the network, from 1 to 99. The online network screen appears. For this example, the screen should show node 99 as the programming terminal as shown below.

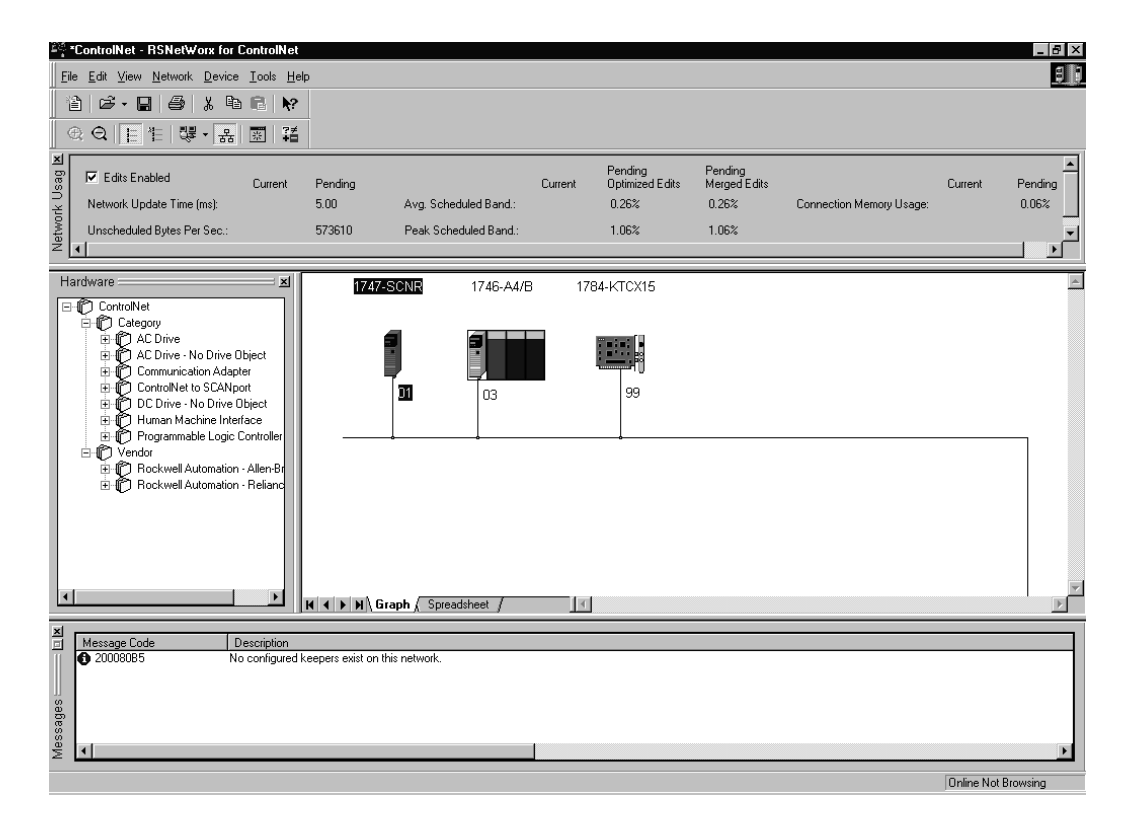

Node 1 is the 1747-SCNR and node 3 is the 1747-ACNR15. The 1747-ACNR15 resides in slot 0 of its chassis, while slot 1 contains a 1746-IA16, slot 2 contains a 1746-OB16, and slot 3 contains a 1746-NIO4V. For this example, two separate ControlNet connections will be configured. The first will be a Discrete 16 Bit Exclusive Owner rack connection for the two discrete I/O modules. The second will be a Module Connection to the 1746-NIO4V 2 input/2 output analog module. Before we create this connection, we should verify the chassis configuration for the 1747-ACNR15. To do this:

- **5.** Click the right mouse button on the 1747-ACNR15.
- **6.** Choose **Edit Chassis** and verify that the chassis configuration is as follows:
- slot 0: 1747-ACNR15
- slot 1: 1746-IA16
- slot 2: 1746-OB16
- slot 3: 1746-NIO4V

If the chassis is not already configured, manually configure it by dragging the appropriate modules from the list on the right to the proper slot on the left of the chassis configuration screen. When this is complete, click APPLY and then OK.

### Configure a Rack Connection

We are now ready to configure the necessary ControlNet connection so we can read/write data from the SLC processor to the discrete I/O modules and to the analog I/O module.

**1.** Click with the right mouse button on the 1747-SCNR and choose **Scanlist Configuration**.

You will be prompted to enter the edit mode.

**2.** Click YES.

You see the following screen:

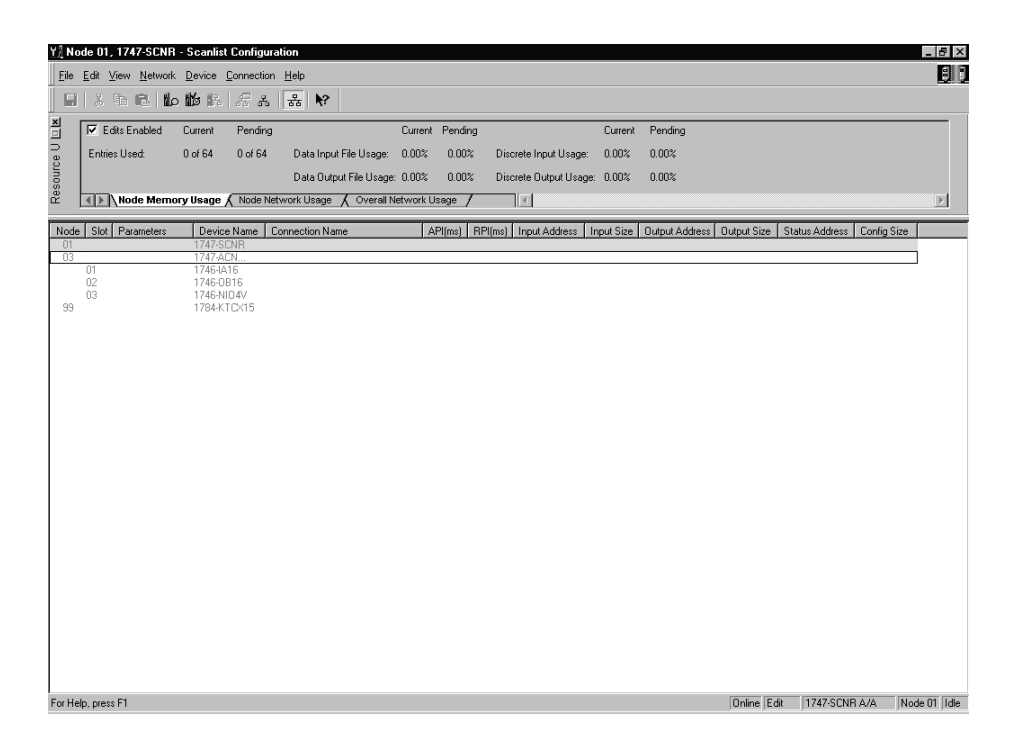

The 1747-SCNR and 1747-ACNR15 are shown as nodes 1 and 3, respectively. The three I/O modules are under the 1747-ACNR15 in slots 1 through 3 of the 1747-ACNR15 chassis.

**3.** In order to establish a 16-bit rack connection to the 1747-ACNR15 chassis, click with the right mouse button on the 1747-ACNR15 and choose **Insert Connection**.

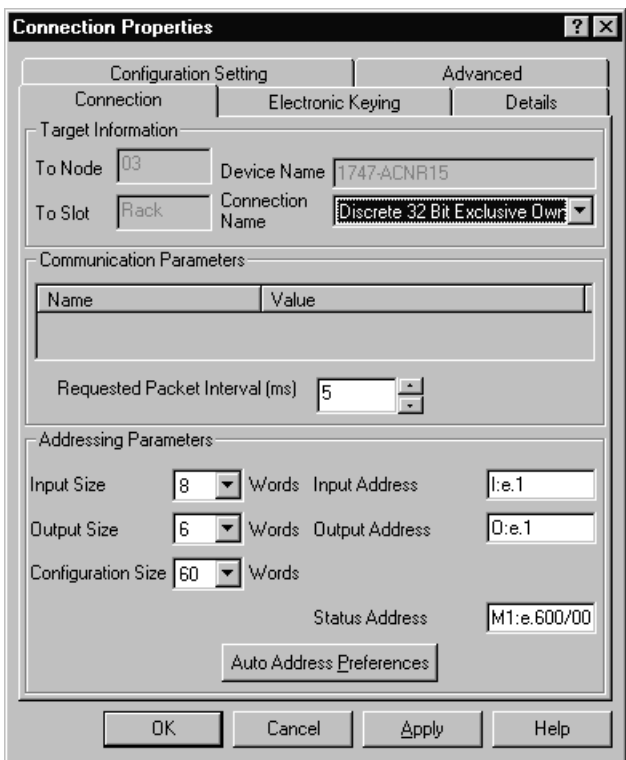

You see the following window.

Note that addresses in the "Connection Properties" window are already displayed in the fields. To have **RS**NetWorx for ControlNet choose the next available, valid I/O or M-file addresses for all connections:

- a. Click on the Auto Address Preferences button.
- b. Click on the box next to Enable Automatic Addressing on Insert so that a check mark appears in the box.
- c. Click OK.

The Connection Name by default is Discrete 16 Bit Exclusive Owner. This is the 16-bit rack connection we want. The first available I/O addresses are I:3.1 and O:3.1, where the 1747-SCNR is in slot 3 of the processor chassis. The first available starting I/O addresses have been placed into the Input Address and Output Address fields, because automatic addressing was previously selected in the "Auto Address Preference" screen.

Words I:3.0 and O:3.0 are reserved. Note that the input data from the 1746-IA16 will be found in the processor's input image word I:3.3, the output data written to the 1746-OB16 module will be from the processor's output image word O:3.2.

**Important:** There is a two word offset for input data for rack connections. Therefore, for this example, the input data for the input module in slot 1 of the remote 1747-ACNR15 chassis will be written to I:3.3 in the SLC processor's input image.

> The starting input address configured in **RS**NetWorx for ControlNet for this rack connection was I:3.1, but I:3.1 and I:3.2 are used for status information. Therefore, the actual input data begins after the two words of status information. I:3.4 is not used in this example because an output module resides in slot 2.

Also, note that there is no offset for the outputs in a rack connection. O:3.2 is the output image word written to the output module located in slot 2 or the 1747-ACNR15 chassis. In addition, no offset applies to module connections at all. For this example, the input and output data for the 1746-NIO4V is located in M1:3.3, M1:3.4, M0:3.3, and MO:3.4. M1:3.3 and MO:3.3 are the starting addresses entered in **RS**NetWorx for ControlNet for the module connection.

You must also enter a value in the Status Address field. This field supplies Connection Status information to the processor for each unique connection. The bit address for this field must be an even number, because two consecutive bits are used as status for each connection. The even numbered bit indicates whether the connection is open or closed and the odd numbered bit indicates whether the connection is in normal operation or Idle mode. In this example, the starting address chosen is the first available bit, M1:3.600/00.

You have successfully configured a rack connection to the remote chassis to communicate with the two discrete I/O modules. At this point, you may also configure the state of the outputs in the remote ControlNet Chassis when the processor is placed into the Program Mode or if communications is lost to the remote chassis. This is optional. The default is to turn all outputs off when one of the two conditions occur. To select other options:

a. Click on the Advanced tab in the "Connection Properties" window.

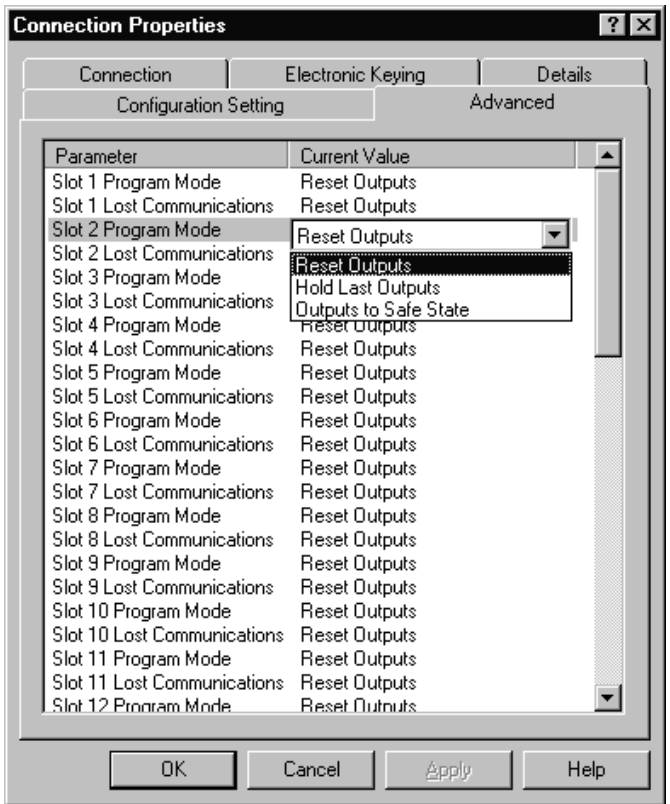

You see the following window.

By default, outputs in all slots in the remote chassis are reset if the processor is placed into the Program mode or if communications is lost for any reason. Two other choices are offered:

- Hold Last State all outputs will remain in their last state if one of the two conditions occur
- Safe State allows you to choose the state of each output

If Safe State is selected, you must click on the Configuration Settings tab and enter your Safe State data for each output word in decimal. Then, whenever the SLC processor is placed into the Program Mode or if communications is lost to the 1747-ACNR15 adapter, the outputs will revert to the Safe State data you entered for each output word.

- b. Click APPLY.
- c. Click OK to return to the "Scanlist Configuration" screen.

# **Configure a Module Connection**

Next, we need to configure a module connection for the 1746-NIO4V, 2 input/2 output module.

**1.** Click with the right mouse button on the 1746-NIO4V module in the "Scanlist Configuration" window.

#### **2.** Select **Insert Connection**.

A Connection Properties window appears.

**3.** Choose Exclusive Owner for the connection name.

For this example, we must choose M-file addresses for our 2 input/2 output analog module. The first available M-file addresses are M1:3.3 and M0:3.3. Words 0 through 2 are reserved. The next available Status Address is M1:3.600/02, since bits 0 and 1 are used for the rack connection. The Connection Properties window for the module connection should look like the following:

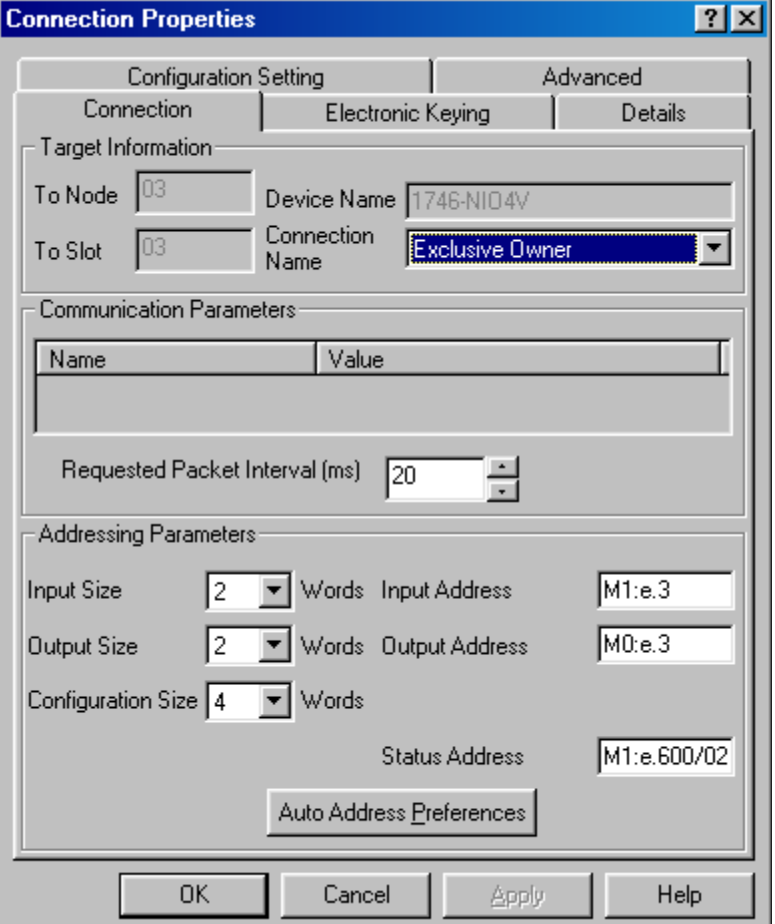

At this point, the state of the two analog outputs should be determined and set in the Advanced and Configuration Settings tabs in the "Connection Properties" window for this module connection, provided you do not want the default settings of 0 decimal. This is the same as we did for discrete outputs for the rack connection. This merely determines the state of the two analog outputs when the SLC processor is placed in the Program mode or if communications is lost to the 1747-ACNR15.

- **4.** Click APPLY.
- **5.** Click OK.

The "Connection Properties" window closes and the "Scanlist Configuration" window appears and looks like the following.

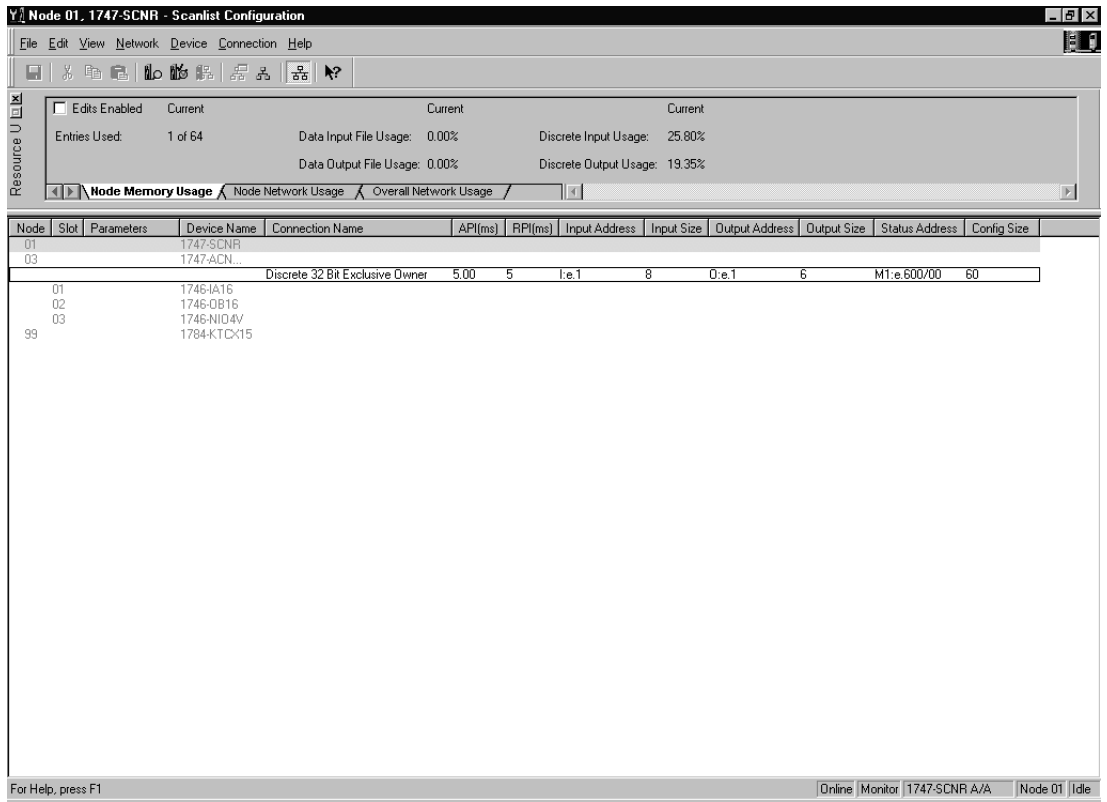

You have successfully configured your two connections to read/write data between the SLC processor and the remote ControlNet chassis. All that remains is to save the configuration to the network keeper, which in this case is the 1747-SCNR.

**1.** Click on the Save icon or click the **File** menu and choose **Save.**

You will be prompted to "Optimize and re-write schedule for all connections".

- **2.** Click OK.
- **3.** Click YES.

Your network configuration information will now be written to the network keeper.

The display on the front of your 1747-SCNR should show an image of a full glass next to the word I/O. This indicates that all configured connections have been successfully downloaded to the scanner. In addition, the A and OK LEDs should be solid green and the B LED should be off, unless you are using the redundant media option, which is not being used in this example. The 1747-ACNR15 should be displaying that it is active (ACTV) and its LEDs should be solid green for A and OK and the B LED should be off.

### Creating a Ladder Program

The final step is to write a ladder program for the SLC processor, including configuring the 1747-SCNR for slot 3 of the processor's chassis.

**1.** After downloading the program to your processor, place it into the Run mode.

Your program should now be able to read data from the 1746-IA16 in word I:3.3 and write to the 1746-OB16 in word O:3.2. The analog input data will reside in words M1:3.3 and M1:3.4, while the analog output data must be placed in words M0:3.3 and M0:3.4.

Note that your ladder program should also contain an unconditional rung with an OTE instruction addressed to the 1747-SCNR scanner's Run/Idle bit, O:3.0/10 for this example. When the SLC processor is placed into the Run mode, this rung will set the 1747-SCNR scanner's Run/Idle bit and place the scanner into the Run mode as well. The scanner will begin executing the configured connections when the Run/Idle bit is set.

# **Example 3: Configure the 1747-SCNR with the 1746-NI8 Analog Input Module**

The following example discusses how to configure the 1747-SCNR scanner with the 1746-NI8 analog input module.

## **Hardware Setup**

You see this screen:

The hardware setup for this examples includes a computer with **RS**Logix500, **RS**Linx, **RS**NetWorx for ControlNet, and a 1784-KTCX15 interface card. The chassis configuration includes a 1747-ACNR15 in slot 0, 1746-IA16 in slot 1, 1746-OB16 in slot 2, and 1746-NI8 in slot 3.

# **Configure the ControlNet Network with RSNetWorx for ControlNet**

Follow the procedure below to configure the ControlNet network using **RS**NetWorx for ControlNet.

**1.** Start **RS**NetWorx for ControlNet by double clicking on its icon.

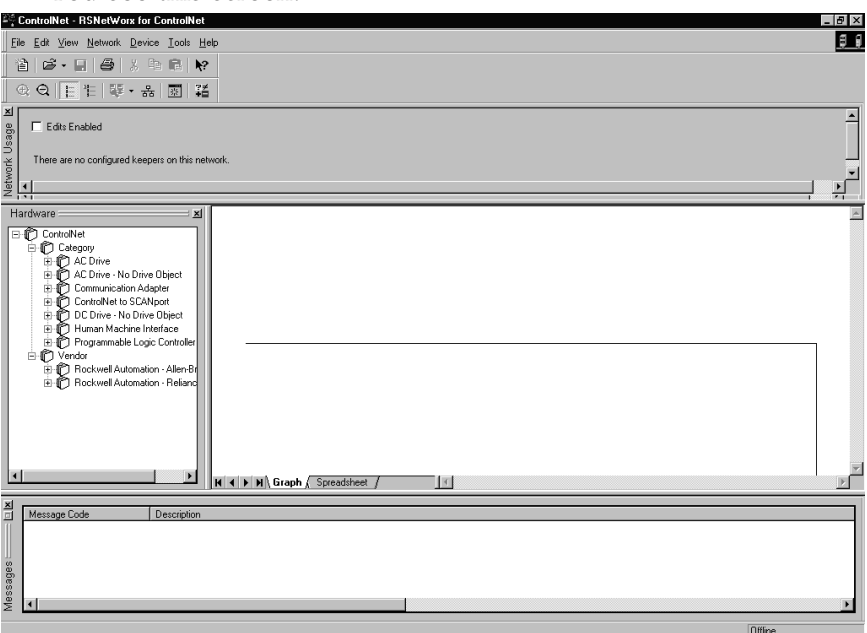

At this time, you can configure your ControlNet network offline and then download it to the network. But in this example, we will go online and configure the network.

**2.** Go online by clicking on the Online icon or by clicking on the **Network** menu and selecting **Online**.

You see the "Browse for Network" window. In this window, you must select the communication path previously configured in **RS**Linx for communicating with your ControlNet network. For this example, a 1784-KTCX15 ControlNet PC card is used.

- **3.** Click on the 1784-KTCX15 card to select it.
- **4.** Click OK.

The software will attempt to communicate with all possible node numbers on the network, from 1 to 99. The online network screen appears. For this example, the screen should show node 99 as the programming terminal as shown below.

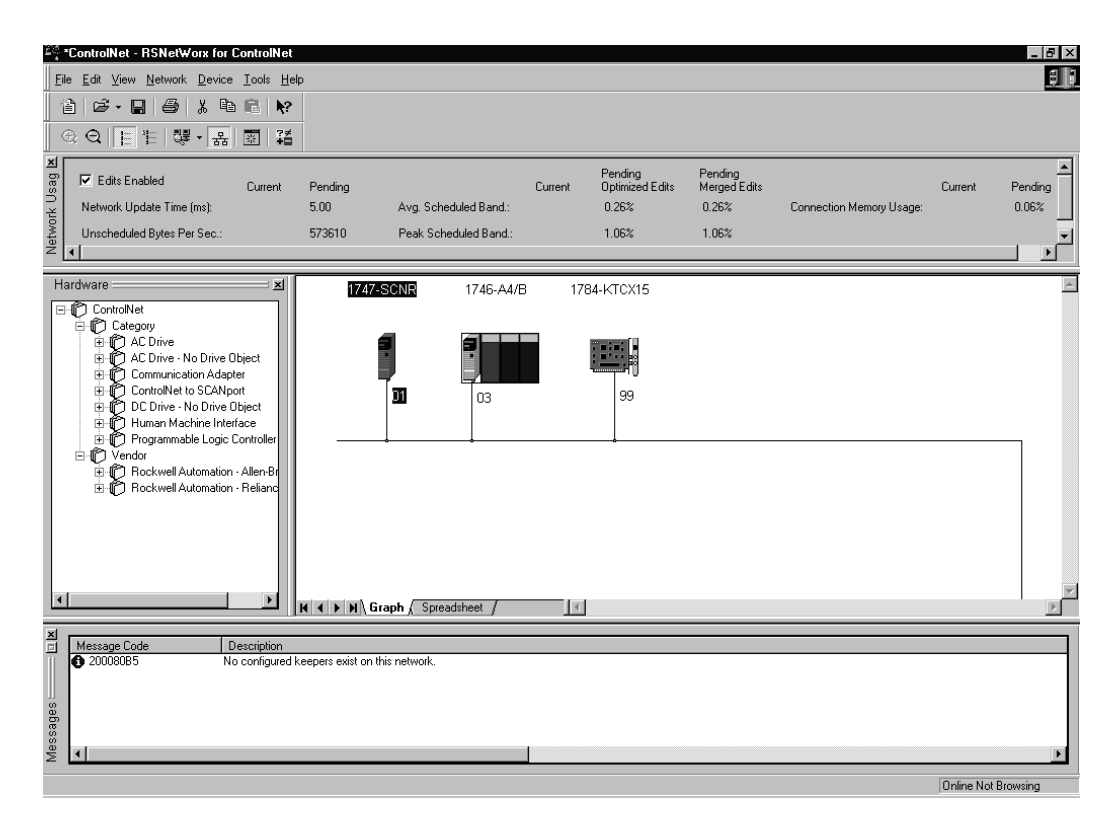

Node 1 is the 1747-SCNR and node 3 is the 1747-ACNR15. The 1747-ACNR15 resides in slot 0 of its chassis, while slot 1 contains a 1746-IA16, slot 2 contains a 1746-OB16, and slot 3 contains a 1746-NI8. For this example, two separate ControlNet connections will be configured. The first will be a Discrete 16 Bit Exclusive Owner rack connection for the two discrete I/O modules. The second will be a Module Connection to the 1746-NI8 8 input analog module. Before we create this connection, we should verify the chassis configuration for the 1747-ACNR15. To do this:

**5.** Click the right mouse button on the 1747-ACNR15.

- **6.** Choose **Edit Chassis** and verify that the chassis configuration is as follows:
- slot 0: 1747-ACNR15
- slot 1: 1746-IA16
- slot 2: 1746-OB16
- slot 3: 1746-NI8

If the chassis is not already configured, manually configure it by dragging the appropriate modules from the list on the right to the proper slot on the left of the chassis configuration screen. When this is complete, click APPLY and then OK.

#### Configure a Rack Connection

We are now ready to configure the necessary ControlNet connections so we can read/write data from the SLC processor to the discrete I/O modules and to the analog I/O module.

**1.** Click with the right mouse button on the 1747-SCNR and choose **Scanlist Configuration**.

You will be prompted to enter the edit mode.

**2.** Click YES.

You see the following screen:

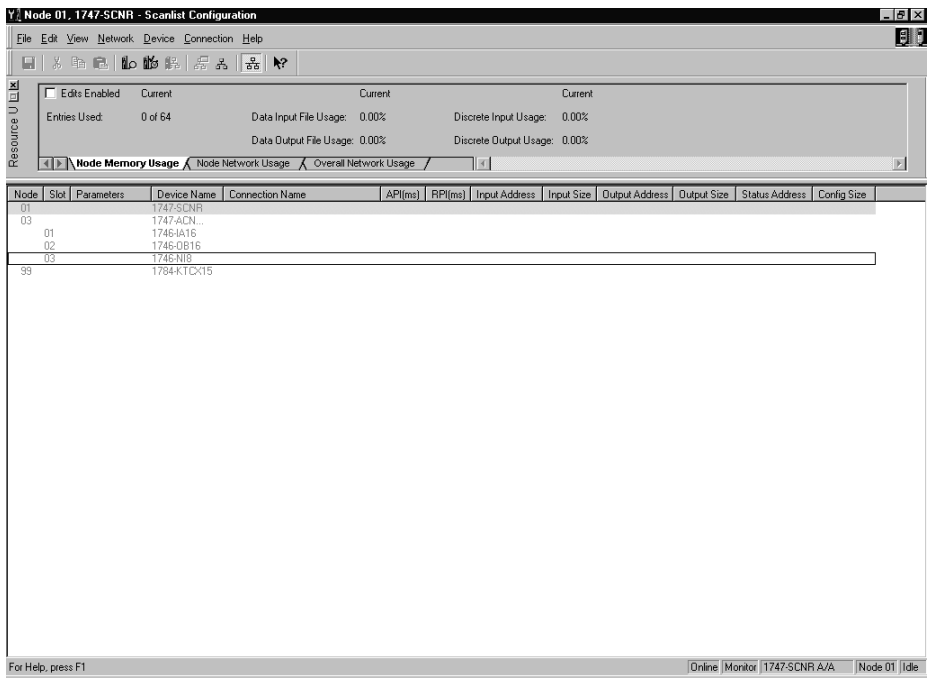

The 1747-SCNR and 1747-ACNR15 are shown as nodes 1 and 3, respectively. The three I/O modules are under the 1747-ACNR15 in slots 1 through 3 of the 1747-ACNR15 chassis.

**3.** In order to establish a 16-bit rack connection to the 1747-ACNR15 chassis, click with the right mouse button on the 1747-ACNR15 and choose **ControlNet Configuration**.

You see the following window.

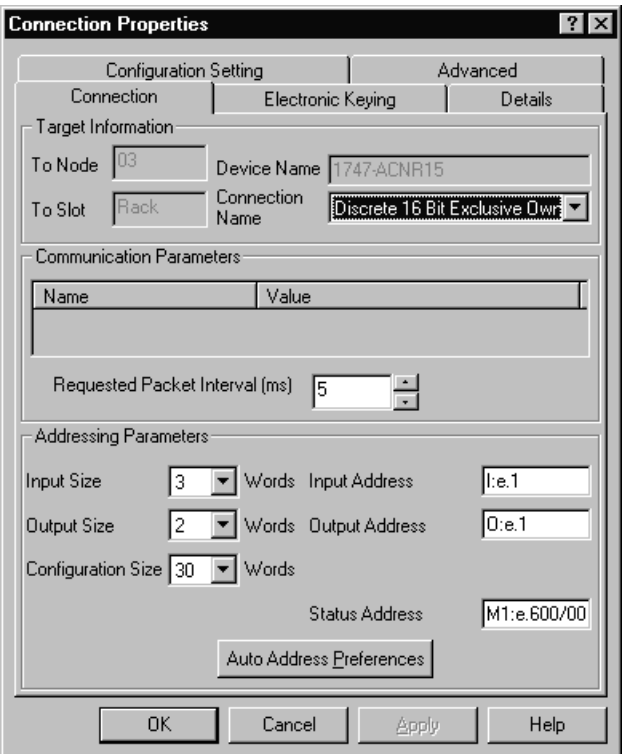

Note that addresses in the "Connection Properties" window are already displayed in the fields. To have **RS**NetWorx for ControlNet choose the next available, valid I/O or M-file addresses for all connections:

- a. Click on the Auto Address Preferences button.
- b. Click on the box next to Enable Automatic Addressing on Insert so that a check mark appears in the box.
- c. Click OK.

The Connection Name by default is Discrete 16 Bit Exclusive Owner. This is the 16-bit rack connection we want. The first available I/O addresses are I:3.1 and O:3.1, where the 1747-SCNR is in slot 3 of the processor chassis. The first available starting I/O addresses have been placed into the Input Address and Output Address fields, because automatic addressing was previously selected in the "Auto Address Preference" screen.

Words I:3.0 and O:3.0 are reserved. Note that the input data from the 1746-IA16 will be found in the processor's input image word I:3.3. The output data written to the 1746-OB16 module will be from the processor's output image word O:3.2.

**Important:** There is a two word offset for input data for rack connections. Therefore, for this example, the input data for the input module in slot 1 of the remote 1747-ACNR15 chassis will be written to I:3.3 in the SLC processor's input image.

> The starting input address configured in **RS**NetWorx for ControlNet for this rack connection was I:3.1, but I:3.1 and I:3.2 are used for status information. Therefore, the actual input data begins after the two words of status information. I:3.4 and I:3.5 are not used in this example because an output module resides in slot 2 and an analog module resides in slot 3.

> Also, note that there is no offset for the outputs in a rack connection. O:3.2 is the output image word written to the output module located in slot 2 of the 1747-ACNR15 chassis. In addition, no offset applies to module connections at all.

You must also enter a value in the Status Address field. This field supplies Connection Status information to the processor for each unique connection. The bit address for this field must be an even number, because two consecutive bits are used as status for each connection. The even numbered bit indicates whether the connection is open or closed and the odd numbered bit indicates whether the connection is in normal operation or Idle mode. In this example, the starting address chosen is the first available bit pair, M1:3.600/00.

You have successfully configured a rack connection to the remote chassis to communicate with the two discrete I/O modules. At this point, you may also configure the state of the outputs in the remote ControlNet Chassis when the processor is placed into the Program Mode or if communications is lost to the remote chassis. This is optional. The default is to turn all outputs off when one of the two conditions occur. To select other options:

**1.** Click on the Advanced tab in the "Connection Properties" window.

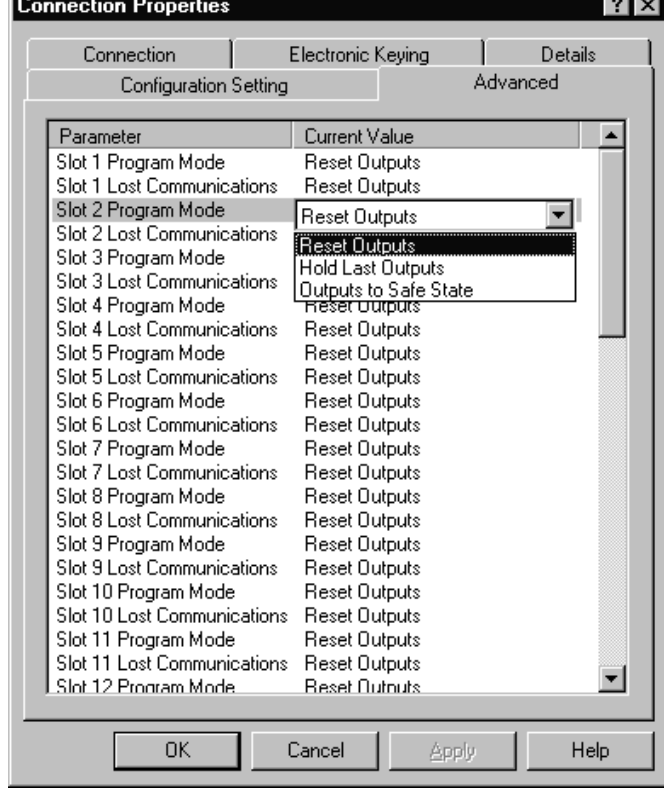

You see the following window:

By default, outputs in all slots in the remote chassis are reset if the processor is placed into the Program mode or if communications is lost for any reason. Two other choices are offered:

- Hold Last State all outputs will remain in their last state if one of the two conditions occur
- Safe State allows you to choose exactly the state of each output

If Safe State is selected, you must click on the Configuration Settings tab and enter your Safe State data for each output word in decimal. Then, whenever the SLC processor is placed into the Program Mode or if communications is lost to the 1747-ACNR15 adapter, the outputs will revert to the Safe State data you entered for each output word.

- **2.** Click APPLY.
- **3.** Click OK to accept the rack connection.

### **Configure a Module Connection**

Next, we need to configure a module connection for the 1746-NI8 input analog module.

- **1.** Click with the right mouse button on the 1746-NI8 module in the "Scanlist Configuration" window.
- **2.** Select **Insert Connection**.

A Connection Properties window appears.

**3.** Choose Exclusive Owner for the connection name.

For this example, we must choose M-file addresses for our 8 input analog module. The 1746-NI8 module must use Class 3 operation in a 1747-ACNR15 chassis. It requires 12 output words and 16 input words. M-file words will be used for this in the 1747-SCNR. M0:3.3 through M0:3.14 will be used for the 12 output words used to configure the module and M1:3.3 through M1:3.18 are used for the input information, including actual analog data and analog channel status. Please refer to the SLC 500™ Analog Input Module User Manual, publication number 1746-6-8 for additional information on this module. M-file words M1:3.0, M1:3.1, M1:3.2, M0:3.0, M0:3.1, and M0:3.2 are reserved. The next available status address is M1:3.600/02, since bits 0 and 1 are used for the rack connection.

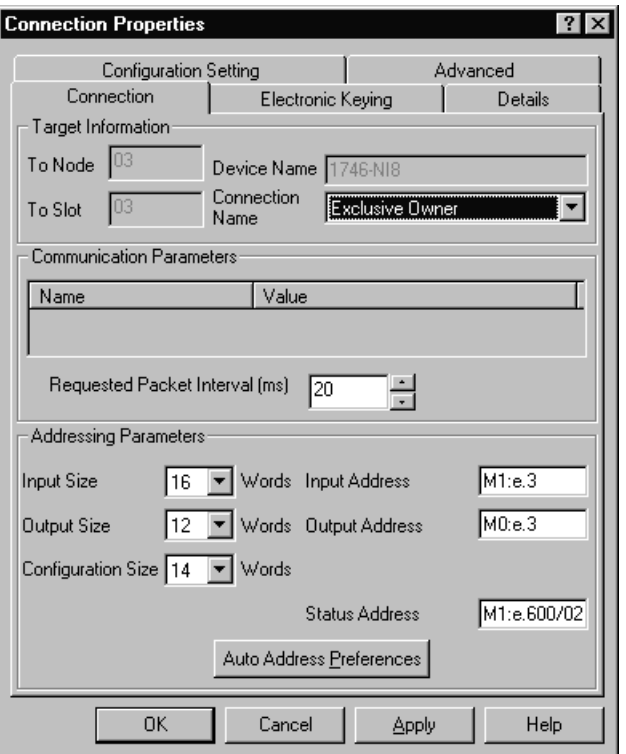

The Connection Properties window for the module connection should look as follows:

- **4.** Click APPLY.
- **5.** Click OK.

The "Connection Properties" window closes and the "Scanlist Configuration" window appears and looks as follows:

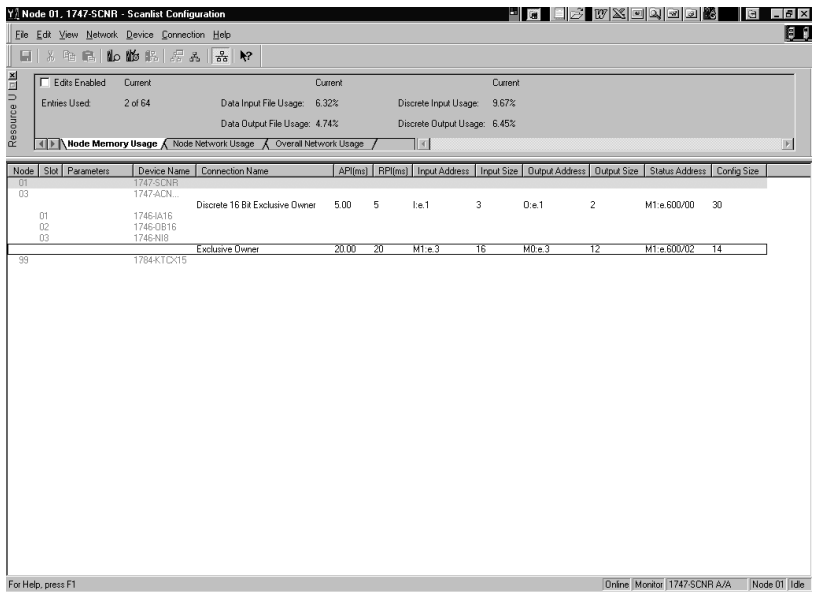

You have successfully configured your two connections to read/write data between the SLC processor and the remote ControlNet chassis. All that remains is to save the configuration to the network keeper, which in this case is the 1747-SCNR.

**1.** Click on the Save icon or choose the **File** menu and then **Save**.

You will be prompted to "Optimize and re-write schedule for all connections".

- **2.** Click OK.
- **3.** Click YES to the warning message.

Your network configuration information will now be written to the network keeper.

The display on the front of your 1747-SCNR should show an image of a full glass next to the word I/O. This indicates that all configured connections have been successfully downloaded to the scanner. In addition, the A and OK LEDs are solid green and the B LED are off, unless you are using the redundant media option, which is not being used in this example. The 1747-ACNR15 is displaying that it is active (ACTV) and its LEDs are solid green for A and OK and the B LED is off.

#### Creating a Ladder Program

The final step is to write a ladder program for the SLC processor, including configuring the 1747-SCNR for slot 3 of the processor's chassis.

• After downloading the program to your processor, place it into the Run mode.

Your program should now be able to read data from the 1746-IA16 in word I:3.3 and write to the 1746-OB16 in word O:3.2. The analog input data and channel status will reside in words M1:3.3 and M1:3.18, while the analog module configuration data must be placed in words M0:3.3 and M0:3.14.

Note that your ladder program should also contain an unconditional rung with an OTE instruction addressed to the 1747-SCNR scanner's Run/Idle bit, O:3.0/10 for this example. When the SLC processor is placed into the Run mode, this rung will set the 1747-SCNR scanner's Run/Idle bit and place the scanner into the Run mode as well. The scanner will begin executing the configured connections when the Run/Idle bit is set.

# **Example 4: Configure the 1747-SCNR with the 1746-BAS Series B Interface Module**

The following example discusses how to configure the 1747-SCNR scanner with the 1746-BAS Series B interface module.

## **Hardware Setup**

The hardware setup for this examples includes a computer with **RS**Logix500, **RS**Linx, **RS**NetWorx for ControlNet, and a 1784-KTCX15 interface card. The chassis configuration includes a 1747-ACNR15 in slot 0, 1746-IA16 in slot 1, 1746-OB16 in slot 2, and 1746-BAS in slot 3.

# **Configure the ControlNet Network with RSNetWorx for ControlNet**

Follow the procedure below to configure the ControlNet network using **RS**NetWorx for ControlNet.

**1.** Start **RS**NetWorx for ControlNet by double clicking on its icon.

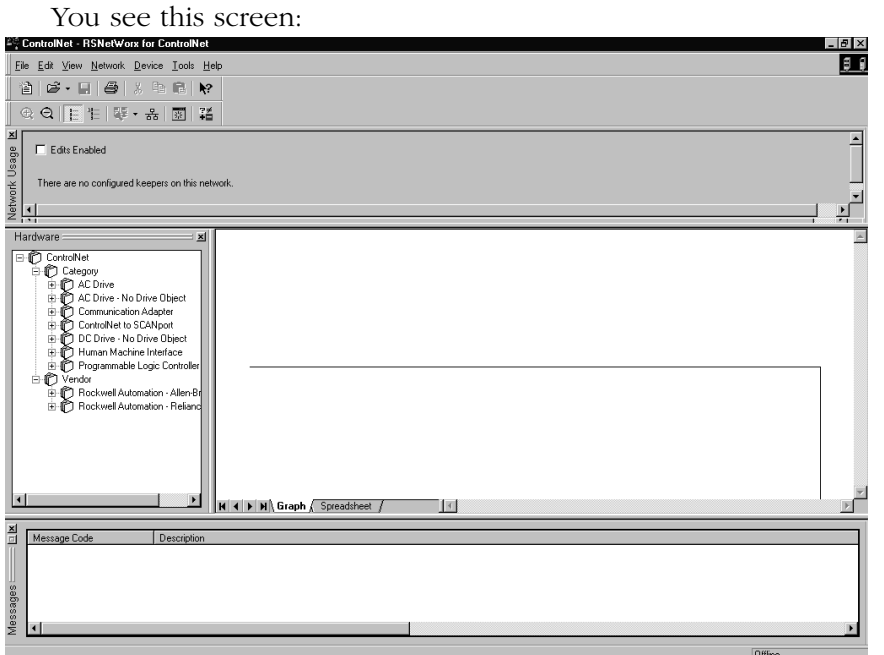

At this time, you can configure your ControlNet network offline and then download it to the network. But in this example, we will go online and configure the network.

**2.** Go online by clicking on the Online icon or by clicking on the **Network** menu and selecting **Online**.

You see the "Browse for Network" window. In this window, you must select the communication path previously configured in **RS**Linx for communicating with your ControlNet network. For this example, a 1784-KTCX15 ControlNet PC card is used.

- **3.** Click on the 1784-KTCX15 card to select it.
- **4.** Click OK.

The software will attempt to communicate with all possible node numbers on the network, from 1 to 99. The online network screen appears. For this example, the screen should show node 99 as the programming terminal as shown below.

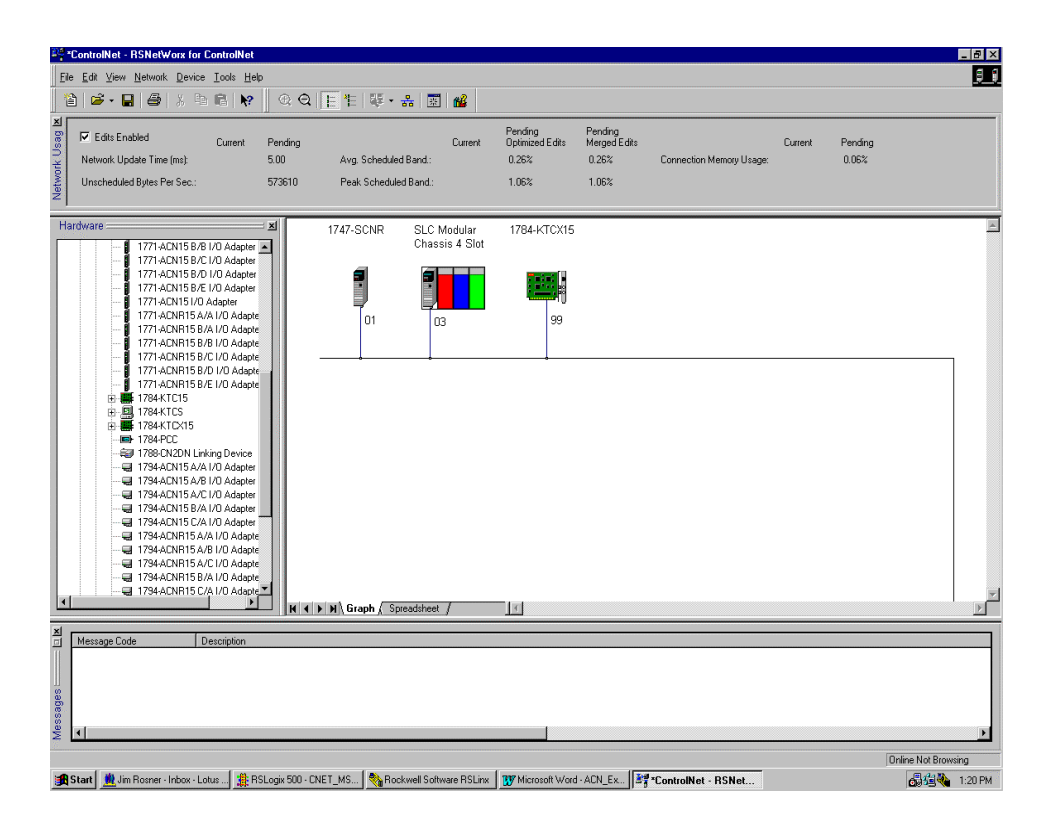

Node 1 is the 1747-SCNR and node 3 is the 1747-ACNR15. The 1747-ACNR15 resides in slot 0 of its chassis, while slot 1 contains a 1746-IA16, slot 2 contains a 1746-OB16, and slot 3 contains a 1746-BAS. For this example, two separate ControlNet connection will be configured. The first will be a Discrete 16 Bit Exclusive Owner rack connection for the two discrete I/O modules. The second will be an Exclusive Owner - Advanced Module Connection to the 1746-BAS module. Before we create these connections, we should verify the chassis configuration for the 1747-ACNR15.

To do this:

- **5.** Click the right mouse button on the 1747-ACNR15.
- **6.** Choose **Edit Chassis** and verify that the chassis configuration is as follows:
	- slot 0: 1747-ACNR15
	- slot 1: 1746-IA16
	- slot 2: 1746-OB16
	- slot 3: 1746-BAS

If the chassis is not already configured, manually configure it by dragging the appropriate modules from the list on the right to the proper slot on the left of the chassis configuration screen. When online, the software reads the module types for you. When this is complete, click APPLY and then OK.

### Configure a Rack Connection

We are now ready to configure the necessary ControlNet connection so we can read/write data from the SLC processor to the discrete I/O modules and to the analog I/O module.

**1.** Click with the right mouse button on the 1747-SCNR and choose **Scanlist Configuration**.

You will be prompted to enter the edit mode.

**2.** Click YES.

You see the following screen:

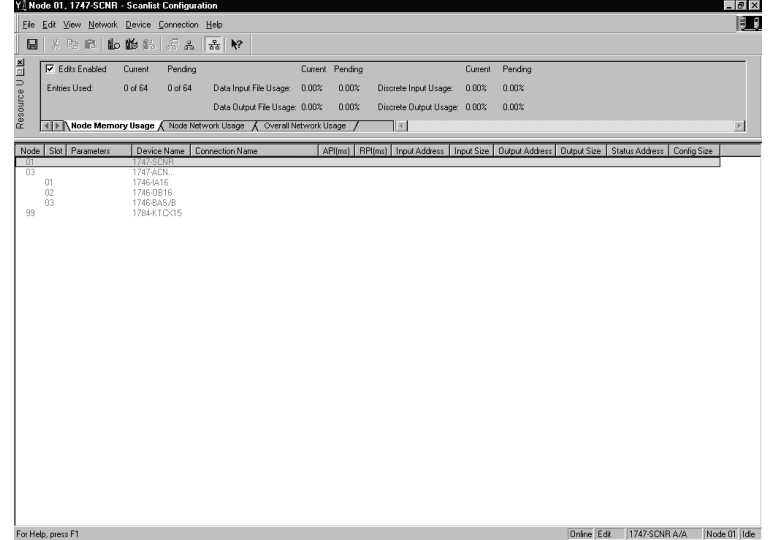

The 1747-SCNR and 1747-ACNR15 are shown as nodes 1 and 3, respectively. The three I/O modules are under the 1747-ACNR15 in slots 1 through 3 of the 1747-ACNR15 chassis.

**3.** In order to establish a 16-bit rack connection to the 1747-ACNR15 chassis, click with the right mouse button on the 1747-ACNR15 and choose **Insert Connection**.

You see the following window:

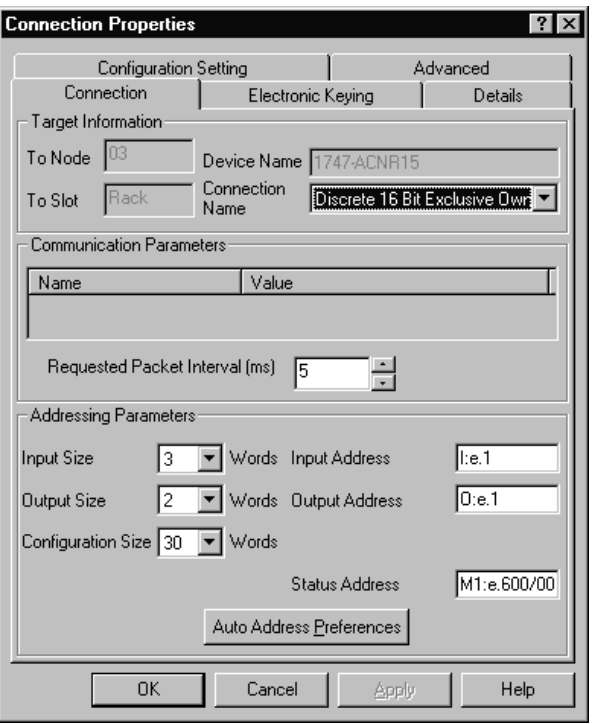

Note that addresses in the "Connection Properties" window are already displayed in the fields. To have **RS**NetWorx for ControlNet choose the next available, valid I/O or M-file addresses for all connections:

- a. Click on the Auto Address Preferences button.
- b. Click on the box next to Enable Automatic Addressing on Insert so that a check mark appears in the box.
- c. Click OK.

The Connection Name by default is Discrete 16 Bit Exclusive Owner. This is the 16-bit rack connection we want. The first available I/O addresses are I:3.1 and O:3.1, where the 1747-SCNR is in slot 3 of the processor chassis. The first available starting I/O addresses have been placed into the Input Address and Output Address fields by **RS**NetWorx for ControlNet, because automatic addressing was previously selected in the "Auto Address Preference" screen.

Words I:3.0 and O:3.0 are reserved. Note that the input data from the 1746-IA16 will be found in the processor's input image word I:3.3, the output data written to the 1746-OB16 module will be from the processor's output image word O:3.2.

**Important:** There is a two word offset for input data for rack connections. Therefore, for this example, the input data for the input module in slot 1 of the remote 1747-ACNR15 chassis will be written to I:3.3 in the SLC processor's input image.

> The starting input address configured in **RS**NetWorx for ControlNet for this rack connection was I:3.1, but I:3.1 and I:3.2 are used for status information. Therefore, the actual input data begins after the two words of status information. I:3.4 is not used in this example because an output module resides in slot 2.

Also, note that there is no offset for the outputs in a rack connection. O:3.2 is the output image word written to the output module located in slot 2 of the 1747-ACNR15 chassis. In addition, no offset applies to module connections at all.

You must also enter a value in the Status Address field. This field supplies Connection Status information to the processor for each unique connection. The bit addresses for this field must be even numbers, because two consecutive bits are used as status for each connection. The even numbered bit indicates whether the connection is open or closed and the odd numbered bit indicates whether the connection is in normal operation or Idle mode. In this example, the starting address chosen is the first available bit pair, M1:3.600/00.

You have successfully configured a rack connection to the remote chassis to communicate with the two discrete I/O modules. At this point, you may also configure the state of the outputs in the remote ControlNet chassis when the processor is placed into the Program Mode or if communications is lost to the remote chassis. This is optional. The default is to turn all outputs off when one of the two conditions occur. To select other options:

**1.** Click on the **Advanced** tab in the "Connection Properties" window.

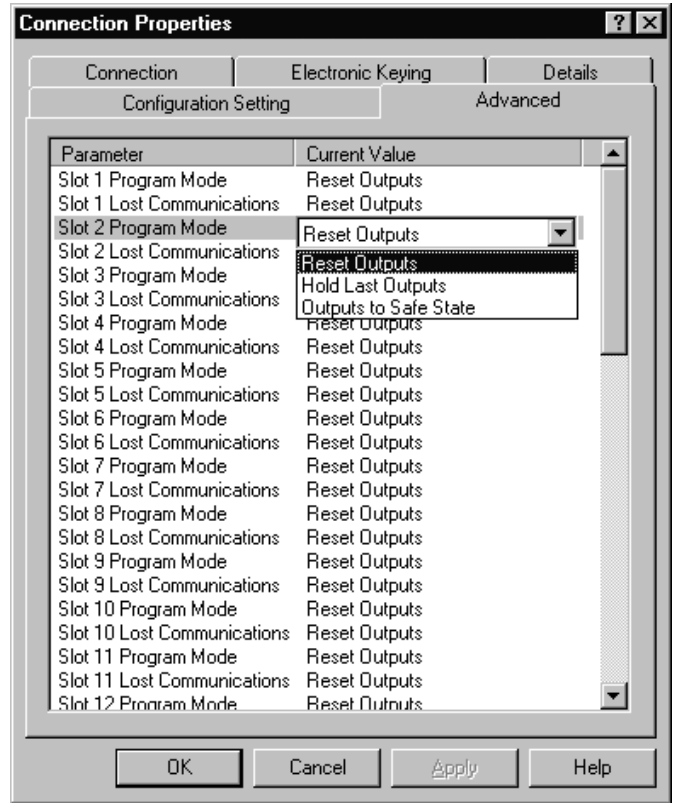

You see the following window.

By default, outputs in all slots in the remote chassis are reset if the processor is placed into the Program mode or if communications is lost for any reason. Two other choices are offered:

- Hold Last State all outputs will remain in their last state if one of the two conditions occur
- Safe State allows you to choose exactly the state of each output

If Safe State is selected, you must click on the Configuration Settings tab and enter your Safe State data for each output word in decimal. Then, whenever the SLC processor is placed into the Program Mode or if communications is lost to the 1747-ACNR15 adapter, the outputs will revert to the Safe State data you entered for each output word.

- **2.** Click APPLY.
- **3.** Click OK to accept the rack connection.

# **Configure a Module Connection**

Next, we need to configure a module connection for the 1746-BAS module.

**1.** Click with the right mouse button on the 1746-BAS module in the "Scanlist Configuration" window.

#### **2.** Select **Insert Connection**.

A "Connection Properties" window appears.

**3.** Choose Exclusive Owner - Advanced for the connection name.

For this example, we must choose M-file addresses for this type of connection. The series B module communicates via eight I/O words and 64 M1 and 64 M0 file words. These Basic module M-file words are independent of the 72 M-file words transferred to and from the Basic module. These 72 M0 and 72 M1 file words reside in the 1747-SCNR and are used to store the data sent to the 1747-ACNR15 from the SLC-5/04 processor and to store the data received from the 1747-ACNR15 for the SLC-5/04 processor.

The M0-file words in the 1747-SCNR, which are assigned in the "Connection Properties" screen, are M0:3.3 through M0:3.74. These are the 72 words sent from the SLC-5/04 processor to the 1747-SCNR. Words M1:3.3 through M1:3.74 are the 72 words received from the 1747-ACNR15. M-file words M1:3.0 through M1:3.2 and M0:3.0 through M0:3.2 are reserved (please refer to Chapter 2 of this manual for details). The next available Status Address is M1:3.600/02, since bits 0 and 1 are used for the rack connection.

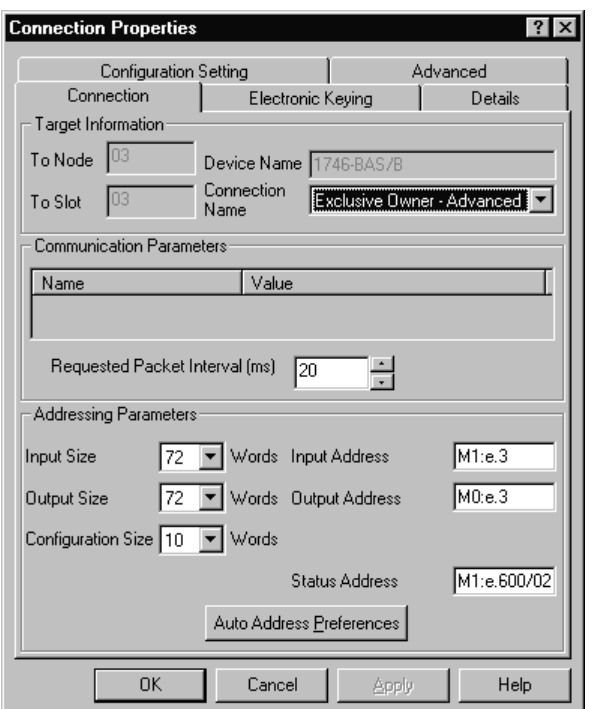

The "Connection Properties" window for the module connection should look like the following:

We now have to configure this connection for the eight I/O words and the 64 M0/M1 file words.

**4.** Click on the Advanced tab in the "Connection Properties" window.

You see this screen:

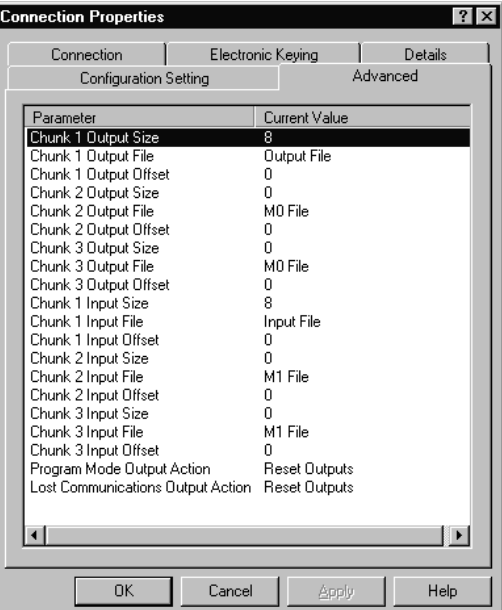

By default, the Chunk 1 Output File is the output image file for the Basic module and the Chunk 1 Input File is the input image file for the Basic module. We must then assign the Chunk 2 Output File as the Basic module's M0 file and the Chunk 2 Input File as the Basic module's M1 file. The size for each of these files is 64 words. The total number of words transferred bi-directional between the SLC processor and the Basic module will be 72. The first eight will be the Basic module's I/O image and the last 64 words will be the Basic module's M-file words. This order is determined by the Chunk numbers. This "Advanced" screen should then look as follows:

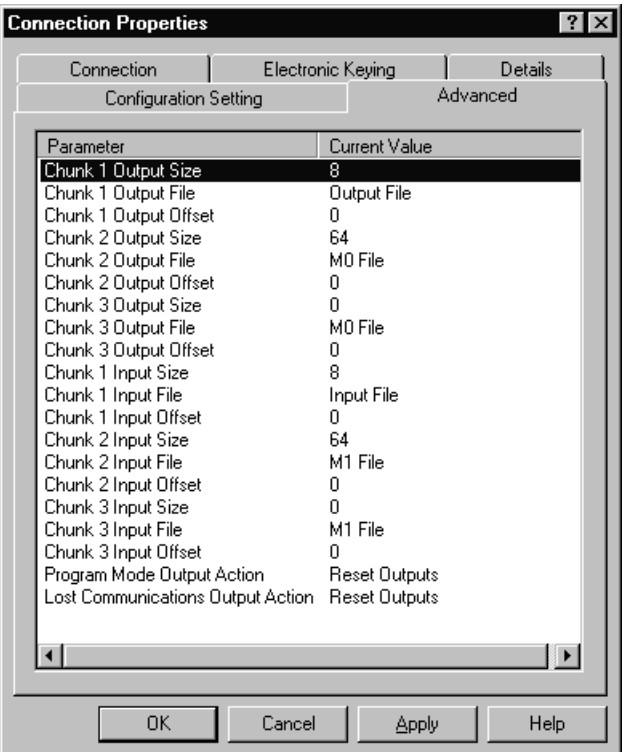

Safe State data is available under the Configuration Settings tab. For 1747-BAS module connections, it is recommended that outputs be reset to 0 when the SLC processor is placed into the Program mode or if communications is lost to the 1747-ACNR15. The Hold Last State option is not available for the 1747-BAS.

- **5.** Click APPLY.
- **6.** Click OK.

Y | Node 01, 1747-SCNR - Scanlist Configuration <u> Peesto varias el per</u> Eile Edit View Network Device Connection Help BO  $H[X \oplus \mathbb{R} | \mathbb{L} \otimes \mathbb{R} | \mathbb{L} \otimes \mathbb{R} | \mathbb{R} \otimes \mathbb{R} | \mathbb{R}$ 릡 Edits Enabled Current **Current Current** Entries Used: 2 of 64 Data Input File Usage: 28.45% Discrete Input Usage: 9.67% Data Output File Usage: 28.45% Discrete Dutput Usage: 6.45% **Pes** A Node Memory Usage A Node Network Usage A Overall Network Usage A 1 кÌ Node Slot Parameters | Device Name | Connection Name API(ms) | RPI(ms) | Input Address | Input Size | Dutput Address | Dutput Size | Status Address | Config Size Discrete 16 Bit Exclusive Dwner 5.00  $\bar{g}$  $1.61$  $0.41$ M1:4 600/00 30  $\overline{3}$  $\sigma$ 1746-1416 1746-0B16<br>1746-BAS/B  $M0.e.3$ M1:e.600/02 10 Exclusive Owner - Advanced  $20.00$  $-20$  $M1:e.3$ 1784.KTCV1 Online Monitor 1747-SCNR A/A Node 01 | Idle lelp, press F'

The "Connection Properties" window will close and the "Scanlist Configuration" window appears and looks as follows:.

You have successfully configured your two connections to read/write data between the SLC processor and the remote ControlNet chassis. All that remains is to save the configuration to the network keeper, which in this case is the 1747-SCNR.

**1.** Click on the Save icon or click on the **File** menu and then **Save**.

You are prompted to "Optimize and re-write schedule for all connections".

- **2.** Click OK.
- **3.** Click YES to the warning message.

Your network configuration information is written to the network keeper.

The display on the front of your 1747-SCNR should show an image of a full glass next to the word I/O. This indicates that all configured connections have been successfully downloaded to the scanner. In addition, the A and OK LEDs should be solid green and the B LED should be off, unless you are using the redundant media option, which is not being used in this example. The 1747-ACNR15 should be displaying that it is active (ACTV) and its LEDs should be solid green for A and OK and the B LED should be off.

### Creating Ladder Logic and Basic Module Program

The final step is to write a ladder program for the SLC processor and a Basic program for the Basic module. After downloading the program to your processor and to your basic module, place the processor into the Run mode and run your Basic program as well. Your programs should now be able to read data from the 1746-IA16 in word I:3.3 and write to the 1746-OB16 in word O:3.2.

The attached basic program contains a CALL 23 interrupt CALL for PRT1 and a CALL 22 interrupt CALL for PRT2. The CALL 23 sends data out PRT1 when data is received from the SLC processor and CALL 22 transfers data sent in PRT2 to the SLC. Remember, the first eight words beginning with M1:3.3 and M0:3.3 are from the Basic module's Input and Output image. The following 64 words are from the Basic module's M1 and M0 files.

The handshaking required between the SLC processor and the Basic module to transfer data, is shown in the ladder logic program to follow. Refer to the 1746-BAS Module Floating Point Conversion Document Update, publication 1746-6.3 for a complete description of CALL 22 and 23, as well as the required handshaking. The only difference in the handshake logic when using these Basic module CALLs is that the I/O image words used for the handshaking are stored in the 1747-SCNR's M-files, so they appear as M-file addresses in the ladder logic instead of I/O addresses.

Connect an **RS**-232 cable between PRT1 and PRT2 on the Basic module. A 1747-CP3 cable will work for this purpose. When up to 64 words of data are placed into SLC processor's data table beginning at N12:0, it will be sent to the 1747-SCNR, then to the Basic module via ControlNet and the 1747-ACNR15 and will ultimately be sent out PRT1 of the BAS module. If you used a cable to loop the data back in PRT2, this data will be sent to the 1747-SCNR via ControlNet and will ultimately appear in the SLC processor's data table beginning with address N13:0.

Note that your ladder program should also contain an unconditional rung with an OTE instruction addressed to the 1747-SCNR scanner's Run/Idle bit, O:3.0/10 for this example. When the SLC processor is placed into the Run mode, this rung will set the 1747-SCNR scanner's Run/Idle bit and place the scanner into the Run mode as well. The scanner will begin executing the configured connections when the Run/Idle bit is set.

A sample Basic module program using CALL 23 for PT1 and CALL 22 for PRT2 follows, along with the necessary ladder logic to handshake with the module for these CALLs. When the SLC processor is placed into the Run mode, it will in turn place the 1747-SCNR into the Run mode as well by virtue of the unconditional OTE rung described above. When the Basic module is also placed into the Run mode, any data placed into the SLC processor's data table beginning with N12:0 will be sent to the 1747-SCNR, which will send it to the 1747-ACNR15 via ControlNet and then to the Basic module. The Basic module will send the data out PRT1 and this data will be looped right back in the Basic module's PRT2. The module will send the data to the 1747-ACNR15, which will send it to the 1747-SCNR via ControlNet. The SLC processor will then retrieve this data and place it into its data table beginning at N13:0.

#### Example of Basic Module Program

 0 REM BTRAN V1.03, C:\ABBASIC\BDS\CNET\_TST.BDL, 11-22-99 02:52pm 10 REM Test Program for CNET 20 MODE(PRT1,9600,N,8,1,N,R) 30 MODE(PRT2,9600,N,8,1,N,R) 40 PUSH 2 50 CALL 37 60 PUSH 2 70 CALL 96 80 REM CALL 23 for PRT1 90 PUSH 2 100 REM SEND DATA OUT PRT1 110 PUSH 1 120 REM GET DATA FROM M0 FILE 130 PUSH 0 140 REM NO OFFSET 150 PUSH 0 160 REM NO STRING USED 170 PUSH 1 180 REM ENABLE BYTE SWAPPING 190 CALL 23 200 POP S1 210 REM STATUS OF CALL 23 SETUP 220 IF (S1<>0) THEN P. "UNSUCCESSFUL CALL 23 SETUP" 230 REM CALL 22 FOR PRT2 240 PUSH 2 250 REM GET DATA FROM PRT2 260 PUSH 126 270 REM MAXIMUM OF 126 CHARACTERS PER TRANSFER 280 PUSH 13 290 REM CR TERMINATION CHARACTER 300 PUSH 1

 310 REM SEND DATA TO M1 FILE 320 PUSH 0 330 REM NO OFFSET 340 PUSH O 350 REM NO STRING 360 PUSH 1 370 REM ENABLE BYTE SWAPPING 380 CALL 22 390 POP S2 400 REM CALL 22 SETUP STATUS 410 IF (S2<>0) THEN P. "UNSUCCESSFUL CALL 22 SETUP" 420 GOTO 420

The next page contains ladder logic to handshake with the module for CALLs 23 and 22.
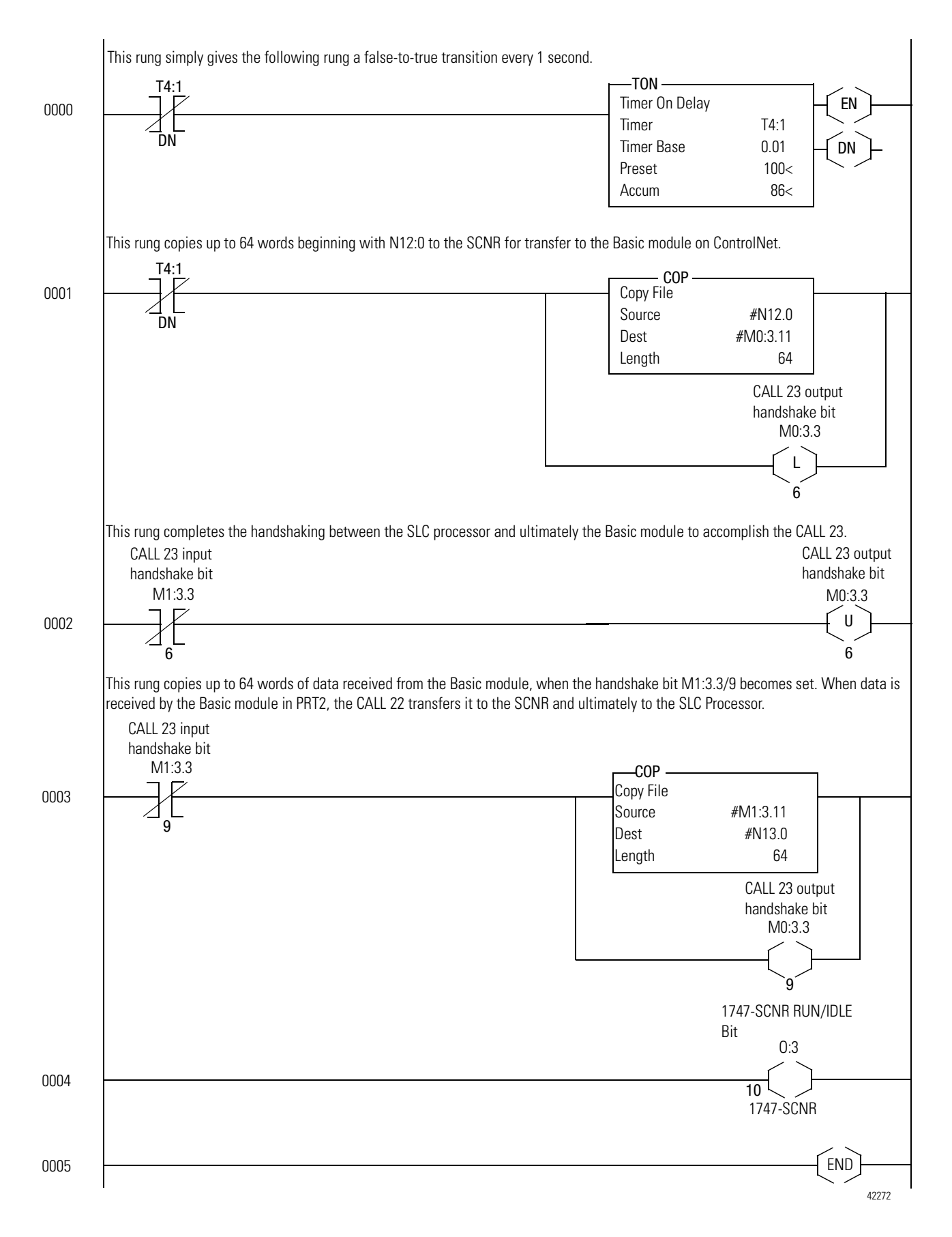

# **Example 5: Configure the 1747-SCNR with the 1794-IE4XOE2 Analog Combo Module**

The following example discusses how to configure the 1747-SCNR scanner with the 1794-IE4XOE2 analog combo module.

## **Hardware Setup**

The hardware setup for this examples includes a computer with **RS**Logix500, **RS**Linx, **RS**NetWorx for ControlNet, and a 1784-KTCX15 interface card. The chassis configuration includes a 1794-ACNR15, a 1794-IB16 in slot 0, 1794-OB16 in slot 1, and 1794-IE4XOE2 in slot 2.

# **Configure the ControlNet Network with RSNetWorx for ControlNet**

Follow the procedure below to configure the ControlNet network using **RS**NetWorx for ControlNet.

**1.** Start **RS**NetWorx for ControlNet by double clicking on its icon.

You see this screen:

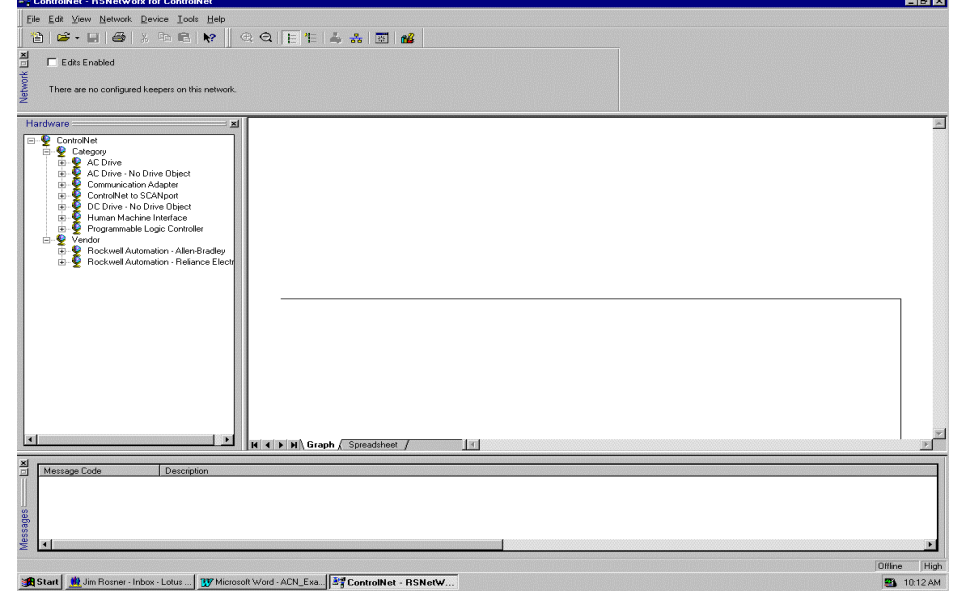

At this time, you can configure your ControlNet network offline and then download it to the network. But in this example, we will go online and configure the network.

**2.** Go online by clicking on the Online icon or by clicking on the **Network** menu and selecting **Online**.

You see the "Browse for Network" window. In this window, you must select the communication path previously configured in **RS**Linx for communicating with your ControlNet network. For this example, a 1784-KTCX15 ControlNet PC card is used.

- **3.** Click on the 1784-KTCX15 card to select it.
- **4.** Click OK.

The software will attempt to communicate with all possible node numbers on the network, from 1 to 99. The online network screen appears. For this example, the screen should show node 99 as the programming terminal as shown below.

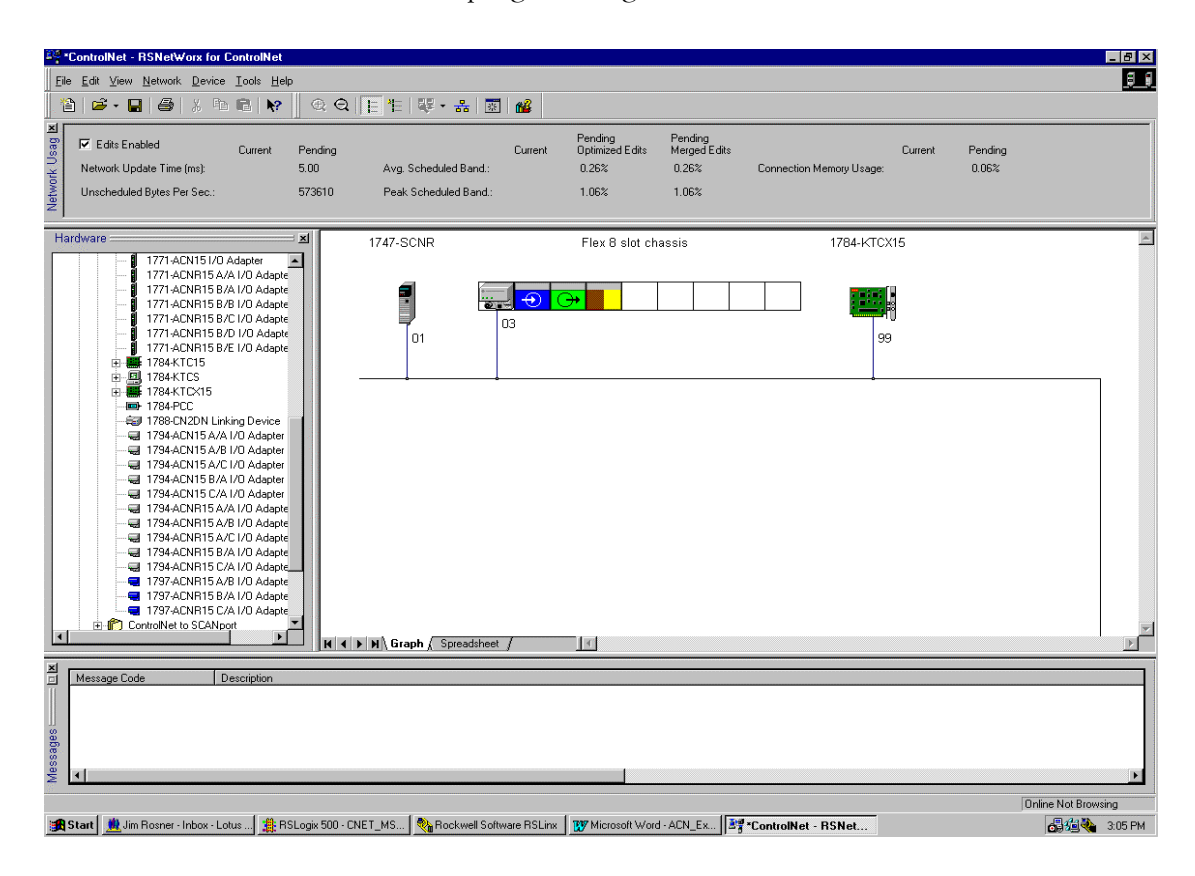

Node 1 is the 1747-SCNR and node 3 is the 1794-ACNR15. Slot 0 contains a 1794-IB16, slot 1 contains a 1794-OB16 and slot 2 contains a 1794-IE4XOE2. For this example, two separate ControlNet connection will be configured. The first will be a Discrete Exclusive Owner rack connection for the two discrete I/O modules. The second will be a Module Connection to the 1794-IE4XOE2 4 input/2 output analog module. Before we create these connections, we should verify the chassis configuration for the 1794-ACNR15. To do this:

- **5.** Click the right mouse button on the 1794-ACNR15.
- **6.** Choose **Edit Chassis** and verify that the chassis configuration is as follows:
	- : 1794-ACNR15
	- slot 0: 1794-IB16
	- slot 1: 1794-OB16
	- slot 2: 1794-IE4XOE2

If the chassis is not already configured, manually configure it by dragging the appropriate modules from the list on the right to the proper slot on the left of the chassis configuration screen. When this is complete, click APPLY and then OK.

#### Configure a Rack Connection

We are now ready to configure the necessary ControlNet connection so we can read/write data from the SLC processor to the discrete I/O modules and to the analog I/O module.

**1.** Click with the right mouse button on the 1747-SCNR and choose **Scanlist Configuration**.

You will be prompted to enter the edit mode.

**2.** Click YES.

You see the following screen:

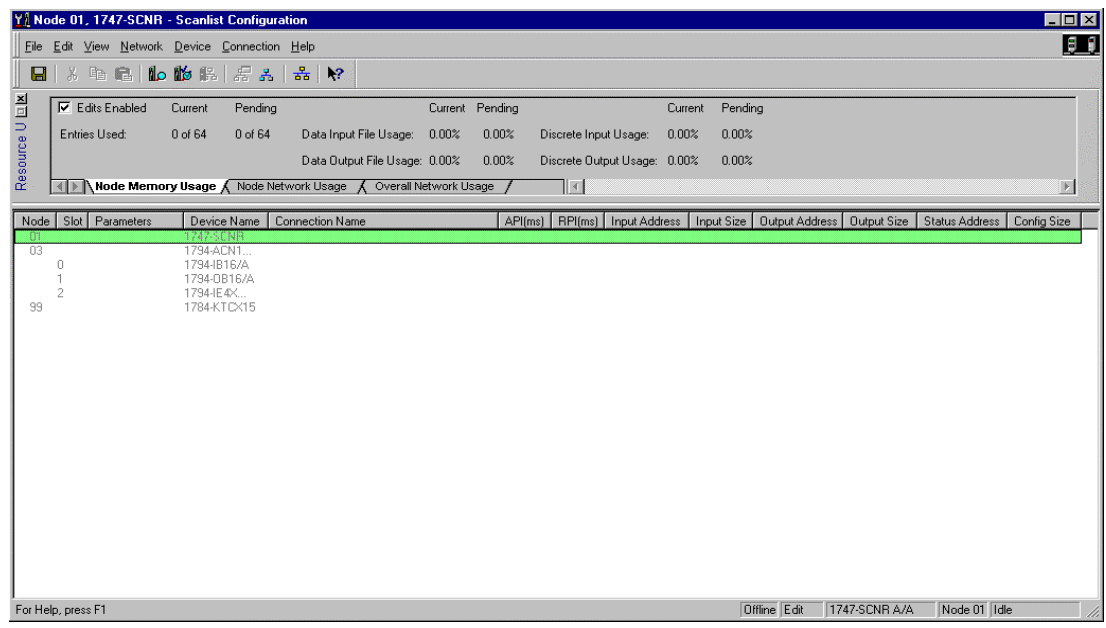

The 1747-SCNR and 1794-ACNR15 are shown as nodes 1 and 3, respectively. The three I/O modules are under the 1794-ACNR15 in slots 0 and 2 of the 1794-ACNR15 system.

**3.** In order to establish a 16-bit rack connection to the 1794-ACN515 chassis, click with the right mouse button on the 1794-ACNR15 and choose **Insert Connection**.

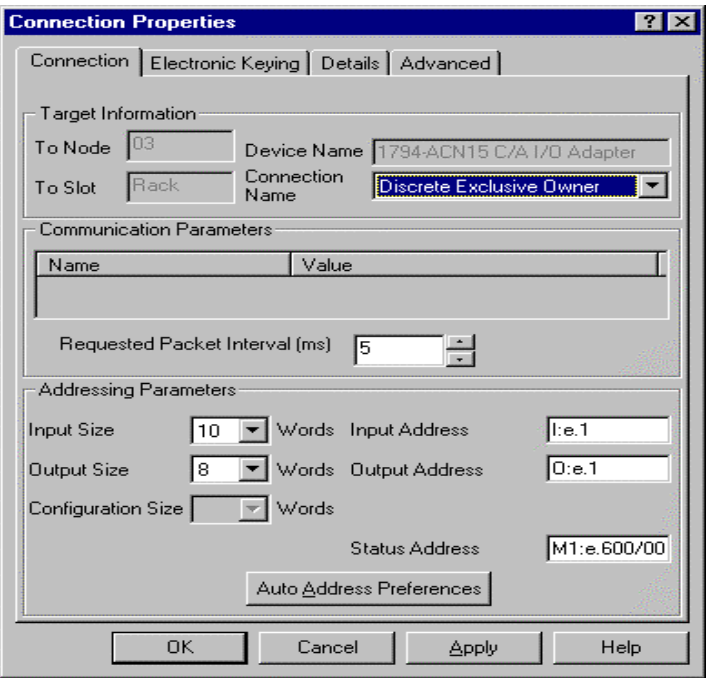

You see the following window.

Note that addresses in the "Connection Properties" window are already displayed in the fields. To have **RS**NetWorx for ControlNet choose the next available, valid I/O or M-file addresses for all connections:

- a. Click on the Auto Address Preferences button.
- b. Click on the box next to Enable Automatic Addressing on Insert so that a check mark appears in the box.
- c. Click OK.

The Connection Name by default is Discrete Exclusive Owner. This is the rack connection we want. The first available I/O addresses are I:3.1 and O:3.1, where the 1747-SCNR is in slot 3 of the processor chassis. The first available starting I/O addresses have been placed into the Input Address and Output Address fields by **RS**NetWorx for ControlNet, because automatic addressing was previously selected in the "Auto Address Preference" screen.

Words I:3.0 and O:3.0 are reserved. Note that the input data from the 1794-IB16 will be found in the processor's input image word I:3.3, the output data written to the 1794-OB16 module will be from the processor's output image word O:3.2.

**Important:** There is a two word offset for input data for rack connections and module connections when working with a 1794 Flex ControlNet adapter. Therefore, for this example, the input data for the input module in slot 0 of the remote 1794-ACNR15 system will be written to I:3.3 in the SLC processor's input image.

> The starting input address configured in **RS**NetWorx for ControlNet for this rack connection was I:3.1, but I:3.1 and I:3.2 are used for status information. Therefore, the actual input data begins after the two words of status information. I:3.4 is not used in this example because an output module resides in slot 2.

Also, note that there is no offset for the outputs in a rack connection. O:3.2 is the output image word written to the output module located in slot 1 of the 1794-ACNR15 chassis. In addition, this same offset scheme applies to module connections for Flex I/O on ControlNet. For this example, the input and output data for the 1794-IE4XOE2 is located in M1:3.5 through M1:3.8 and M0:3.3 and M0:3.4.

You must also enter a value in the Status Address field. This field supplies Connection Status information to the processor for each unique connection. The bit addresses for this field must be an even number, because two consecutive bits are used as status for each connection. The even numbered bit indicates whether the connection is open or closed and the odd numbered bit indicates whether the connection is in normal operation or Idle mode. In this example, the starting address chosen is the first available bit pair, M1:3.600/00.

You have successfully configured a rack connection to the remote Flex adapter to communicate with the two discrete I/O modules. At this point, you may also configure the state of the outputs in the remote ControlNet chassis when the processor is placed into the Program Mode or if communications is lost to the remote chassis. This is optional. The default is to turn all outputs off when one of the two conditions occur. To select other options:

**1.** Click on the Advanced tab in the "Connection Properties" window.

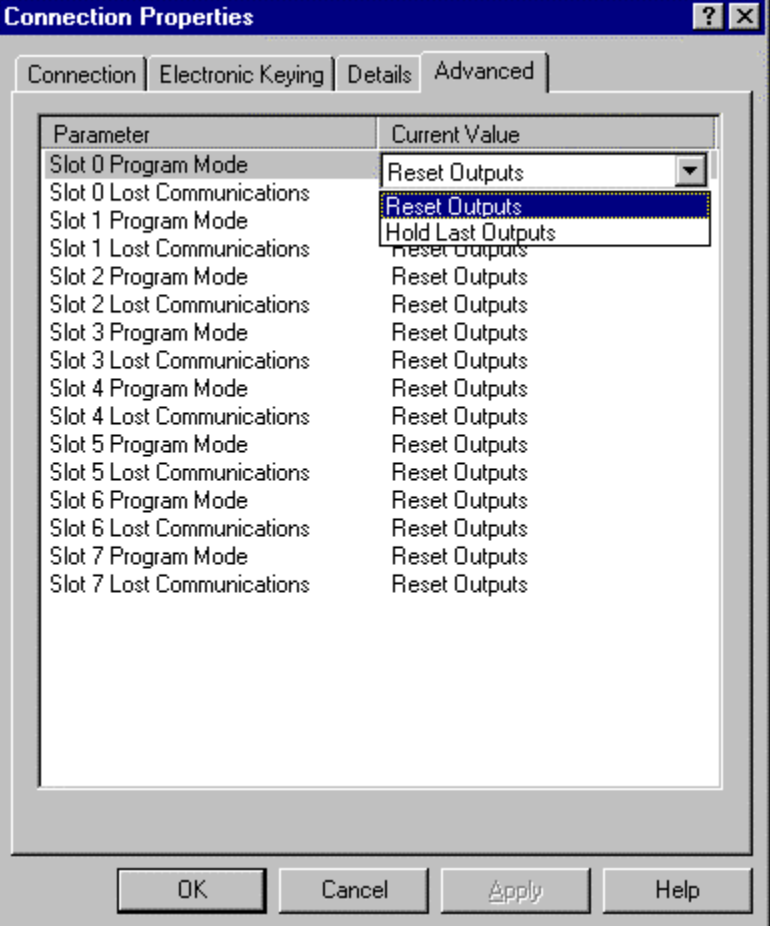

You see the following window.

By default, outputs in all slots in the remote chassis are reset if the processor is placed into the Program mode or if communications is lost for any reason. The other choice offered is Hold Last State, which means all outputs will remain in their state should one of the two conditions occur.

- **2.** Click APPLY.
- **3.** Click OK to return to the "Scanlist Configuration" screen.

## **Configure a Module Connection**

Next, we need to configure a module connection for the 1794-IE4XOE2 4-input/2-output analog module.

- **1.** Click with the right mouse button on the 1794-IE4XOE2 module in the "Scanlist Configuration" window.
- **2.** Select **Insert Connection**.

A "Connection Properties" window appears.

**3.** Choose Exclusive Owner for the connection name.

For this example, we must choose M-file addresses for our 4 input/2 output analog module. The first available M-file addresses are M1:3.3 and M0:3.3. Words 0 through 2 are reserved. The analog input data for the four analog inputs will actually begin at M1:3.5, because the 1794-ACNR15 sends two words of status information ahead of the actual data. The output data for the two analog outputs does begin at address M0:3.3. The next available Status Address is M1:3.600/02, since bits 0 and 1 are used for the rack connection. The "Connection Properties" window for the module connection should look as follows:

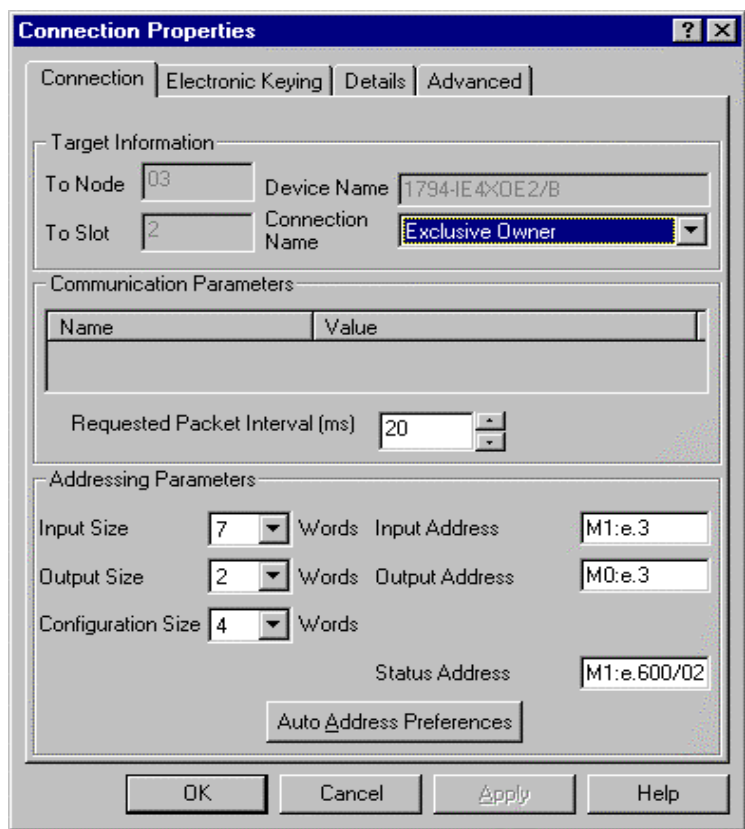

At this point, the state of the two analog outputs should be determined for the times when the SLC processor is placed into the Program mode or in the event that communications is lost to the 1794-ACNR15. Set this state in the Advanced tab of the "Connection Properties" window for this module connection, provided you do not want the default settings of 0 decimal, which is the most common choice. This is the same procedure we performed for discrete outputs for the rack connection. The 1794-ACNR15 only supports outputs set to 0 or Hold Last State if one of the two conditions occur.

**4.** Click APPLY.

**5.** Click OK. The "Connection Properties" window closes and the "Scanlist Configuration" window appears and looks as follows:

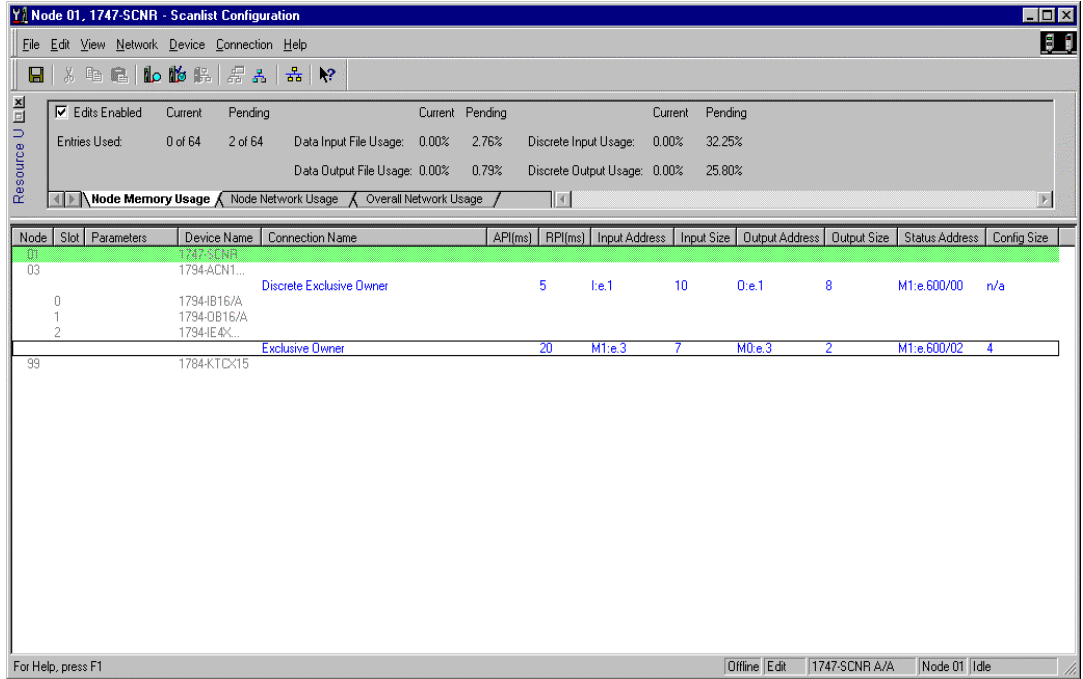

You have successfully configured your two connections to read/write data between the SLC processor and the Flex I/O on ControlNet. All that remains is to save the configuration to the network keeper, which in this case is the 1747-SCNR.

**1.** Click on the Save icon or click on the **File** menu and then **Save**.

You will be prompted to "Optimize and re-write schedule for all connections".

- **2.** Click OK.
- **3.** Click YES to the warning message.

Your network configuration information will now be written to the network keeper.

The display on the front of your 1747-SCNR should show an image of a full glass next to the word I/O. This indicates that all configured connections have been successfully downloaded to the scanner. In addition, the A and OK LEDs should be solid green and the B LED should be off, unless you are using the redundant media option, which is not being used in this example. The 1794-ACNR15 should be displaying a green COMM A and STATUS LED, while COMM B should be off.

#### Creating Ladder Logic and Basic Module Program

The final step is to write a ladder program for the SLC processor, including the 1747-SCNR for slot 3 of the processor's chassis. After downloading the program to your processor, place the processor into the Run mode. Your programs should now be able to read data from the 1794-IB16 in word I:3.3 and write to the 1794-OB16 in word O:3.2.

The analog input data will reside in words M1:3.5 through M1:3.8, while the analog output data must be placed in words M0:3.3 and M0:3.4. M1:3.9 is the seventh word received from the analog module. It contains status bits for the analog I/O channels. Please refer to your 1794-IE4XOE2 analog combo module documentation for additional details.

The following example discusses how to create peer-to-peer scheduled connections between 1747-SCNR ControlNet scanners.

## **Hardware Setup**

The hardware setup for this examples includes a computer with **RS**Logix500, **RS**Linx, **RS**NetWorx for ControlNet, and a 1784-KTCX15 interface card. The chassis configuration includes an SLC-5/05 in slot 0, a 1747-SCNR in slot 1, 1746-OB16 in slot 2, and 1746-IV16 in slot 3.

**Example 6: Creating Peer-to-Peer Scheduled Connections Between 1747-SCNR ControlNet Scanners**

# **Configure the ControlNet Network with RSNetWorx for ControlNet**

Follow the procedure below to configure the ControlNet network using **RS**NetWorx for ControlNet.

**1.** Start **RS**NetWorx for ControlNet by double clicking on its icon.

You see this screen:

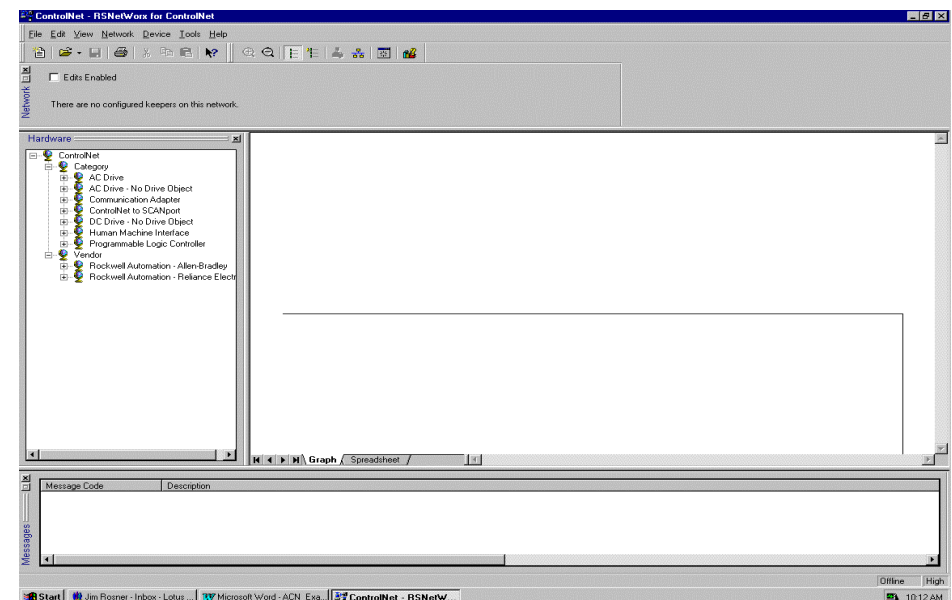

At this time, you can configure your ControlNet network offline and then download it to the network. But in this example, we will go online and configure the network.

**2.** Go online by clicking on the Online icon or by clicking on the **Network** menu and selecting **Online**.

You see the "Browse for Network" window. In this window, you must select the communication path previously configured in **RS**Linx for communicating with your ControlNet network. For this example, a 1784-KTCX15 ControlNet PC card is used.

- **3.** Click on the 1784-KTCX15 card to select it.
- **4.** Click OK.

The software will attempt to communicate with all possible node numbers on the network, from 1 to 99. The online network screen appears. For this example, the screen should show node 99 as the programming terminal as shown below.

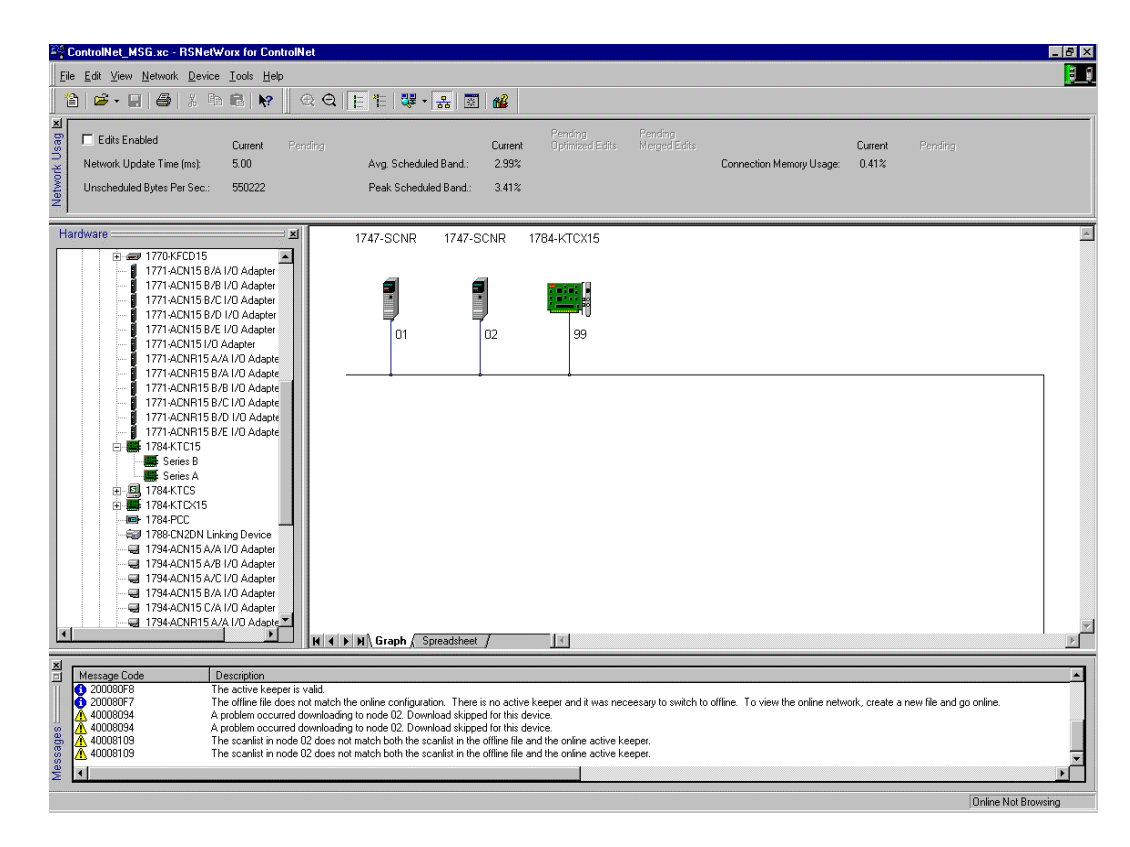

The two 1747-SCNR scanner modules are nodes 1 and 2 on the ControlNet network. For this example, a scheduled connection will be configured for the 1747-SCNR at node 1 to write 50 words to the 1747-SCNR at node 2 and the 1747-SCNR at node 2 will write 60 words to the 1747-SCNR at node 1 with another scheduled connection. In other words, the 1747-SCNR at node 1 will produce 50 words of data, received from the SLC processor in its chassis and this data will be consumed by the 1747-SCNR at node 2. Also, the 1747-SCNR at node 2 will produce 60 words of data received from its processor and that data will be consumed by the 1747-SCNR at node 1. This producer/consumer model will become more apparent when we actually create the necessary scheduled connections.

# **Configure a Scheduled Connection Between ControlNet Scanners**

We are now ready to configure the necessary ControlNet connections to effectively transfer data between two SLC processors on ControlNet. These connections will be scheduled connections, meaning that their throughput will be deterministic and repeatable. If such data transfers between SLC processors on ControlNet do not require this type of determinism, then 1747-KFC15 modules may be used to allow SLC processors to send unscheduled messages on ControlNet.

- **1.** Click the right mouse button on the 1747-SCNR at node 1.
- **2.** Choose **Scanlist Configuration**. You will be prompted to enter the edit mode.
- **3.** Click YES.

You see the following screen:

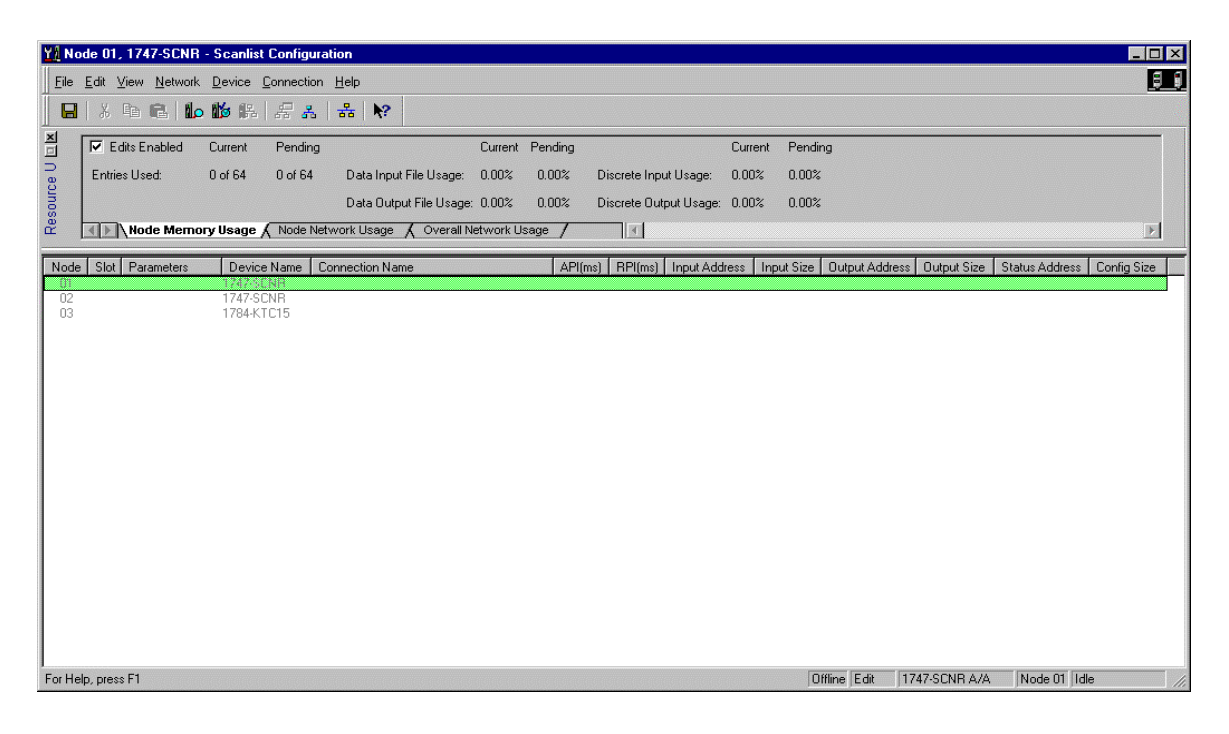

As you can see, the two 1747-SCNR ControlNet scanners are shown as nodes 1 and 2. In order to establish a scheduled peer-to-peer connection so node 1 can send/produce 50 words of data for node 2:

- **4.** Click the right mouse button on the 1747-SCNR at node 2.
- **5.** Choose **Insert Connection**.

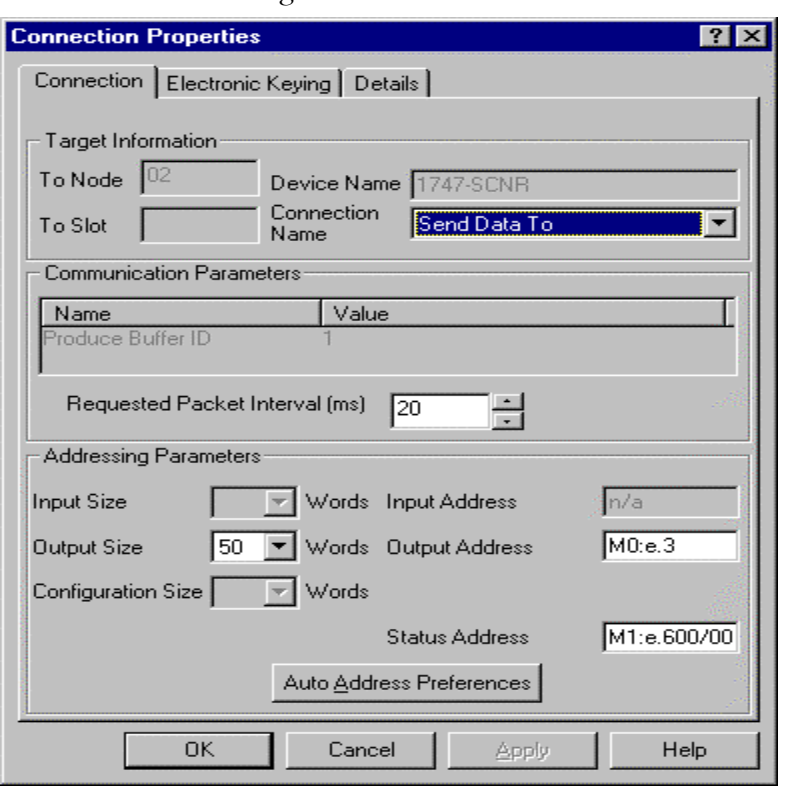

You see the following window:

Note that addresses in the "Connection Properties" window are already displayed in the fields. To have **RS**NetWorx for ControlNet choose the next available, valid I/O or M-file addresses for all connections:

- a. Click on the Auto Address Preferences button.
- b. Click on the box next to Enable Automatic Addressing on Insert so that a check mark appears in the box.
- c. Click OK.

In general, we always recommended that you create connections for a particular device in its own Scanlist, but under the other devices in that Scanlist. Then, **RS**NetWorx for ControlNet knows enough about that connection to create the other matching connection in the other device's Scanlist.

For this example, we create a connection in the node 1 scanner's Scanlist to send/produce 50 words of data to the scanner at node 2 by entering this connection under node 2 in the Scanlist for node 1. **RS**NetWorx for ControlNet will automatically create a receive/consumer data connection for 50 words under node 2 in the node 2 Scanlist. Everything in the Scanlist for node 1 is with respect to node 1. Therefore, if a connection to Send Data To is configured under node 2 in the node 1 Scanlist, this means that node 1 will send/produce data to node 2.

We do not recommended that you create connections, for example, under node 1 in its own Scanlist. **RS**NetWorx for ControlNet will not know which node will consume the data it produces and will therefore not be able to create the other necessary connection. Making that connection would then become your responsibility.

In this example, we want the 1747-SCNR at node 1 to send/ produce 50 words of data to the 1747-SCNR at node 2. The connection name must be Send Data To. The number of words in this case is 50, but the valid range is between 1 and 240 words. The first available output address is M0:e.3, where e is the slot number of the 1747-SCNR at node 1.

For this example, the 1747-SCNR at node 1 will take 50 words of data copied to its M0 file by the SLC processor and will send/ produce this data on the ControlNet network for the 1747-SCNR at node 2 to receive/consume. The SLC processor in the same chassis as the node 1 scanner will then need to copy 50 words of data to M0:3.3. The SLC processor in the same chassis as the node 2 scanner will need to copy 50 words from M1:1.3. Please refer to the Hardware Setup section at the beginning of this application example to match the slot numbers in the M-file addresses to the slot numbers of the scanners in their respective chassis.

When you are finished configuring the connection in the Connection Properties screen:

- **6.** Click APPLY.
- **7.** Click OK.

You must also enter a value in the Status Address field. This field supplies Connection Status information to the processor. The starting bit addresses for this field must be an even number, because two consecutive bits are used as status for each connection. The even numbered bit indicates whether the connection is open or closed and the odd numbered bit indicates whether the connection is in normal operation or Idle mode. In this example, the address chosen for the first connection is the first available bit pair, M1:3.600/00. The next connection automatically created by **RS**NetWorx for ControlNet will use M1:3.600/02.

You must now save your Scanlist for node 1 to the network keeper.

**8.** Click on the Save icon or click on the **File** menu and then **Save**.

You will be prompted to "Optimize and re-write schedule for all connections".

- **9.** Click OK.
- **10.** Click YES to the warning message.

To create a connection to have node 2 send 60 words of data to node 1, enter the Scanlist for node 2 and create a Send Data To connection under node 1. **RS**Networx for ControlNet will then automatically create a Receive Data connection under node 1 in the node 1 scanner's Scanlist. The SLC processor in the same chassis with the node 2 scanner will then need to copy 60 words of data to M0:1.3. The SLC processor in the same chassis with the node 1 scanner will then need to copy 60 words of data from M1:3.3. Please refer to the Hardware Setup section at the beginning of this application example to match the slot numbers in the M-file addresses to the slot numbers of the scanners in their respective chassis. The starting Status Addresses for these connections will be M1:1.600/00 and M1:1.600/02.

You must now save your Scanlist for node 2 to the network keeper.

**11.** Click on the Save icon or click on the **File** menu and then **Save**.

You will be prompted to "Optimize and re-write schedule for all connections".

- **12.** Click OK.
- **13.** Click YES to the warning message

The Scanlist Configuration screens for nodes 1 and 2 should look as follows:

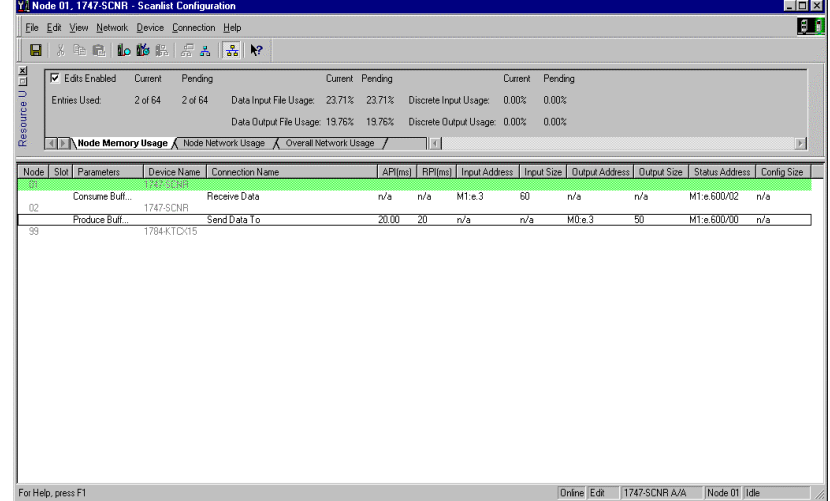

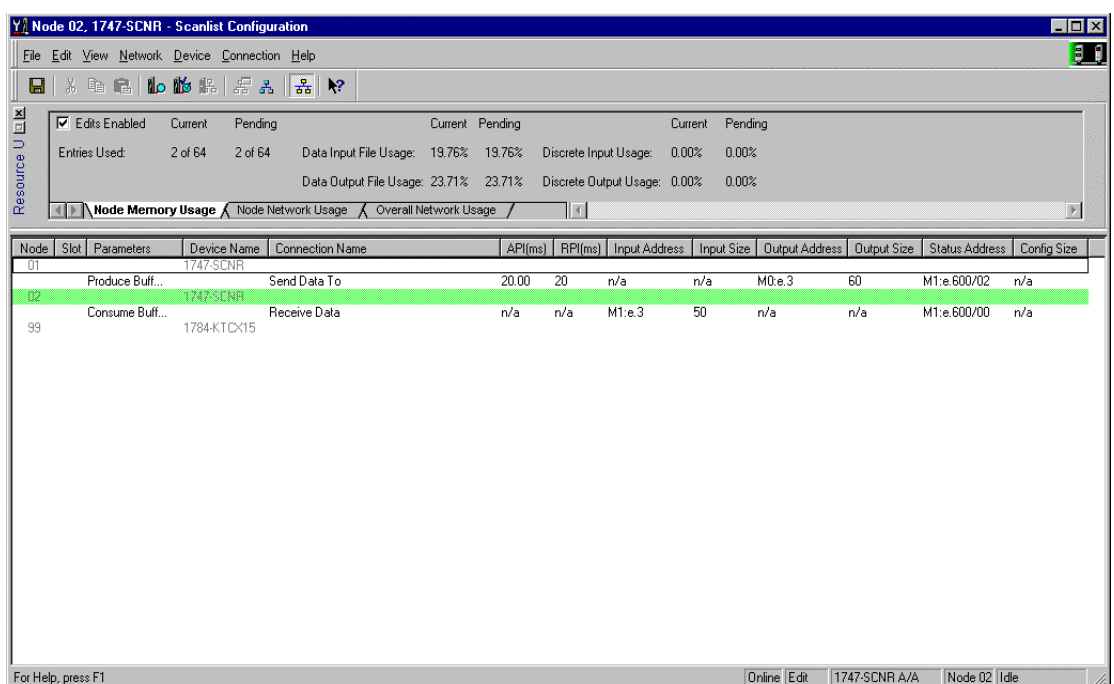

You have successfully configured peer-to-peer scheduled connections between two 1747-SCNR scanners. You have also saved this information to the active keeper on the network. If your ladder programs in the two SLC processors are correctly copying data to and from the M-files of each 1747-SCNR and have an unconditional rung with an OTE instruction addressed to the Run/Idle bit for each scanner (bit 10 of the first output image word for the scanners, i.e., O:3.0/10 for scanner node 1 and O:1.0/10 for scanner node 2), data transfers will begin when the two processors are placed into the Run mode. When each SLC processor is placed into the Run mode, the 1747-SCNR scanner's Run/Idle bit must be set to a logical 1 to place each scanner into the Run mode to begin executing the configured connections.

The display on the front of your 1747-SCNR scanners should show an image of a full glass next to the word I/O. This indicates that all configured connections have been successfully downloaded to the scanner. In addition, the A and OK LEDs should be solid green and the B LED should be off, unless you are using the redundant media option, which is not being used in this example.

# **Numbers**

## **1747-SCNR**

communicating with your SLC processor 2-2, 4-2 M0 file 2-9 M1 file 2-6 understanding ControlNet data transfer 2-3 understanding mapping 2-5 what it does 2-1 **1747-SCNR mapping** discrete input file 2-5 discrete output file 2-8 M0 file 2-9

# **A**

M1 file 2-6

## **alphanumeric display** troubleshooting 4-2 **application examples** configure the 1747-SCNR with the 1746-BAS interface module E-28 configure the 1747-SCNR with the 1746-IV16 input module E-1 configure the 1747-SCNR with the 1746-N18 analog input module E-19 configure the 1747-SCNR with the 1746-NIO4V input/ output module E-9 configure the 1747-SCNR with the 1794-IE4XOE2 I/O analog combo module E-42 creating peer-to-peer scheduled connections between 1747-SCNR ControlNet scanners E-51

**apply chassis power**

troubleshooting 4-2

# **C**

## **CIP client**

management C-1 send a get attribute all request to node 14 identity object C-3 send a set attribute single request C-7 SLC 500 ladder program example C-9, C-13 SLC 500 processor target data file (hex) C-10,  $C-14$ SLC 500 ladder program C-5 SLC 500 processor data files (hex) C-6 request transfer 2-10 **communicating with your devices** 2-9 CIP client request transfer 2-10

CIP unscheduled data server 2-10 I/O scheduled data transfer 2-9 **communicating with your SLC processor** 2-2, 4-2 **configure scheduled data exchange** data transfer mapping 3-2 questions to ask 3-1 **ControlNet data transfer** link layer services 2-4 scheduled data transfer operations on a ControlNet network 2-3 understanding 2-3 unscheduled data transfer operations on a ControlNet network 2-4

# **D**

**discrete output file** 2-8 **display mnemonics** troublshooting 4-3

# **E**

**examples** application E-1 reset bit management D-1

# **G**

**get attribute**

send an all request to node 14 identity object C-3

**I**

**I/O scheduled data transfer** 2-9 **installing**

connecting to network 1-5 inserting into SLC chassis 1-3 module features 1-1 selecting node address 1-3 SLC 500 I/O configuration 1-8

# **L**

### **link layer services** 2-4 **local database**

access using PLC-5 MSG instructions A-1 read and write access to 1747-SCNR A-1 ControlNet data files access using CIP messaging B-1 read and write access to 1747-SCNR B-1

# **M**

**M0 file mapping** 2-9 **M1 file mapping** 2-6 **mapping** understanding 2-5 **MSG instructions** read and write access to 1747-SCNR local database A-1

# **O**

**OK indicator**

troubleshooting 4-3

# **P**

**purpose of 1747-SCNR scanner** 2-1

# **R**

**reset bit management example** D-1

# **S**

**scheduled data transfer operations on a ControlNet network** 2-3 **set attribute** send a single request C-7 **SLC 500 ladder program** C-5 **SLC 500 processor data files (hex)** C-6 **status indicators and status display** troubleshooting 4-1

# **T**

**troubleshooting** 4-1 alphanumeric display 4-2 apply chassis power 4-2 OK indicator and display mnemonics 4-3 with status indicators and status display 4-1

## **U**

**unscheduled data transfer operations on a ControlNet network** 2-4

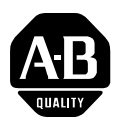

# **Allen-Bradley Publication Problem Report**

If you find a problem with our documentation, please complete and return this form.

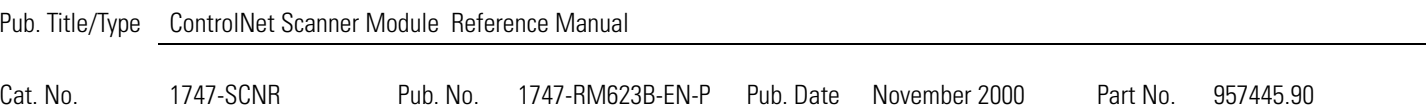

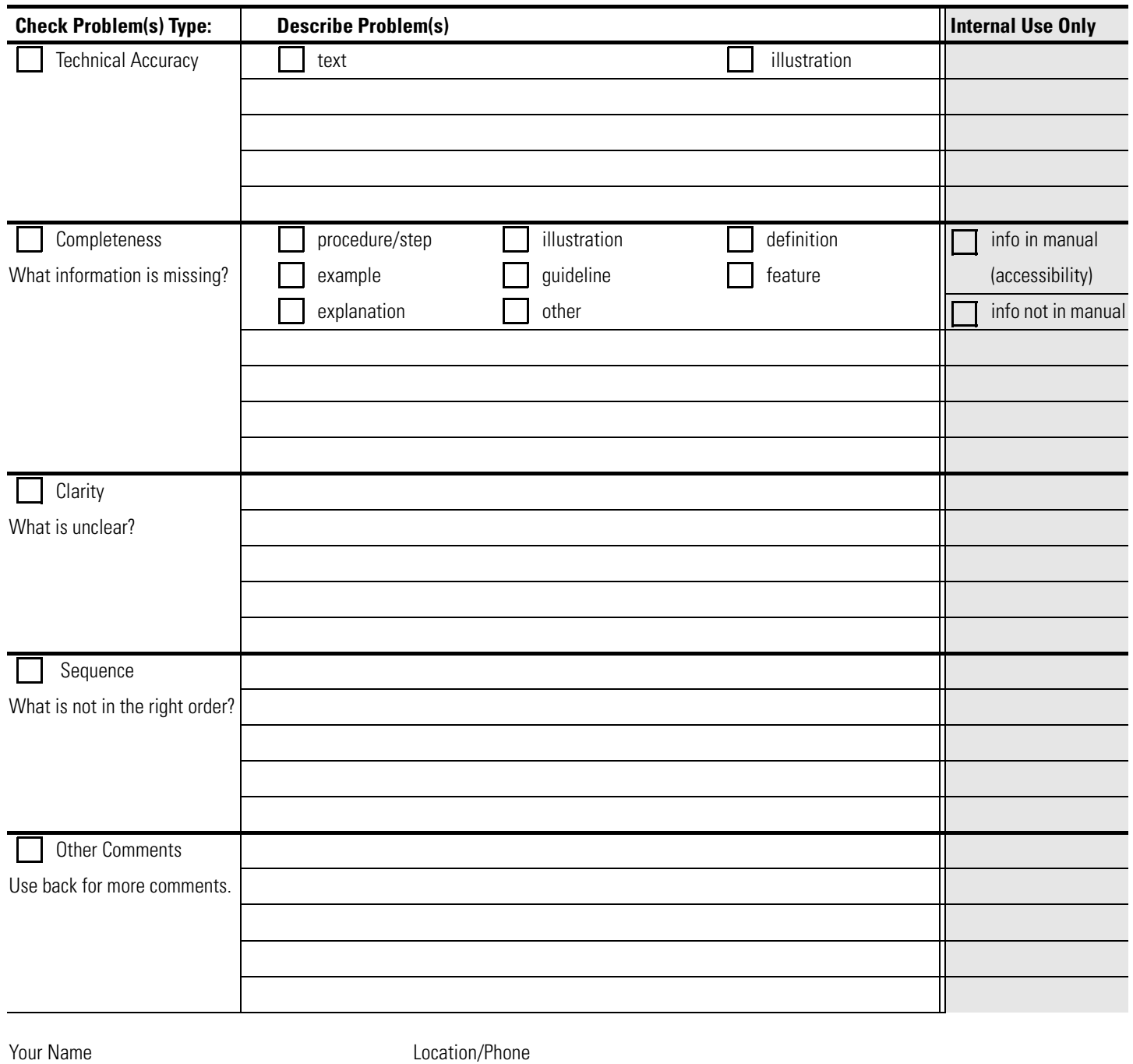

Return to: Marketing Communications, Allen-Bradley., 1 Allen-Bradley Drive, Mayfield Hts., OH 44124-6118Phone:(440) 646-3176 FAX:(440) 646-4320

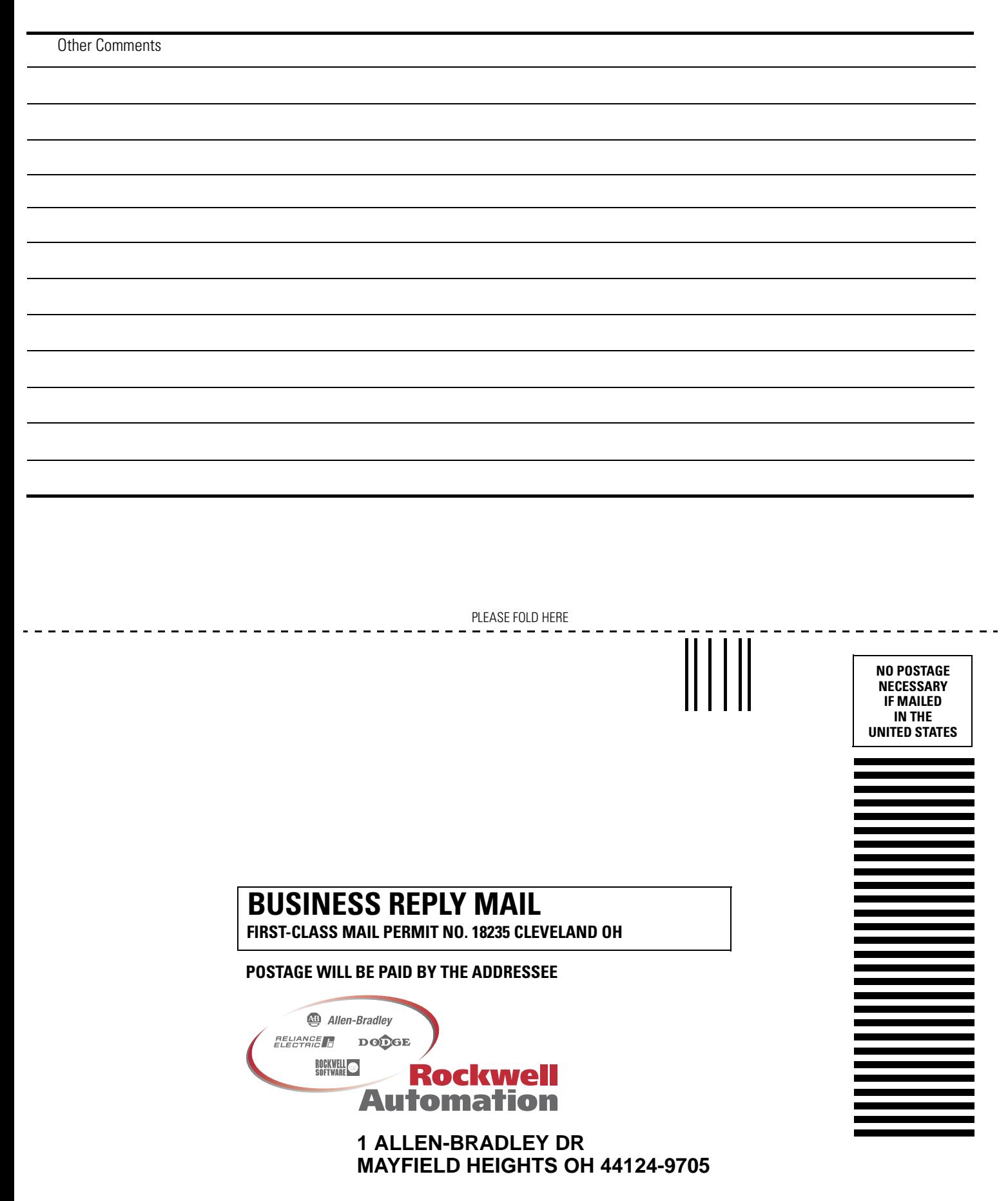

blahlaballahlabililahallaallaahlabili

#### Reach us now at www.rockwellautomation.com

Wherever you need us, Rockwell Automation brings together leading brands in industrial automation including Allen-Bradley controls, Reliance Electric power transmission products, Dodge mechanical power transmission components, and Rockwell Software. Rockwell Automation's unique, flexible approach to helping customers achieve a competitive advantage is supported by thousands of authorized partners, distributors and system integrators around the world.

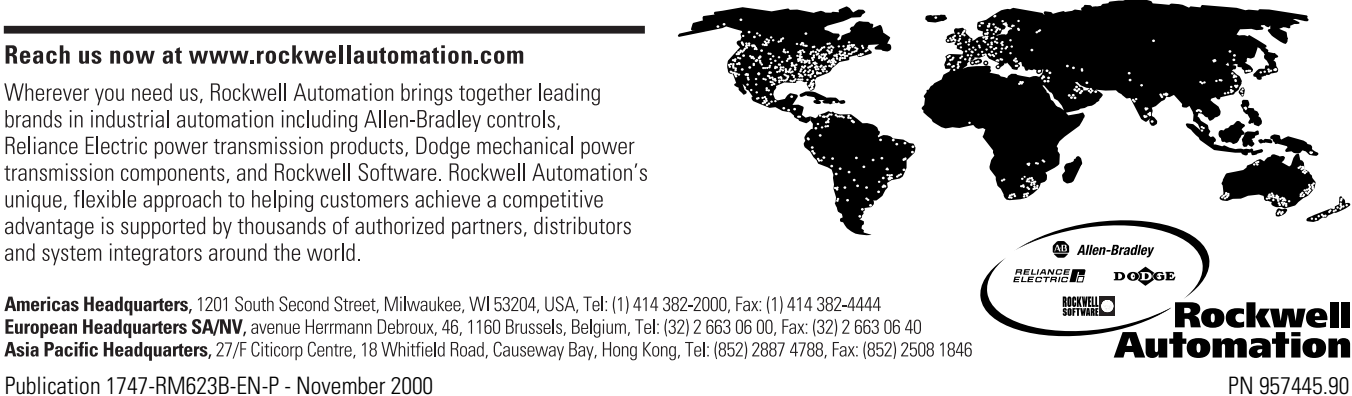

Americas Headquarters, 1201 South Second Street, Milwaukee, WI 53204, USA, Tel: (1) 414 382-2000, Fax: (1) 414 382-4444 **European Headquarters SA/NV**, avenue Herrmann Debroux, 46, 1160 Brussels, Belgium, Tel: (32) 2 663 06 00, Fax: (32) 2 663 06 00, Fax: (32) 2 663 06 00, Fax: (32) 2 663 06 40<br> **Asia Pacific Headquarters**, 27/F Citicorp Cen

© 2000 Rockwell International Corporation. Printed in the U.S.A.